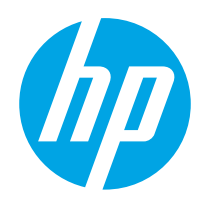

# Kullanıcı Kılavuzu

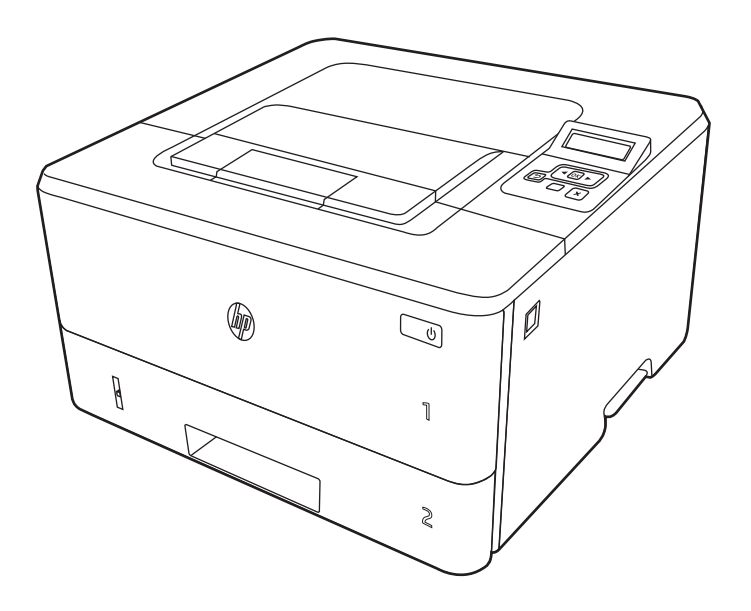

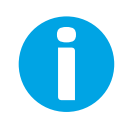

www.hp.com/videos/LaserJet www.hp.com/support/ljM304 www.hp.com/support/ljM404

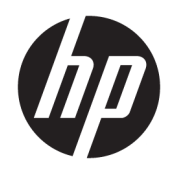

# HP LaserJet Pro M304-M305, M404-M405 Kullanıcı Kılavuzu

#### Telif Hakkı ve Lisans

© Copyright 2019 HP Development Company, L.P.

Telif hakları yasaları gereğince izin verilen durumlar dışında, önceden izin almaksızın çoğaltılması, uyarlanması veya çevrilmesi yasaktır.

Bu belgede yer alan bilgiler önceden bildirilmeden değiştirilebilir.

Yalnızca HP ürün ve hizmetleri ile birlikte verilen yazılı garanti bildirimleri bu ürün ve hizmetlere ait garantiyi belirtmektedir. Bu belgede yer alan hiçbir ifade ek garanti oluşturacak şekilde yorumlanmamalıdır. HP, bu belgede olabilecek teknik hatalar ve yazım hataları veya eksikliklerinden dolayı sorumlu tutulamaz.

Edition 3, 2/2021

#### Ticari Marka Onayları

Adobe® , Adobe Photoshop® , Acrobat®ve PostScript® Adobe Systems Incorporated şirketinin ticari markalarıdır.

Apple ve Apple logosu, Apple Inc. şirketinin ABD ve diğer ülkelerde/bölgelerde kayıtlı ticari markalarıdır.

macOS, Apple, Inc.'nin ABD ve diğer ülkelerde/ bölgelerde tescilli ticari markasıdır.

AirPrint, Apple Inc. kuruluşunun ABD ve diğer ülkelerde/bölgelerde kayıtlı ticari markasıdır.

Google™, Google Inc.in bir ticari markasıdır.

Microsoft®, Windows®, Windows® XP ve Windows Vista®, Microsoft Corporation'ın ABD'de tescilli ticari markalarıdır.

UNIX®, Open Group'un kayıtlı ticari markasıdır.

# İçindekiler

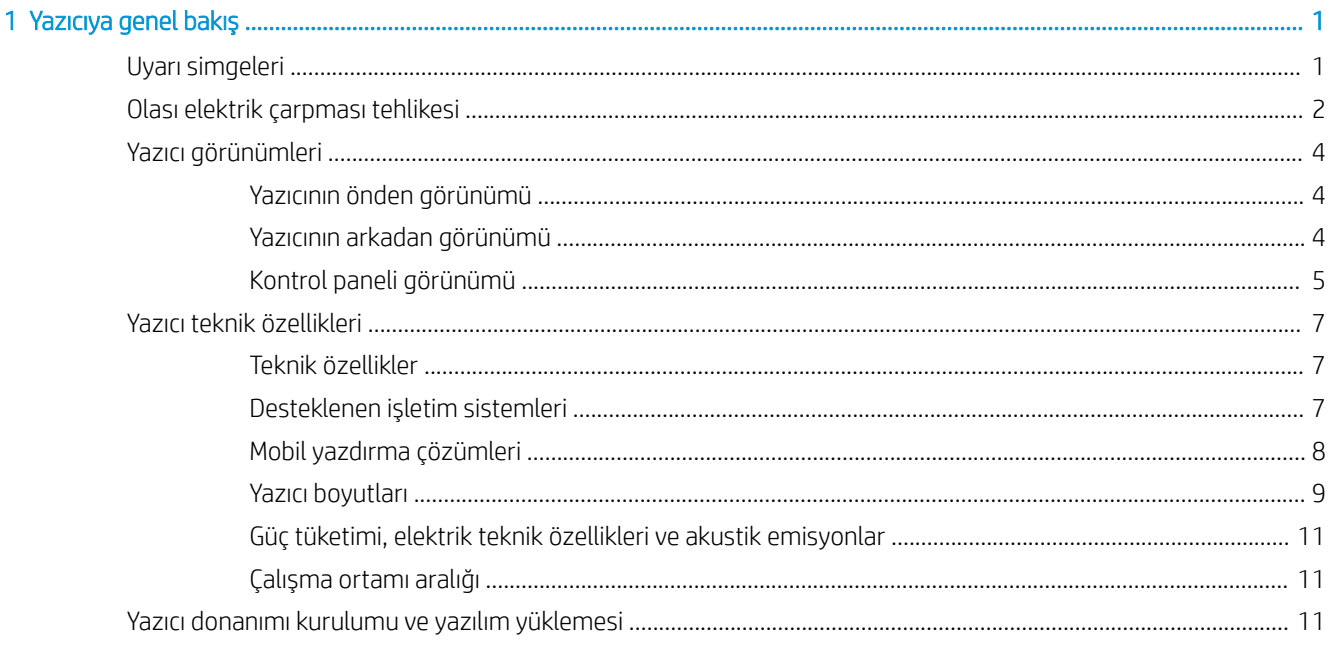

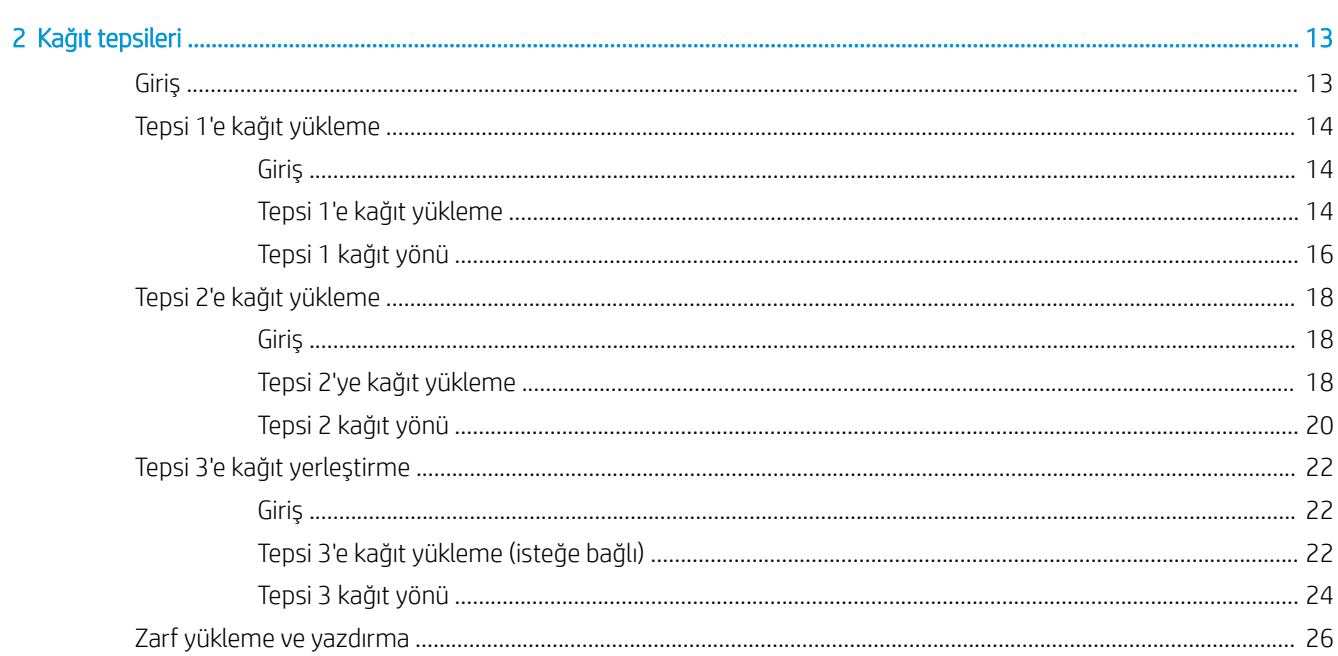

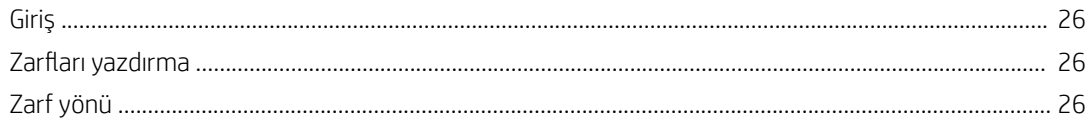

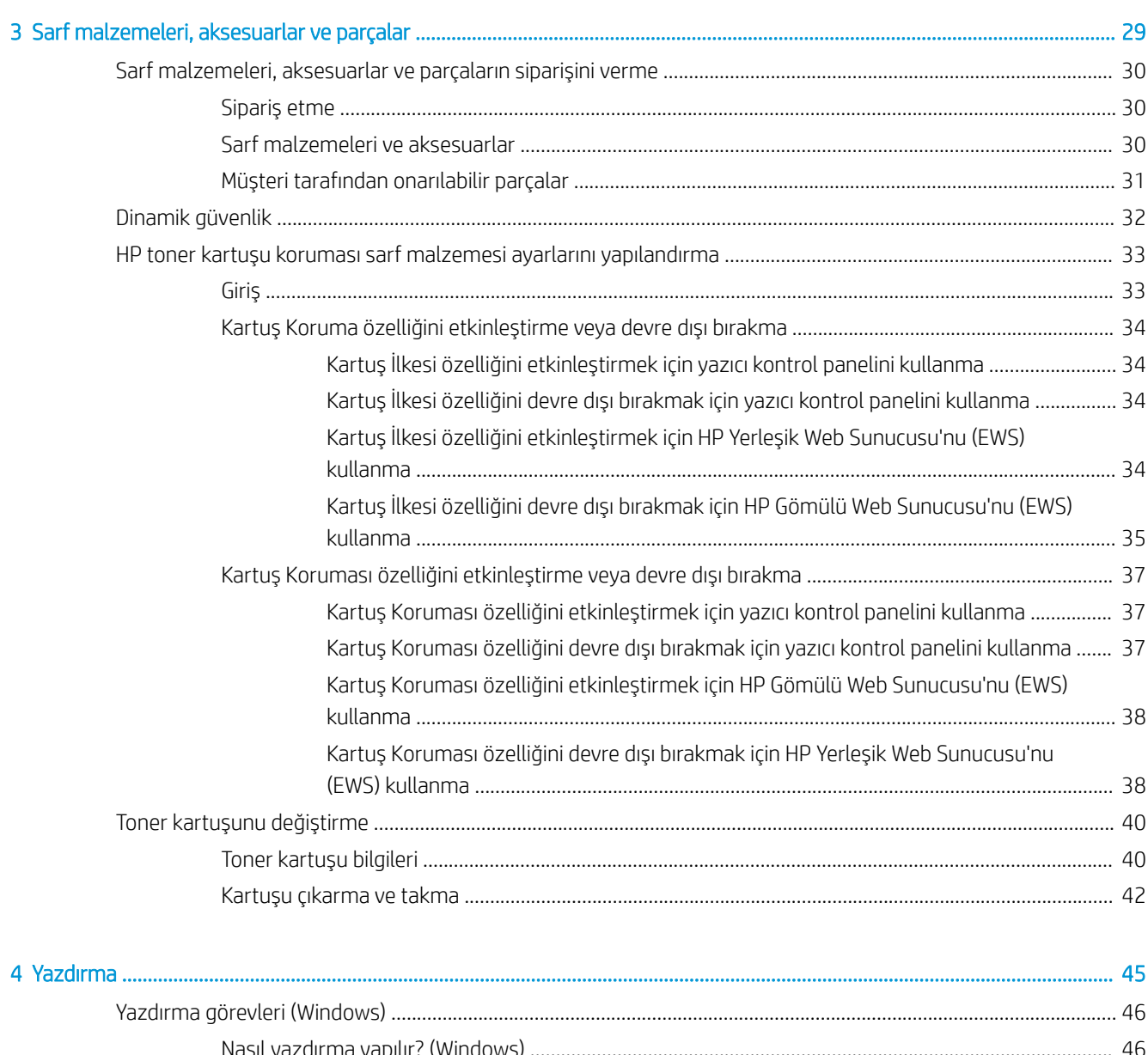

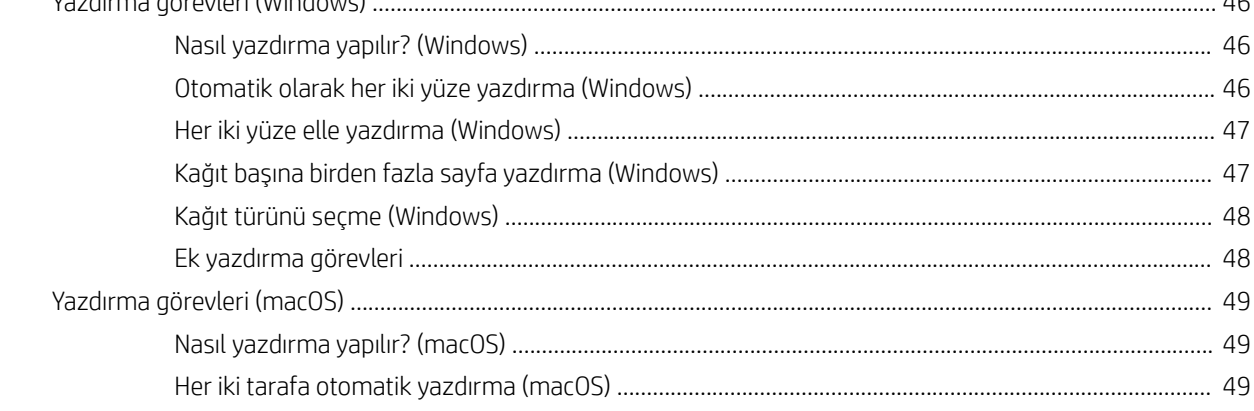

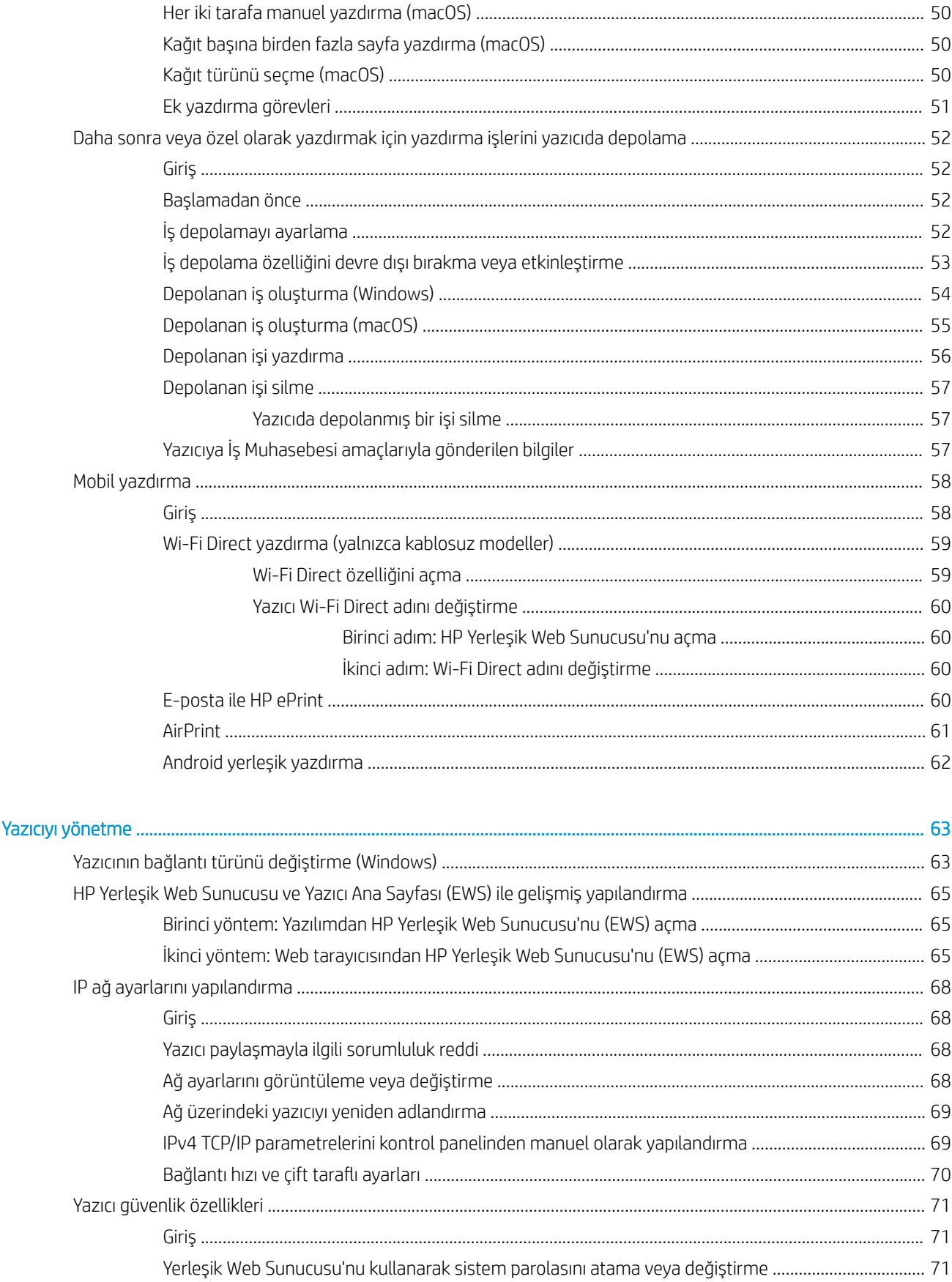

 $\overline{\mathbf{5}}$ 

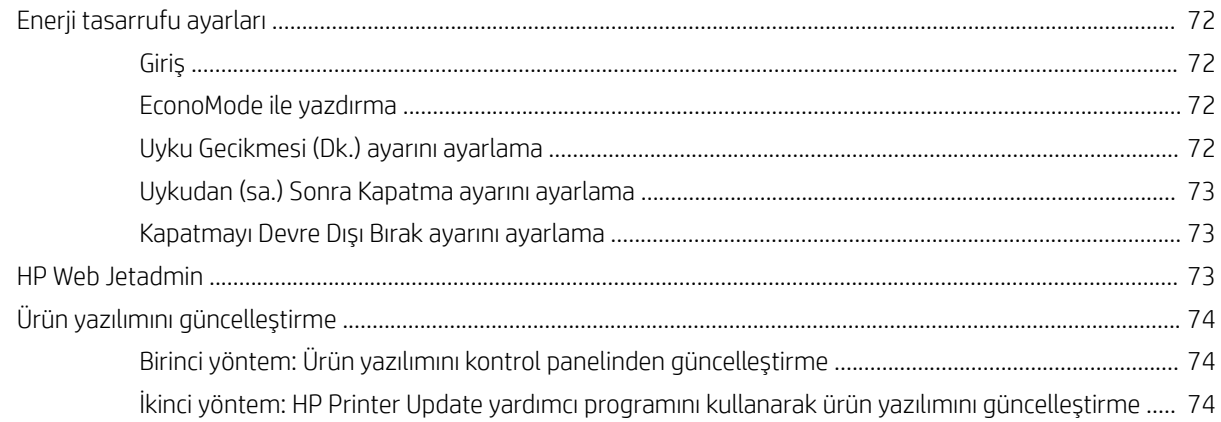

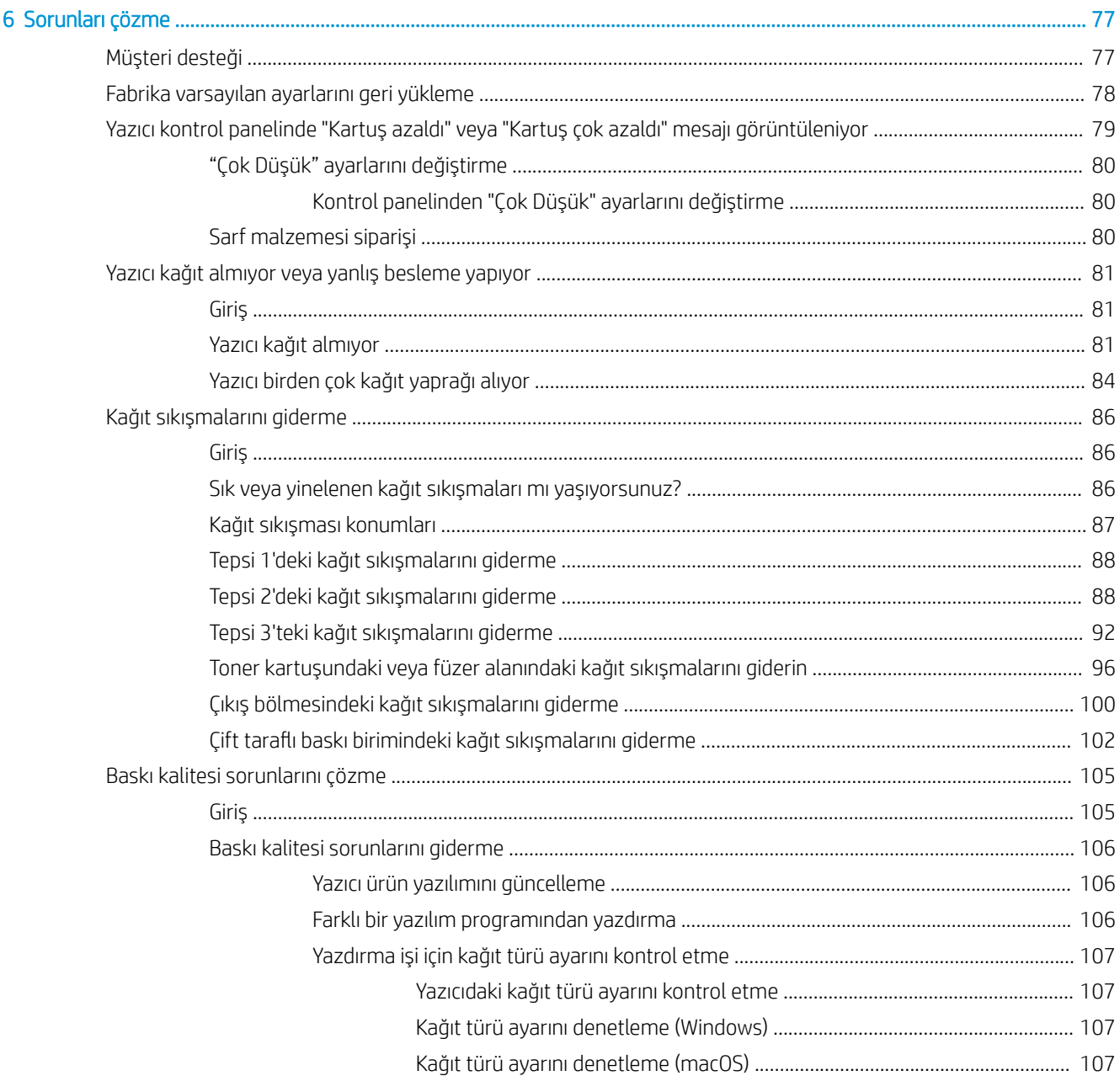

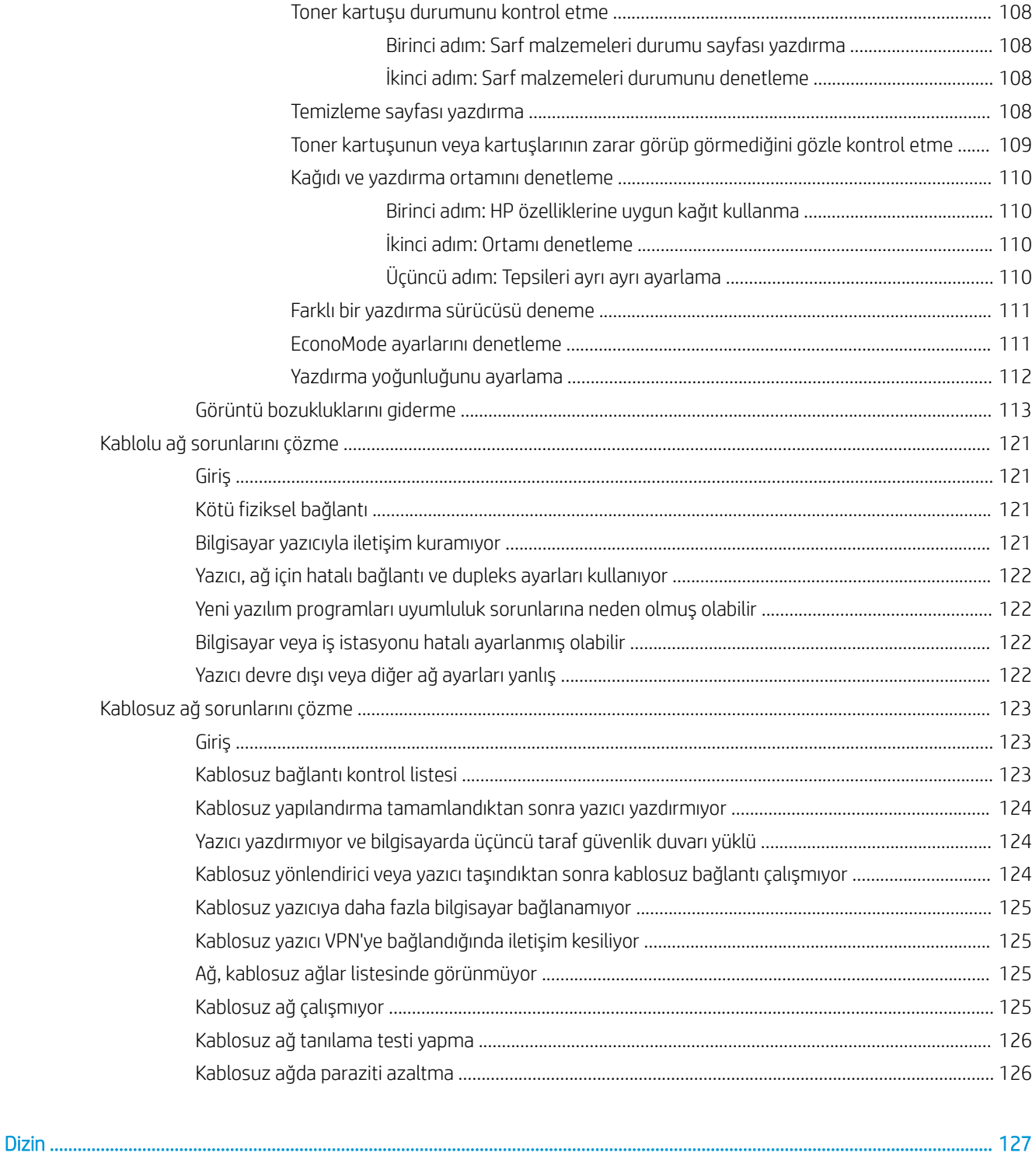

# <span id="page-10-0"></span>1 Yazıcıya genel bakış

Yazıcıdaki özelliklerin konumlarını, yazıcının fiziksel ve teknik özelliklerini ve kurulum bilgilerini bulabileceğiniz konumları inceleyin.

- Uyarı simgeleri
- Olası elektrik çarpması tehlikesi
- Yazıcı görünümleri
- · Yazıcı teknik özellikleri
- [Yazıcı donanımı kurulu](#page-16-0)mu ve yazılım yüklemesi

Daha fazla bilgi için:

Aşağıdaki bilgiler yayınlandığı tarihte geçerlidir. Güncel bilgiler için bkz. www.hp.com/support/ljM304 veya www.hp.com/support/ljM404.

[Yazıcıya özel kapsamlı HP yard](http://www.hp.com/support/ljm404)ımı aşağıdaki bilgileri içerir:

- Yükleme ve yapılandırma
- · Bilgi alma ve kullanma
- Sorunları çözme
- · Yazılım ve ürün yazılımı güncellemelerini indirme
- Destek forumlarına katılma
- Garanti bilgilerini ve yasal bilgileri bulma

# Uyarı simgeleri

HP yazıcınızda simge tanımlarında açıklanan şekilde bir uyarı simgesi görürseniz dikkatli olun.

Dikkat: Elektrik çarpması

<span id="page-11-0"></span>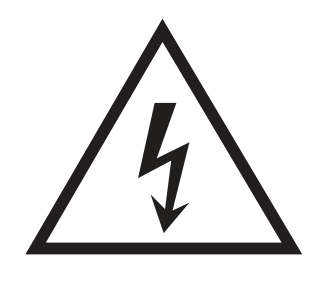

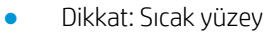

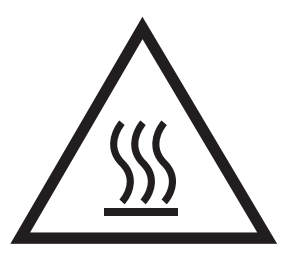

· Dikkat: Vücut uzuvlarını hareketli parçalardan uzak tutun

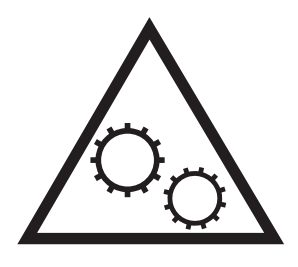

· Dikkat: Çok yakında keskin kenar

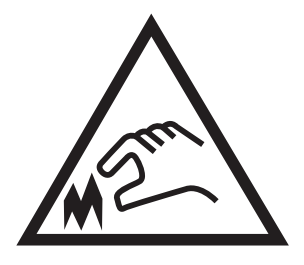

● Uyarı

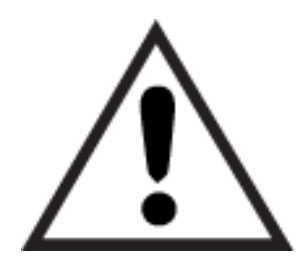

# Olası elektrik çarpması tehlikesi

Bu önemli güvenlik bilgilerini inceleyin.

- <span id="page-12-0"></span>· Elektrik çarpması tehlikesinden kaçınmak için bu güvenlik açıklamalarını okuyup anlayın.
- Yangın veya elektrik çarpması nedeniyle yaralanma riskini azaltmak için bu ürünü kullanırken temel güvenlik önlemlerine daima uyun.
- · Kullanım kılavuzundaki tüm talimatları okuyup anlayın.
- · Üründe işaretli olan tüm uyarı ve talimatları inceleyin.
- · Ürünü bir güç kaynağına bağlarken yalnızca topraklamalı bir elektrik prizi kullanın. Prizin topraklamalı olup olmadığını bilmiyorsanız yetkili bir elektrik teknisyenine danışın.
- Ürünün üzerindeki soketlerden herhangi birindeki temas noktalarına dokunmayın. Hasarlı kabloları derhal değiştirin.
- · Temizlemeden önce bu ürünün fişini duvar prizlerinden çıkarın.
- · Bu ürünü suya yakın yerlere koymayın veya elleriniz ıslakken kullanmayın.
- · Ürünü, sabit bir yüzey üzerinde güvenli biçimde takın.
- · Ürünü, üzerine kimsenin basamayacağı ya da güç kablosuna takılmayacağı korumalı bir alana takın.

# <span id="page-13-0"></span>Yazıcı görünümleri

Yazıcıdaki parçaları ve kontrol panelindeki düğmeleri tanımlar.

- Yazıcının önden görünümü
- Yazıcının arkadan görünümü
- Kontrol paneli görünümü

# Yazıcının önden görünümü

Yazıcının ön kısmındaki parçaları tanımlar.

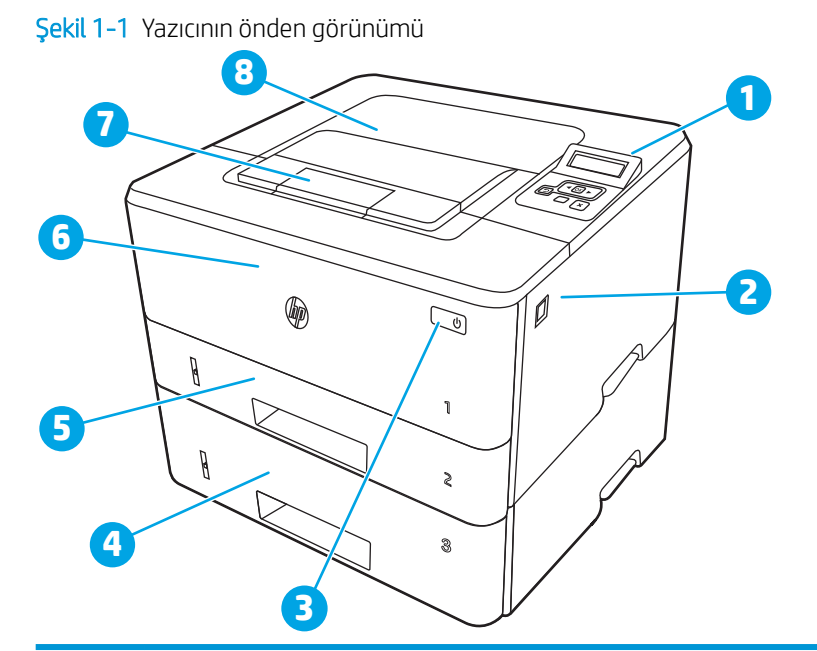

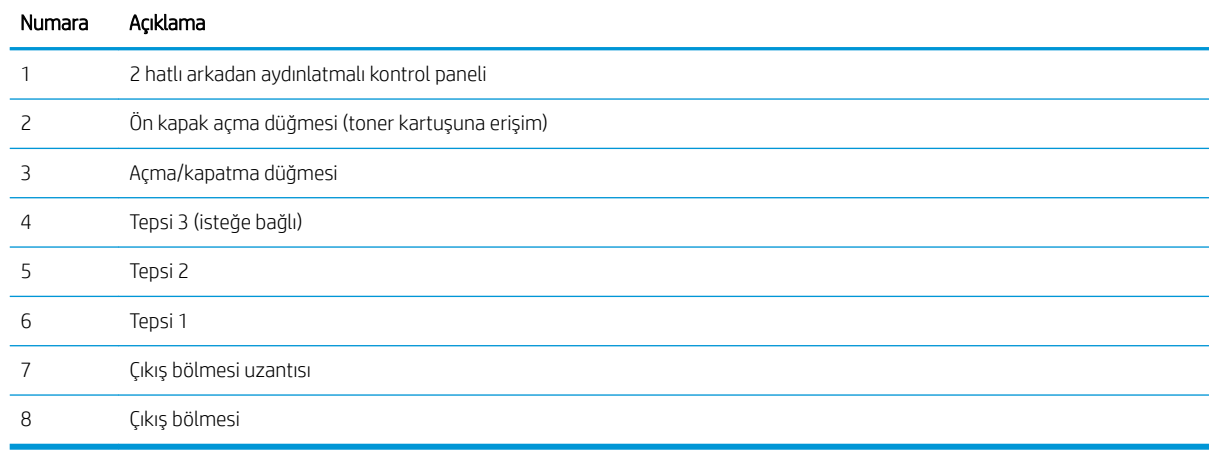

# Yazıcının arkadan görünümü

Yazıcının arka kısmındaki parçaları tanımlar.

<span id="page-14-0"></span>Şekil 1-2 Yazıcının arkadan görünümü

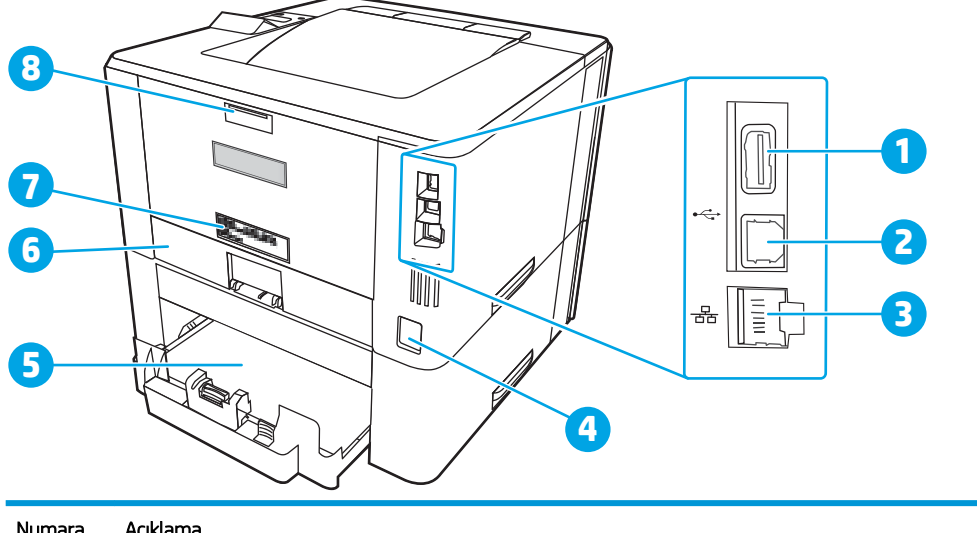

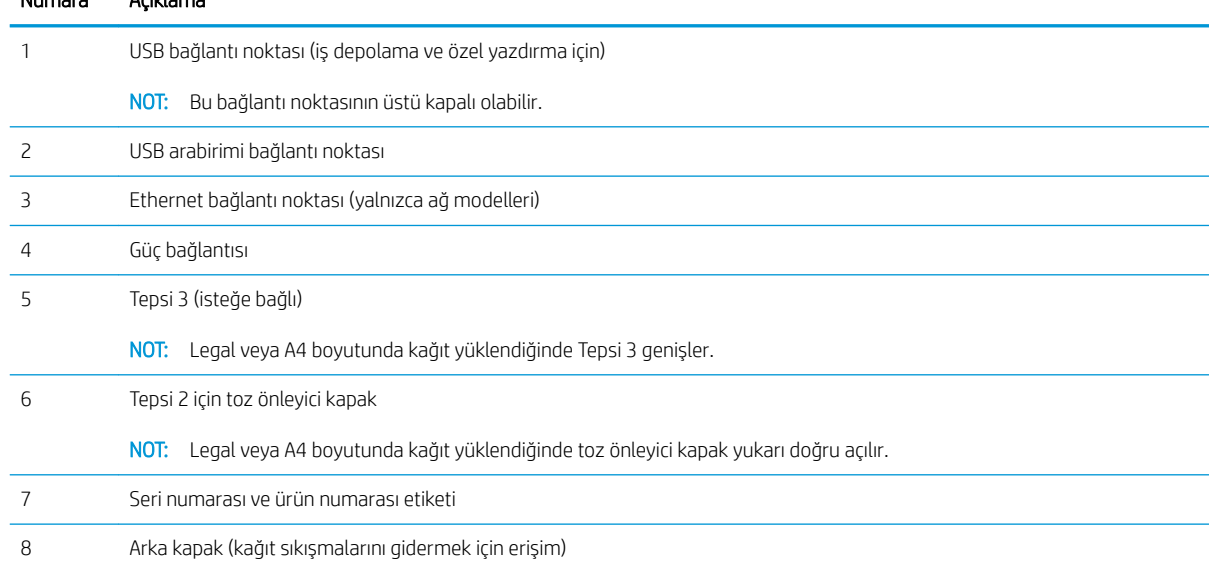

# Kontrol paneli görünümü

Yazıcı kontrol panelindeki düğmeleri ve ışıkları tanımlar.

### Şekil 1-3 Yazıcı kontrol paneli

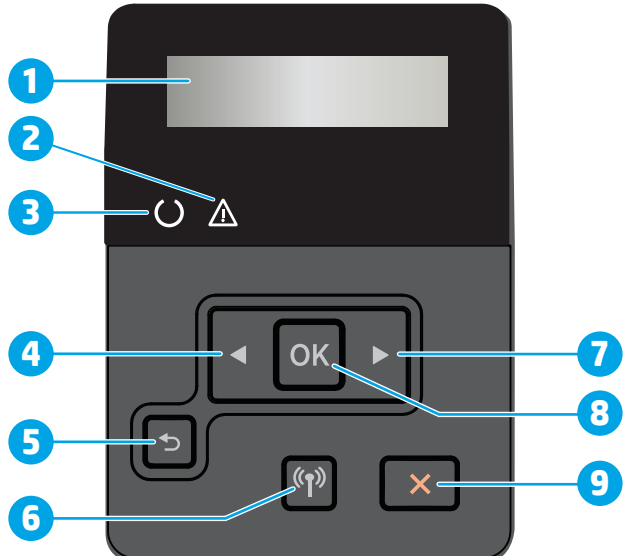

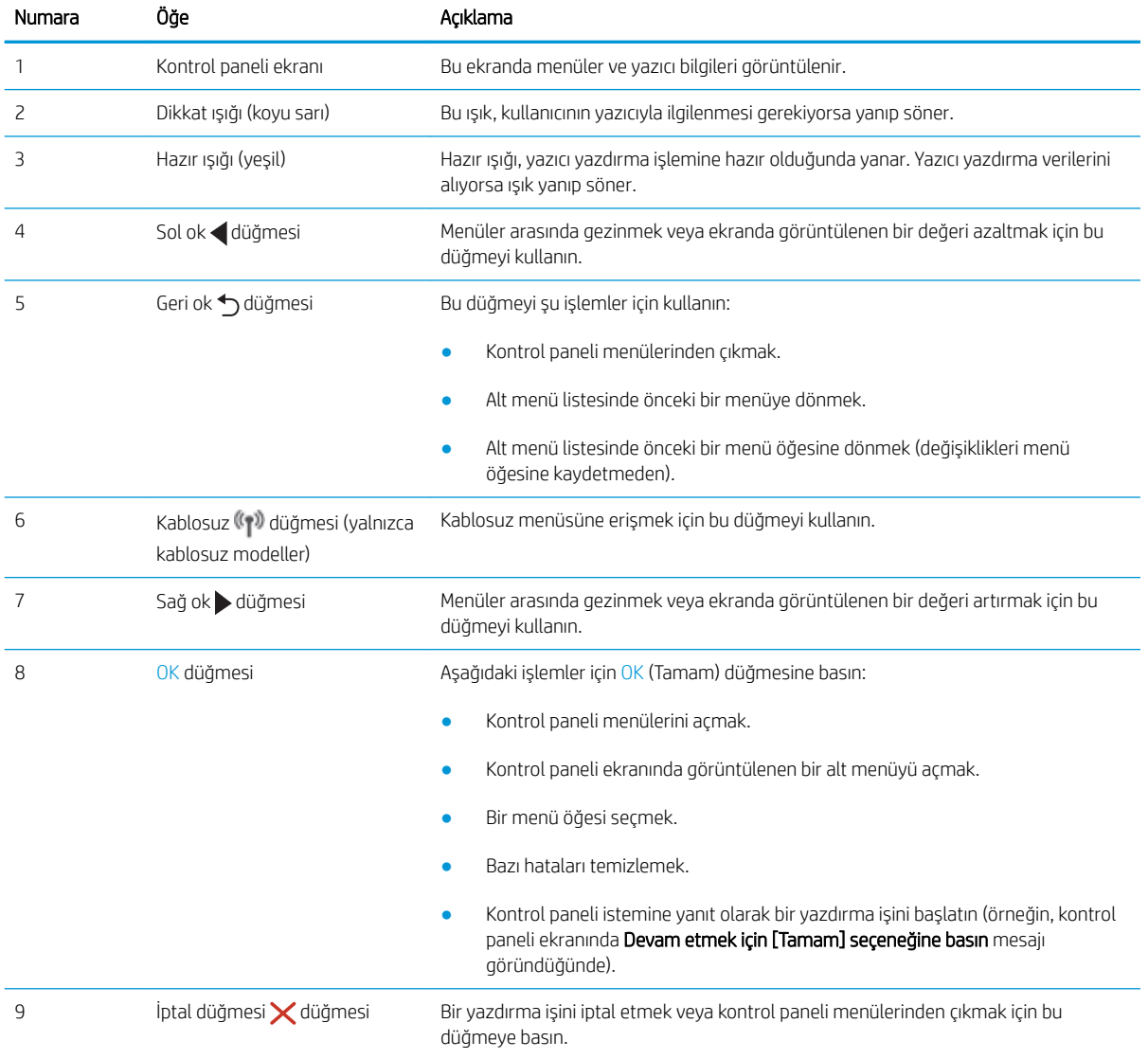

# <span id="page-16-0"></span>Yazıcı teknik özellikleri

Donanım, yazılım ve yazıcı ortamına ilişkin teknik özellikleri inceleyin.

- Teknik özellikler
- Desteklenen isletim sistemleri
- Mobil yazdırma cözümleri
- [Yazıcı boyutları](#page-18-0)
- Güç tüketimi, elektrik teknik özellikleri ve akustik emisyonlar
- [Çalışma ortamı aralığı](#page-20-0)

ÖNEMLİ: Aşağıdaki teknik özellikler bu yayının hazırlandığı sırada doğrudur, ancak ileride değiştirilebilir. Güncel bilgiler için bkz. [www.hp.com/support/ljM304](http://www.hp.com/support/ljM304) veya [www.hp.com/support/ljM404](http://www.hp.com/support/ljm404).

### Teknik özellikler

Yazıcıya ilişkin teknik özellikleri inceleyin.

Güncel bilgiler için [www.hp.com/support/ljM304](http://www.hp.com/support/ljM304) veya [www.hp.com/support/ljM404](http://www.hp.com/support/ljm404) adresine bakın.

### Desteklenen işletim sistemleri

Aşağıdaki bilgiler, yazıcıya özgü Windows ve macOS'a yönelik HP yazdırma sürücüleri ile yazılım yükleyicisi için geçerlidir.

Windows: HP Yazılım Yükleyici, tam özellikli yazılım yükleyicisini kullanırken isteğe bağlı yazılımla birlikte Windows işletim sistemine bağlı olarak V3 veya V4 PCL 6 sürücüsünü yükler. Daha fazla bilgi için yazılım yükleme notlarına bakın.

macOS: Bu yazıcı, Mac bilgisayarları desteklemektedir. HP Easy Start'ı [123.hp.com/LaserJet](http://123.hp.com/LaserJet) adresinden ya da Yazıcı Desteği sayfasından indirin ve ardından HP yazdırma sürücüsünü yüklemek için HP Easy Start'ı kullanın. HP Easy Start, HP Yazılım Yükleyicisi'ne dahil değildir.

- 1. [123.hp.com/LaserJet](http://123.hp.com/LaserJet) adresine gidin.
- 2. Yazıcı yazılımını indirmek için sağlanan adımları uygulayın.

Linux: Linux ile ilgili bilgiler ve yazdırma sürücüleri için www.hp.com/go/linuxprinting adresine gidin.

UNIX: UNIX ile ilgili bilgiler ve yazdırma sürücüleri için www.hp.com/go/unixmodelscripts adresine gidin.

#### Tablo 1-1 Desteklenen işletim sistemleri ve yazdırma sürücüleri

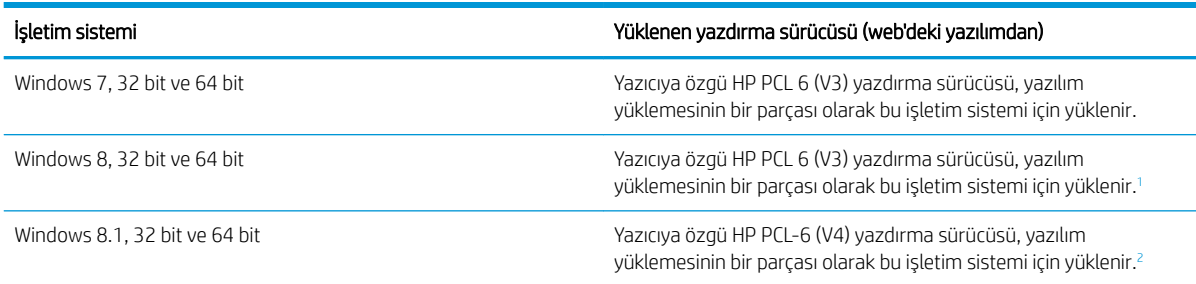

#### <span id="page-17-0"></span>Tablo 1-1 Desteklenen işletim sistemleri ve yazdırma sürücüleri (devam)

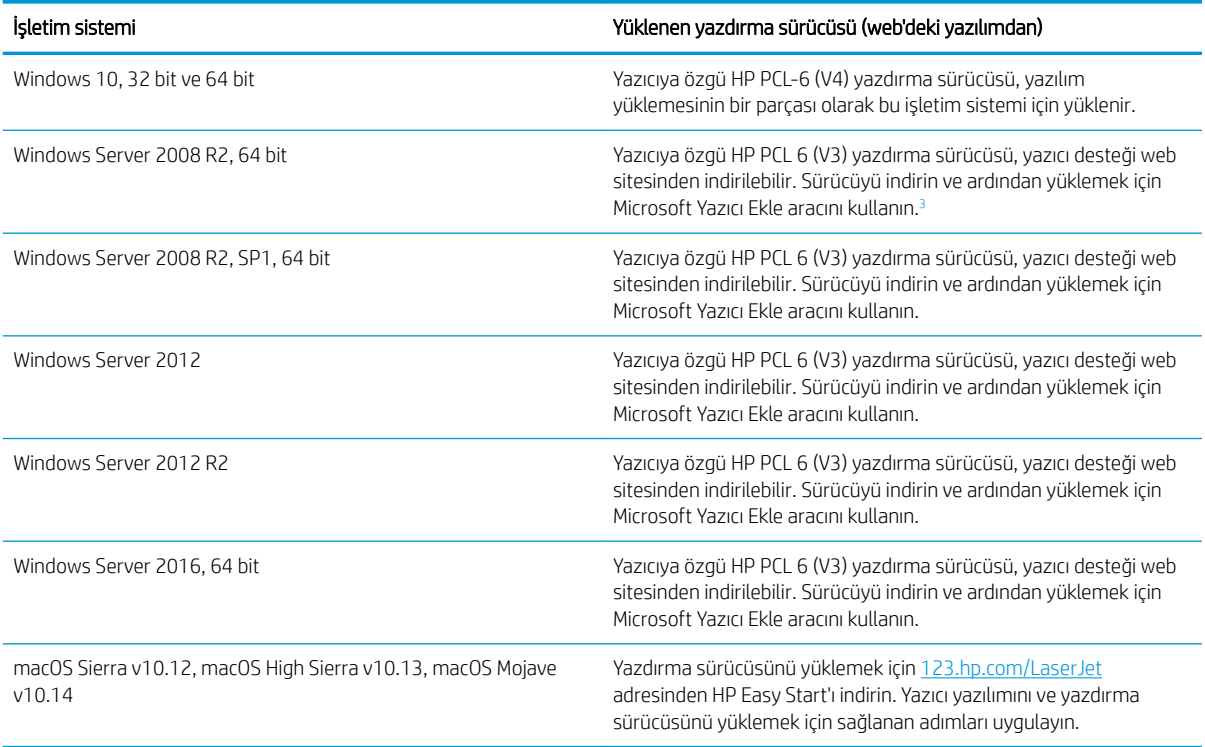

<sup>1</sup> Windows 8 RT desteği, Microsoft IN OS Sürüm 4, 32 bit sürücü ile sağlanmaktadır.

<sup>2</sup> Windows 8.1 RT desteği, Microsoft IN OS Sürüm 4, 32 bit sürücü ile sağlanmaktadır.

3 Microsoft, Ocak 2015'te Windows Server 2008 için temel desteğini çekmiştir. HP, artık devam ettirilmeyen Server 2008 işletim sistemi için en iyi şekilde destek sağlamaya devam edecektir.

<mark>学 NOT:</mark> Desteklenen işletim sistemlerinin güncel listesi ve yazıcıya ilişkin kapsamlı HP yardımı için <u>[www.hp.com/](http://www.hp.com/support/ljM304)</u> [support/ljM304](http://www.hp.com/support/ljM304) veya [www.hp.com/support/ljM404](http://www.hp.com/support/ljm404) adresine gidin.

#### Tablo 1-2 Minimum sistem gereksinimleri

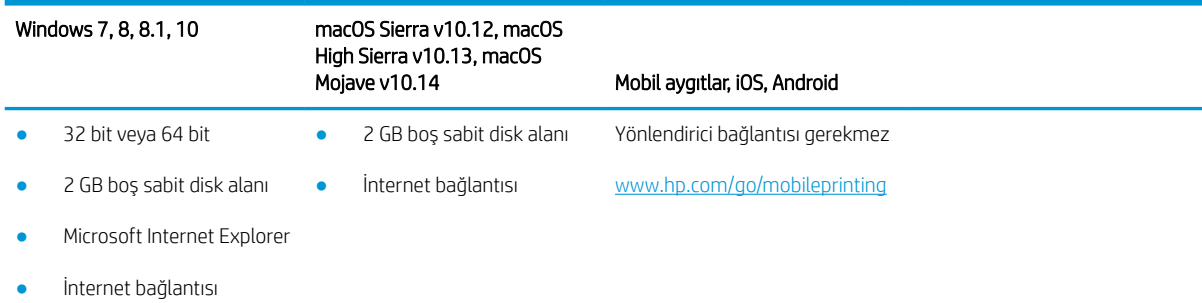

USB bağlantı noktası

# Mobil yazdırma çözümleri

HP; bir dizüstü bilgisayardan, tabletten, akıllı telefondan veya diğer mobil aygıtlardan bir HP yazıcıda kolay yazdırma yapılabilmesi için birden çok mobil ve ePrint çözümü sunar.

Tam listeyi görmek ve en uygun seçeneği belirlemek için www.hp.com/go/MobilePrinting adresine gidin.

- <span id="page-18-0"></span>· Bluetooth Düşük Enerji
- iOS ve Android aygıtlar için HP Smart uygulaması
- Google Cloud Print
- AirPrint
- Android Yazdırma
- HP Roam

# Yazıcı boyutları

Yazıcı ortamınızın, yazıcının sığabileceği kadar büyük olduğundan emin olun.

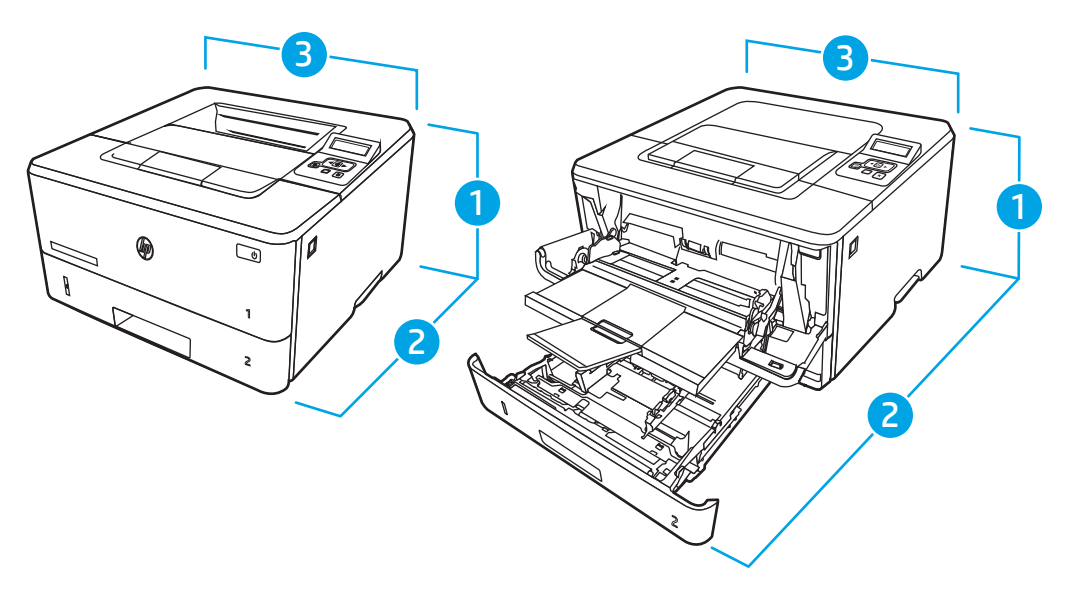

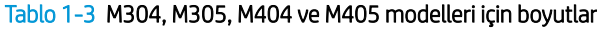

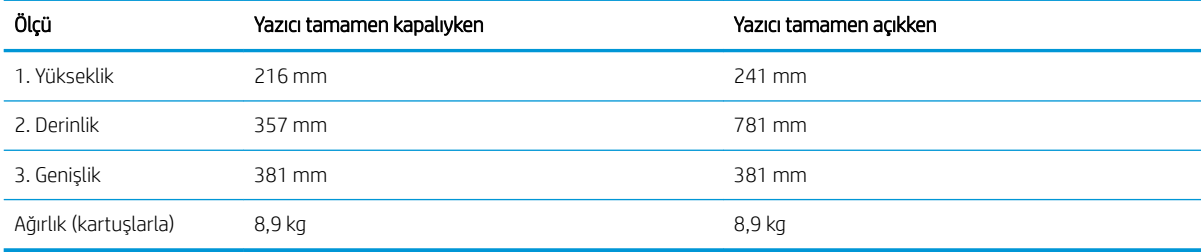

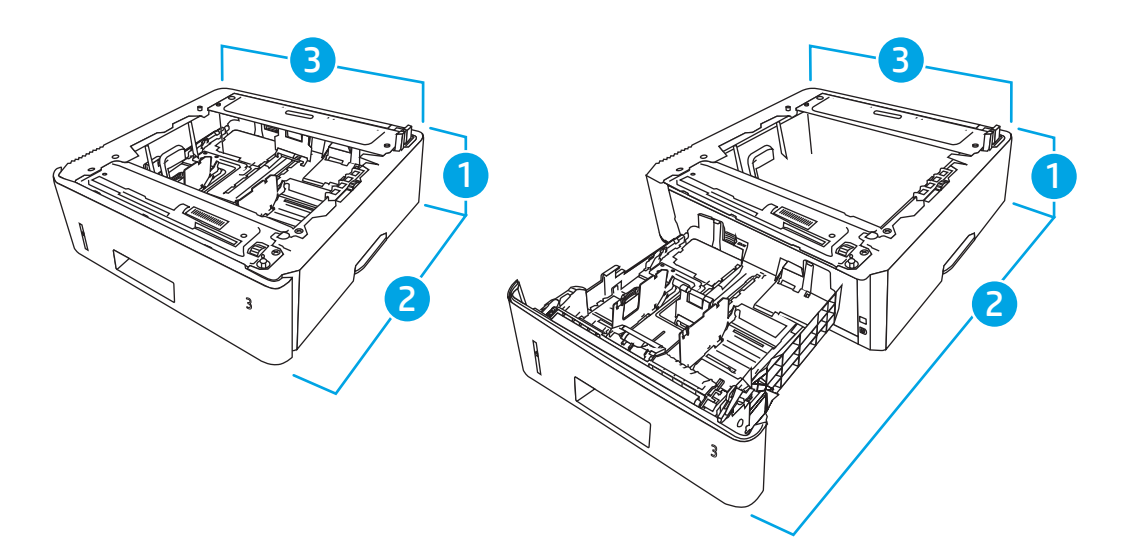

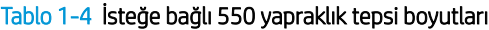

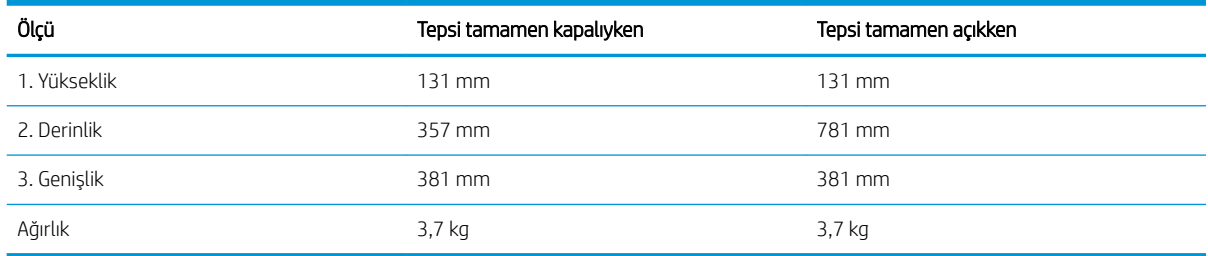

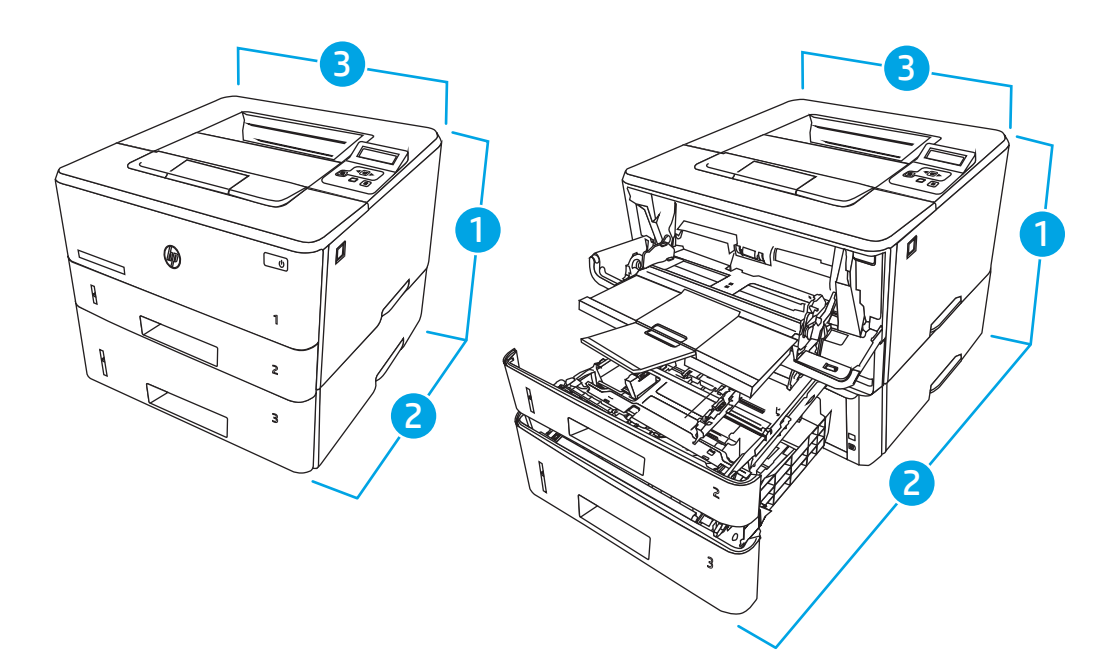

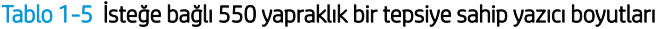

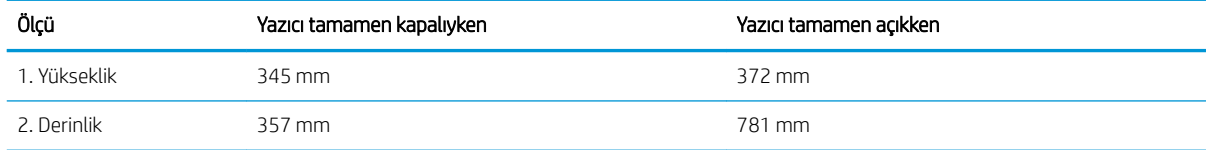

#### <span id="page-20-0"></span>Tablo 1-5 İsteğe bağlı 550 yapraklık bir tepsiye sahip yazıcı boyutları (devam)

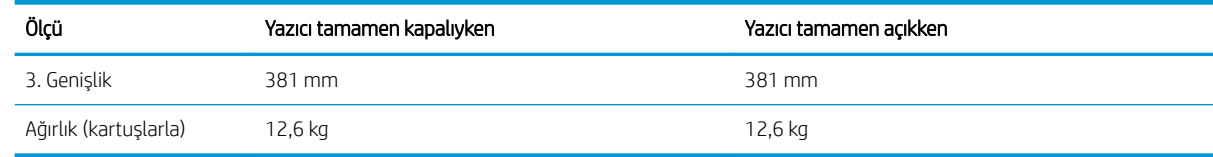

### Güç tüketimi, elektrik teknik özellikleri ve akustik emisyonlar

Yazıcının düzgün şekilde çalışması için güçle ilgili belirli teknik özellikleri karşılayan bir ortamda bulunması gerekir.

Güncel bilgiler için yazıcınıza yönelik destek ana sayfasına bakın: [www.hp.com/support/ljM304](http://www.hp.com/support/ljM304) veya [www.hp.com/support/ljM404](http://www.hp.com/support/ljm404).

 $\triangle$ DİKKAT: Güç ihtiyaçları, yazıcının satıldığı ülkeye/bölgeye bağlıdır. Çalışma voltajlarını değiştirmeyin. Bu durum, yazıcının zarar görmesine neden olur ve yazıcı garantisini geçersiz kılar.

### Çalışma ortamı aralığı

Yazıcınız için önerilen çalışma ortamı teknik özelliklerini inceleyin.

#### Tablo 1-6 Çalışma ortamı özellikleri

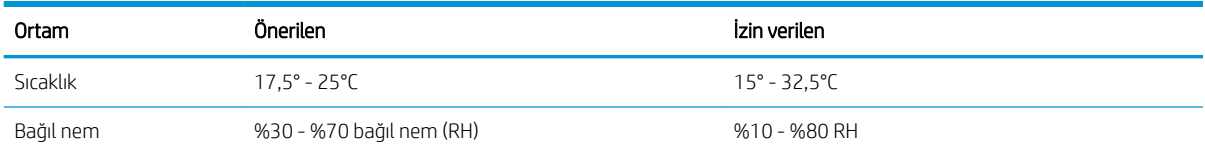

# Yazıcı donanımı kurulumu ve yazılım yüklemesi

Temel kurulum talimatları için yazıcıyla birlikte verilen Donanım Kurulumu Kılavuzu adlı belgeye bakın. Ek talimatlar için web'de bulunan HP destek sayfasına gidin.

HP'nin yazıcıya yönelik tam kapsamlı yardımından yararlanmak için [www.hp.com/support/ljM304](http://www.hp.com/support/ljM304) veya [www.hp.com/support/ljM404](http://www.hp.com/support/ljm404) adresine gidin. Yardım kapsamında şunlar yer alır:

- Yükleme ve yapılandırma
- Bilgi alma ve kullanma
- Sorunları çözme
- Yazılım ve ürün yazılımı güncellemelerini indirme
- Destek forumlarına katılma
- Garanti bilgilerini ve yasal bilgileri bulma
- Microsoft Yazıcı Ekle aracını kullanmayla ilgili yönergeler bulma

# <span id="page-22-0"></span>2 Kağıt tepsileri

Zarf gibi özel kağıtları nasıl yerleştireceğiniz dahil olmak üzere kağıt tepsilerini nasıl yerleştirip kullanacağınızı öğrenin.

- Giriş
- Tepsi 1'e kağıt yükleme
- · Tepsi 2'e kağıt yükleme
- · Tepsi 3'e kağıt yerleştirme
- [Zarf yükleme ve yazdırma](#page-35-0)

#### Daha fazla bilgi için:

Yazıcıya özel kapsamlı HP yardımı aşağıdaki bilgileri içerir:

- Yükleme ve yapılandırma
- Bilgi alma ve kullanma
- Sorunları çözme
- Yazılım ve ürün yazılımı güncellemelerini indirme
- Destek forumlarına katılma
- Garanti bilgilerini ve yasal bilgileri bulma

# Giriş

Kağıt tepsileriyle ilgili aşağıdaki bilgileri inceleyin.

**A** DİKKAT: Bir seferde birden fazla kağıt tepsisi uzatmayın.

Kağıt tepsisini basamak olarak kullanmayın.

Kağıt tepsilerini kapatırken ellerinizi sıkıştırmayın.

Yazıcıyı taşırken tüm tepsilerin kapalı olması gerekir.

# <span id="page-23-0"></span>Tepsi 1'e kağıt yükleme

Tepsi 1'e kağıt yükleme ile ilgili aşağıdaki bilgileri inceleyin.

- Giris
- Tepsi 1'e kağıt yükleme
- Tepsi 1 kağıt yönü

# Giriş

Aşağıdaki bilgiler Tepsi 1'e nasıl kağıt yükleneceğini açıklar.

### Tepsi 1'e kağıt yükleme

Bu tepsi en çok 100 adet 75 g/m<sup>2</sup> ağırlığında kağıt alır.

**A DİKKAT:** Kağıt sıkışmalarını önlemek için hiçbir zaman yazdırma sırasında Tepsi 1'e kağıt eklemeyin veya bu tepsiden kağıt çıkarmayın.

1. Tepsinin sol ve sağ tarafındaki tutma yerlerinden tutup aşağı doğru çekerek Tepsi 1'i açın.

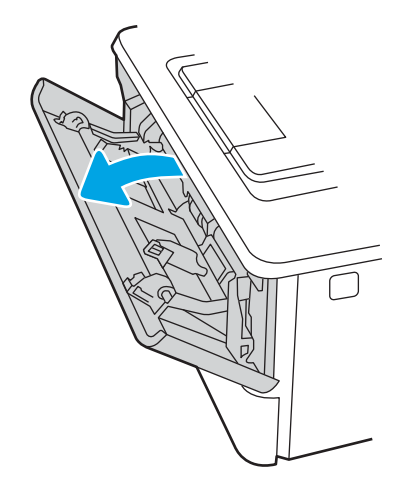

2. Tepsi uzantısını dışarı çekin.

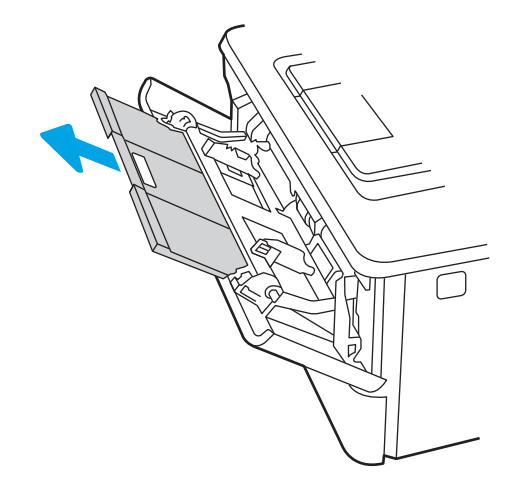

3. Uzun kağıt için tepsi uzantısını kağıdı destekleyecek şekilde dışarı doğru açın.

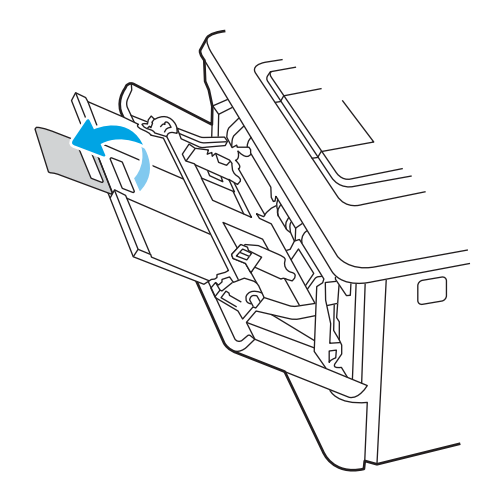

4. Sağ kağıt kılavuzundaki kulakçığa bastırın ve ardından kağıt kılavuzlarını doğru boyuta ayarlayın.

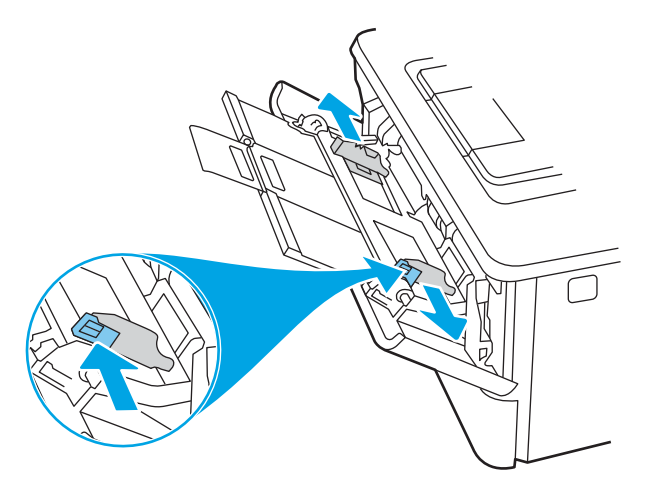

5. Kağıdı tepsiye yerleştirin. Kağıdın, tırnakların ve maksimum yükseklik göstergelerinin altında kaldığından emin olun.

Kağıt yönünü ayarlama hakkında bilgiler için bkz. Tepsi 1 kağıt yönü, sayfa 16.

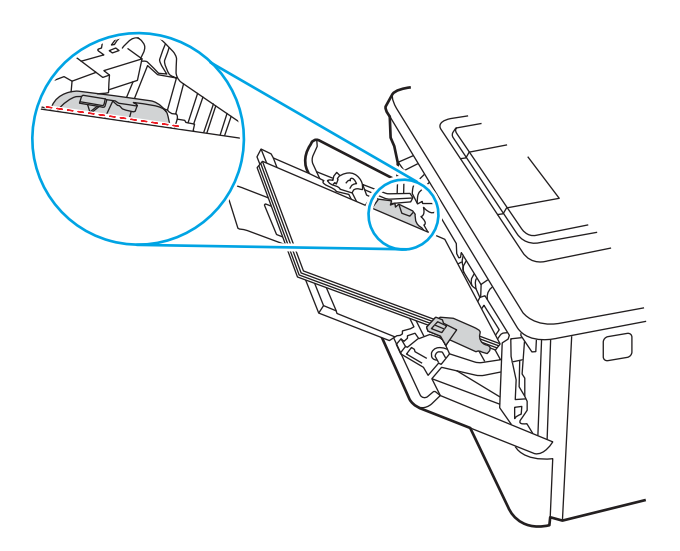

<span id="page-25-0"></span>6. Sağ kağıt kılavuzunun üzerindeki mandala basın ve kağıt kılavuzlarını kağıt yığınına değecek fakat kağıtları bükmeyecek şekilde ayarlayın.

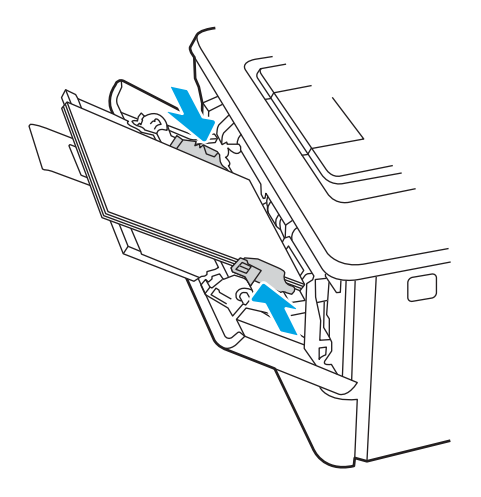

7. Bilgisayarda, yazılım uygulamasından yazdırma işlemini başlatın. Sürücünün, tepsiden yazdırılmakta olan doğru kağıt türüne ve boyutuna ayarlandığından emin olun.

# Tepsi 1 kağıt yönü

Belirli bir yön gerektiren kağıt kullanırken, bunu aşağıdaki tablodaki bilgilere göre yükleyin.

#### Tablo 2-1 Tepsi 1 kağıt yönü

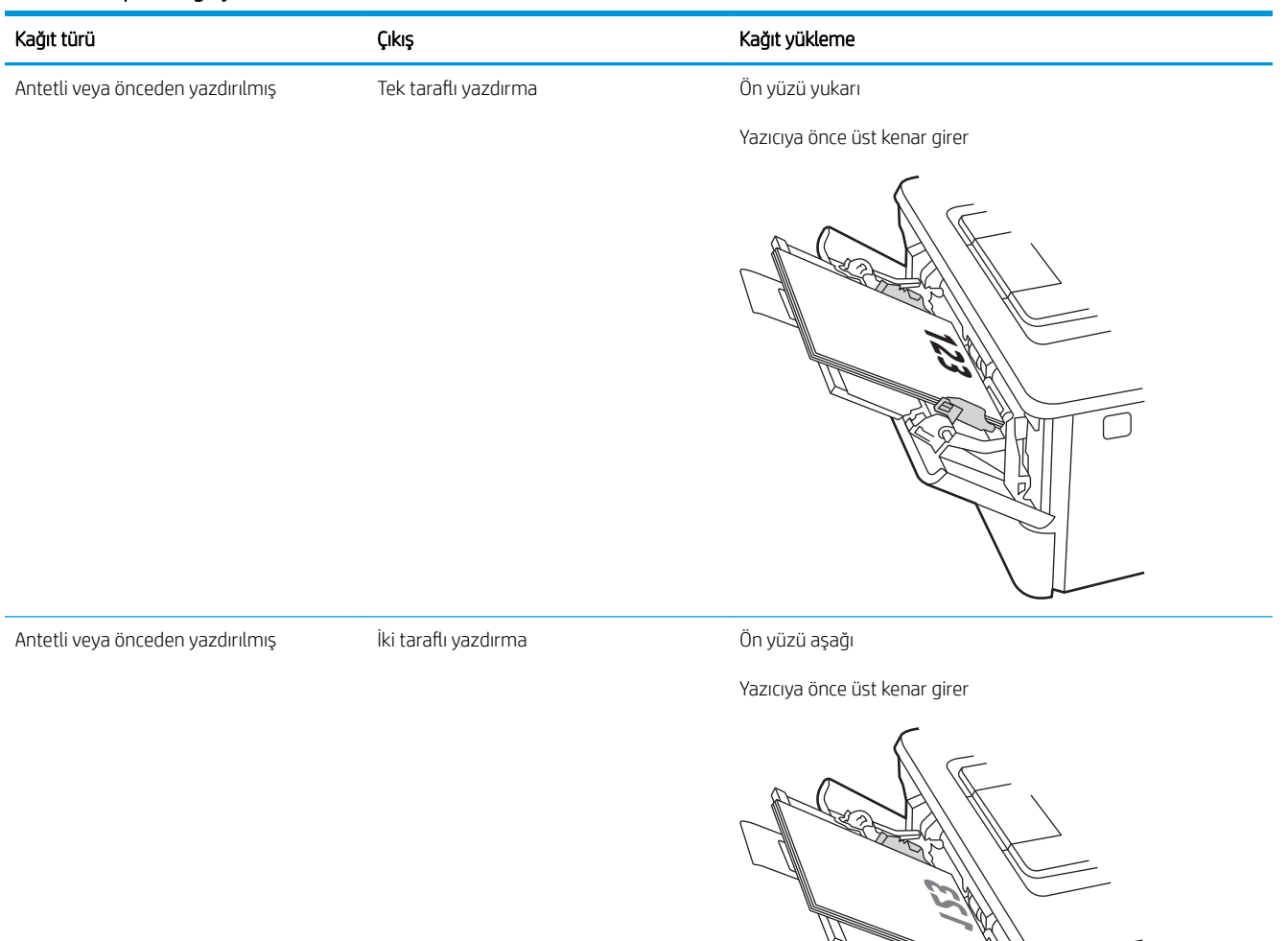

ヨ

# <span id="page-27-0"></span>Tepsi 2'e kağıt yükleme

Tepsi 2'ye kağıt yükleme ile ilgili aşağıdaki bilgileri inceleyin.

- Giriş
- Tepsi 2'ye kağıt yükleme
- Tepsi 2 kağıt yönü

# Giriş

Aşağıdaki bilgiler Tepsi 2'ye nasıl kağıt yükleneceğini açıklar.

# Tepsi 2'ye kağıt yükleme

Bu tepsi en fazla 250 yaprak 75 g/m<sup>2</sup> kağıt alır.

DİKKAT: Zarf, etiket ya da desteklenmeyen boyutlardaki kağıtları Tepsi 2'den yazdırmayın. Bu tür kağıtları yalnızca Tepsi 1'den yazdırın.

1. Tepsiyi yazıcıdan tamamen çıkarmak için dışarı doğru çekin ve hafifçe yukarı kaldırın.

NOT: Kullanımdayken bu tepsiyi açmayın.

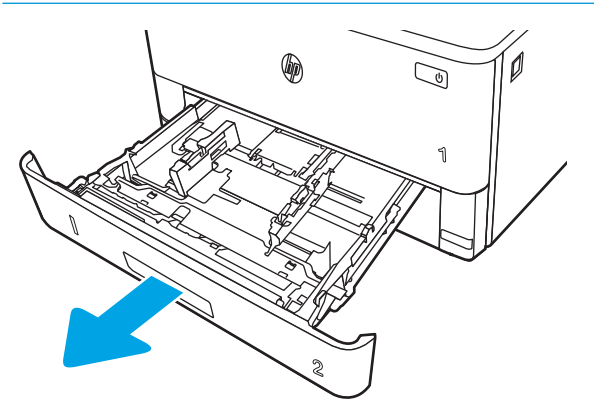

2. Sol kılavuzdaki ayar mandalını sıkarak ve kılavuzları kullanılan kağıdın boyutuna kaydırarak kağıt genişliği kılavuzlarını ayarlayın.

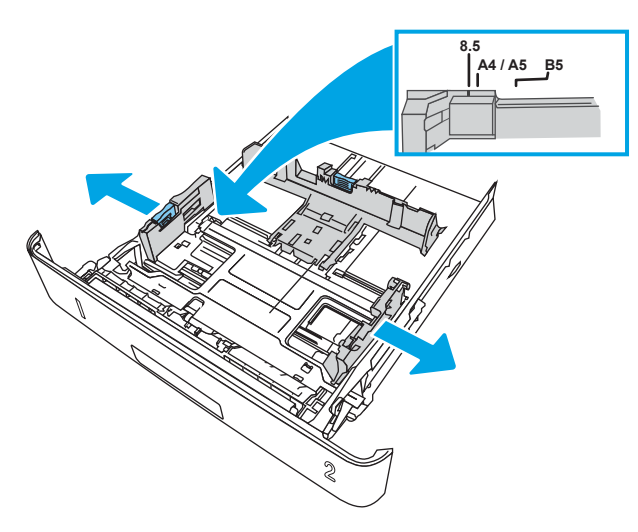

3. Ayar mandalını sıkarak ve kılavuzları kullanılan kağıdın boyutuna kaydırarak kağıt uzunluğu kılavuzunu ayarlayın.

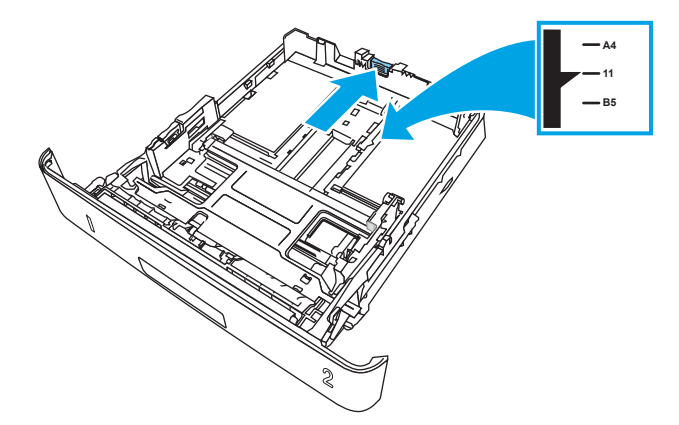

- <span id="page-29-0"></span>4. Kağıdı tepsiye yerleştirin. Kağıt yönünü ayarlama hakkında bilgiler için bkz. Tepsi 2 kağıt yönü, sayfa 20.
- <mark>教 NOT:</mark> Kağıt kılavuzlarını, kağıt yığınını sıkıştıracak şekilde ayarlamayın. Kılavuzları, tepsi üzerindeki girintilere veya işaretlere göre ayarlayın.
- NOT: Sıkışmaları önlemek için kağıt kılavuzlarını doğru boyuta ayarlayın ve tepsiyi fazla doldurmayın. Örnek resimdeki büyütülmüş görüntüde gösterildiği gibi, yığının üst kısmının tepsi dolu göstergelerinin altında olduğundan emin olun.
- NOT: Tepsi doğru ayarlanmazsa, yazdırma sırasında bir hata iletisi görüntülenebilir veya kağıt sıkışabilir.

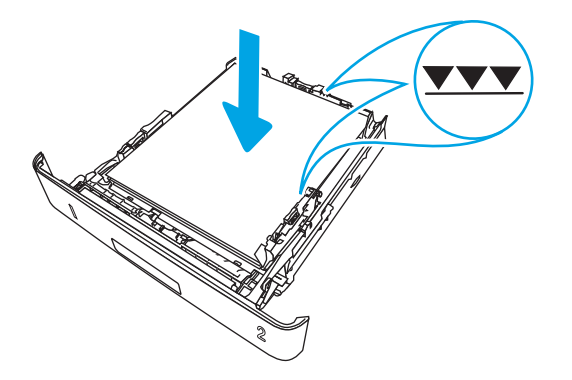

5. Tepsiyi tamamen kaydırarak yazıcıya yerleştirin.

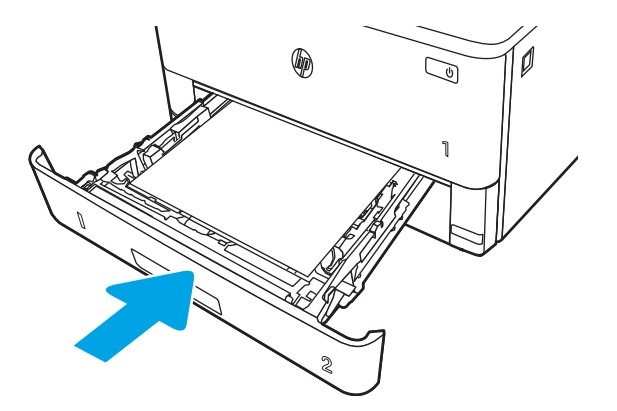

6. Bilgisayarda, yazılım uygulamasından yazdırma işlemini başlatın. Sürücünün, tepsiden yazdırılmakta olan doğru kağıt türüne ve boyutuna ayarlandığından emin olun.

### Tepsi 2 kağıt yönü

Belirli bir yön gerektiren kağıt kullanırken, bunu aşağıdaki tablodaki bilgilere göre yükleyin.

#### Tablo 2-2 Tepsi 2 kağıt yönü

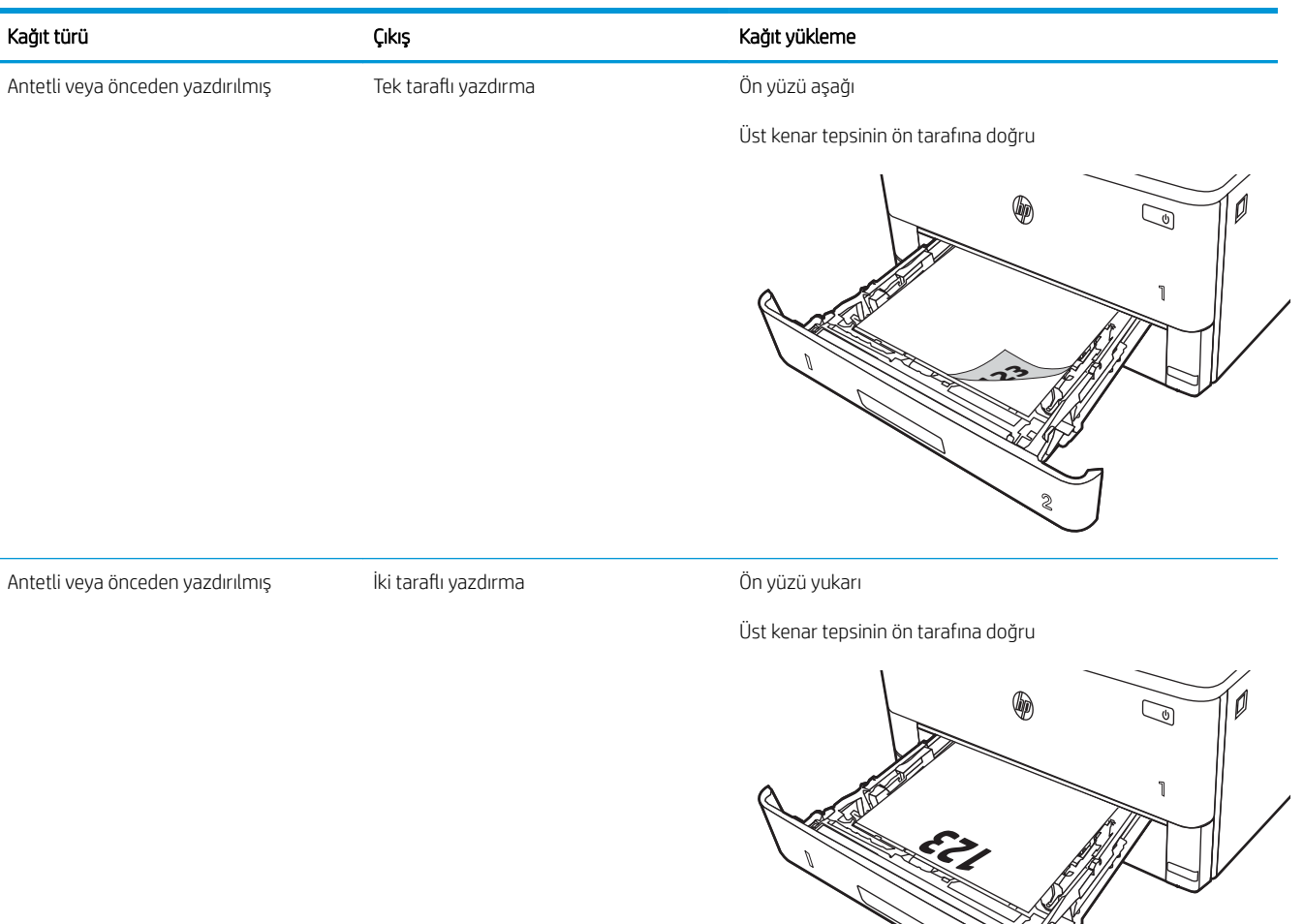

**2**

# <span id="page-31-0"></span>Tepsi 3'e kağıt yerleştirme

Tepsi 3'e kağıt yükleme ile ilgili aşağıdaki bilgileri inceleyin.

- Giris
- Tepsi 3'e kağıt yükleme (isteğe bağlı)
- Tepsi 3 kağıt yönü

# Giriş

Aşağıdaki bilgiler Tepsi 3'e nasıl kağıt yükleneceğini açıklar.

# Tepsi 3'e kağıt yükleme (isteğe bağlı)

Bu tepsi en çok 550 adet 75 g/m<sup>2</sup> ağırlığında kağıt alır.

Zarf, etiket ya da desteklenmeyen boyutlardaki kağıtları Tepsi 3'ten yazdırmayın. Bu tür kağıtları yalnızca Tepsi 1'den yazdırın.

- 1. Tepsiyi yazıcıdan tamamen çıkarmak için dışarı doğru çekin ve hafifçe yukarı kaldırın.
- NOT: Kullanımdayken bu tepsiyi açmayın.

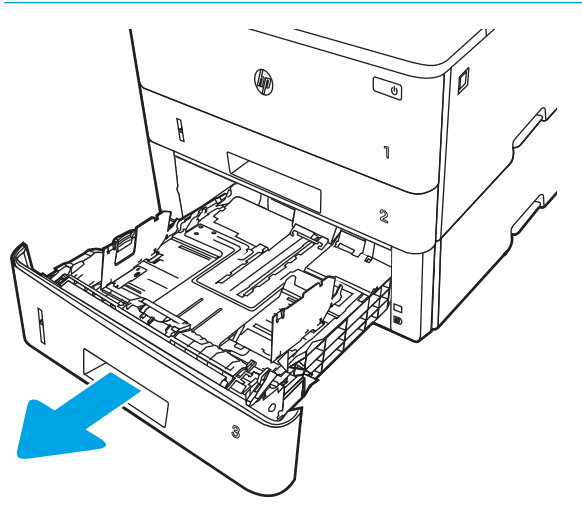

2. Sol kılavuzdaki ayar mandalını sıkarak ve kılavuzları kullanılan kağıdın boyutuna kaydırarak kağıt genişliği kılavuzlarını ayarlayın.

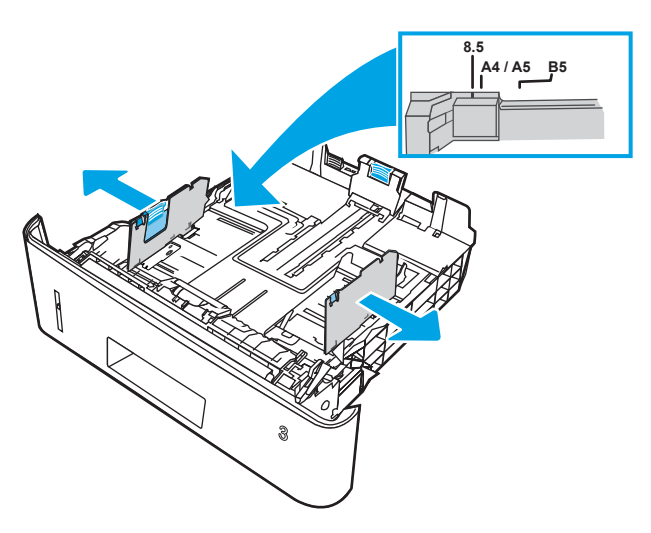

3. Ayar mandalını sıkarak ve kılavuzları kullanılan kağıdın boyutuna kaydırarak kağıt uzunluğu kılavuzunu ayarlayın.

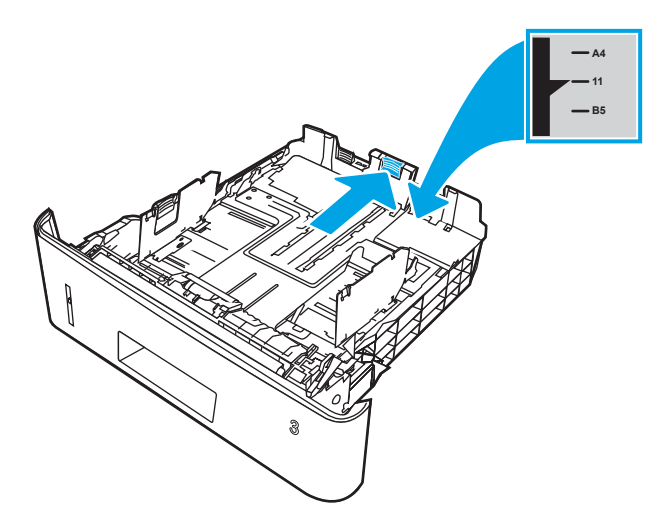

- <span id="page-33-0"></span>4. Tepsiye kağıt yerleştirin. Kağıt yönünü ayarlama hakkında bilgiler için bkz. Tepsi 3 kağıt yönü, sayfa 24.
- <mark>教 NOT:</mark> Kağıt kılavuzlarını, kağıt yığınını sıkıştıracak şekilde ayarlamayın. Kılavuzları, tepsi üzerindeki girintilere veya işaretlere göre ayarlayın.
- NOT: Sıkışmaları önlemek için kağıt kılavuzlarını doğru boyuta ayarlayın ve tepsiyi fazla doldurmayın. Örnek resimdeki büyütülmüş görüntüde gösterildiği gibi destenin üst kısmının tepsi dolu göstergesinin altında olduğundan emin olun.
- <del>∥</del> NOT: Tepsi doğru ayarlanmazsa, yazdırma sırasında bir hata iletisi görüntülenebilir veya kağıt sıkışabilir.

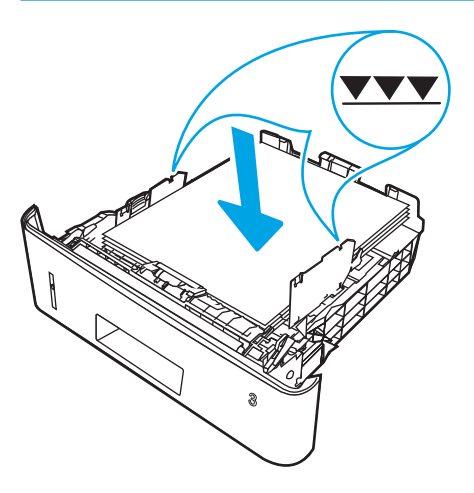

5. Tepsiyi tamamen kaydırarak yazıcıya yerleştirin.

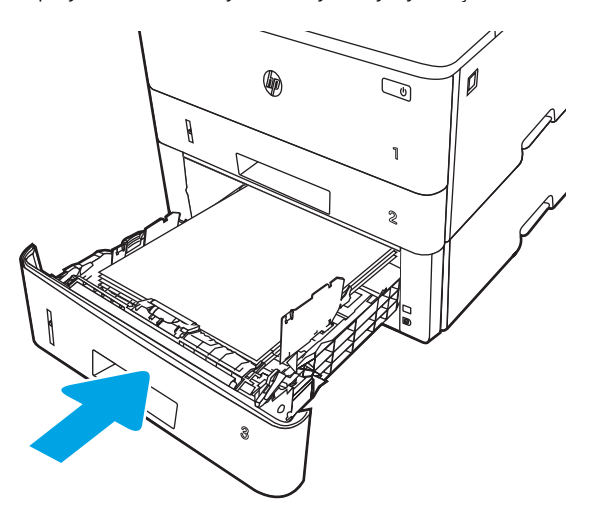

6. Bilgisayarda, yazılım uygulamasından yazdırma işlemini başlatın. Sürücünün, tepsiden yazdırılmakta olan doğru kağıt türüne ve boyutuna ayarlandığından emin olun.

### Tepsi 3 kağıt yönü

Belirli bir yön gerektiren kağıt kullanırken, bunu aşağıdaki tablodaki bilgilere göre yükleyin.

#### Tablo 2-3 Tepsi 3 kağıt yönü

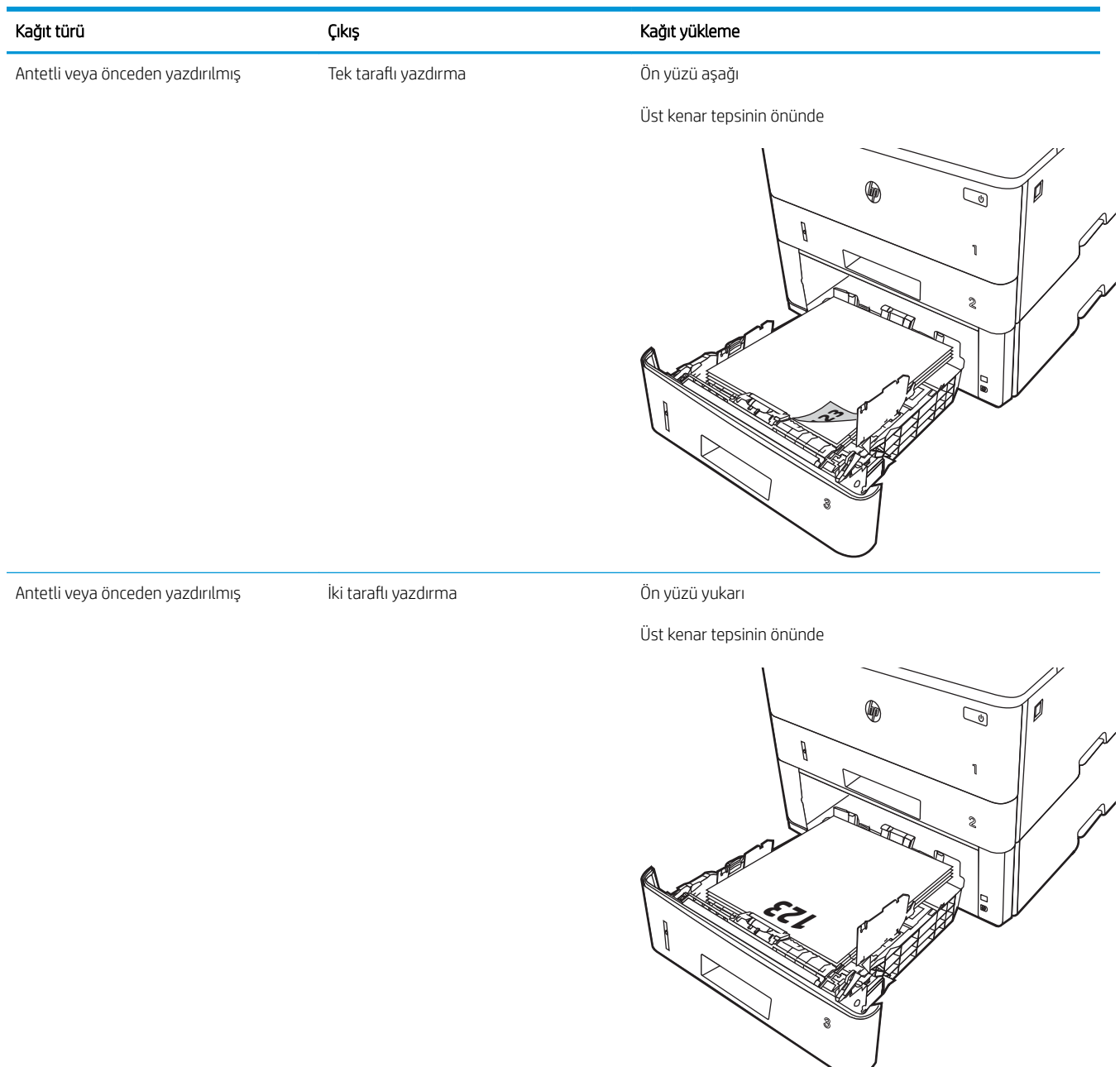

# <span id="page-35-0"></span>Zarf yükleme ve yazdırma

Zarf yükleme ve yazdırma ile ilgili aşağıdaki bilgileri inceleyin.

- Giris
- Zarfları yazdırma
- Zarf vönü

# Giris

Aşağıdaki bilgilerde zarflarının nasıl yükleneceği ve yazdırılacağı açıklanmaktadır.

Zarf üzerine yazdırmak için yalnızca Tepsi 1'i kullanın. Tepsi 1 en fazla 10 zarf alır.

Zarfları manuel besleme seçeneğini kullanarak yazdırmak için yazdırma sürücüsünde doğru ayarları seçmek üzere bu adımları izleyin ve ardından yazdırma işini yazıcıya gönderdikten sonra zarfları tepsiye yükleyin.

# Zarfları yazdırma

Zarf yazdırmak için bu adımları uygulayın.

- 1. Yazılım programından, Yazdır seçeneğini belirleyin.
- 2. Yazıcılar listesinden yazıcıyı seçin ve Özellikler ya da Tercihler düğmesine tıklayarak veya dokunarak yazdırma sürücüsünü açın.
- **W** NOT: Bu düğmenin adı, yazılım programına göre değişecektir.
- 3. Kağıt/Kalite sekmesine tıklayın veya dokunun.
- 4. Kağıt boyutu açılır listesinde, zarflar için doğru boyutu seçin.
- 5. Kağıt türü açılır listesinde, Zarf seçeneğini belirleyin.
- 6. Kağıt kaynağı açılır listesinde, Manuel besleme seçeneğini belirleyin.
- 7. Tamam düğmesine tıklayarak Belge Özellikleri iletişim kutusunu kapatın.
- 8. İşi yazdırmak için Yazdır iletişim kutusundan Yazdır düğmesine tıklayın.

### Zarf yönü

Zarfları aşağıdaki tabloda verilen bilgilere uygun şekilde yükleyin.
#### Tablo 2-4 Zarf yönü

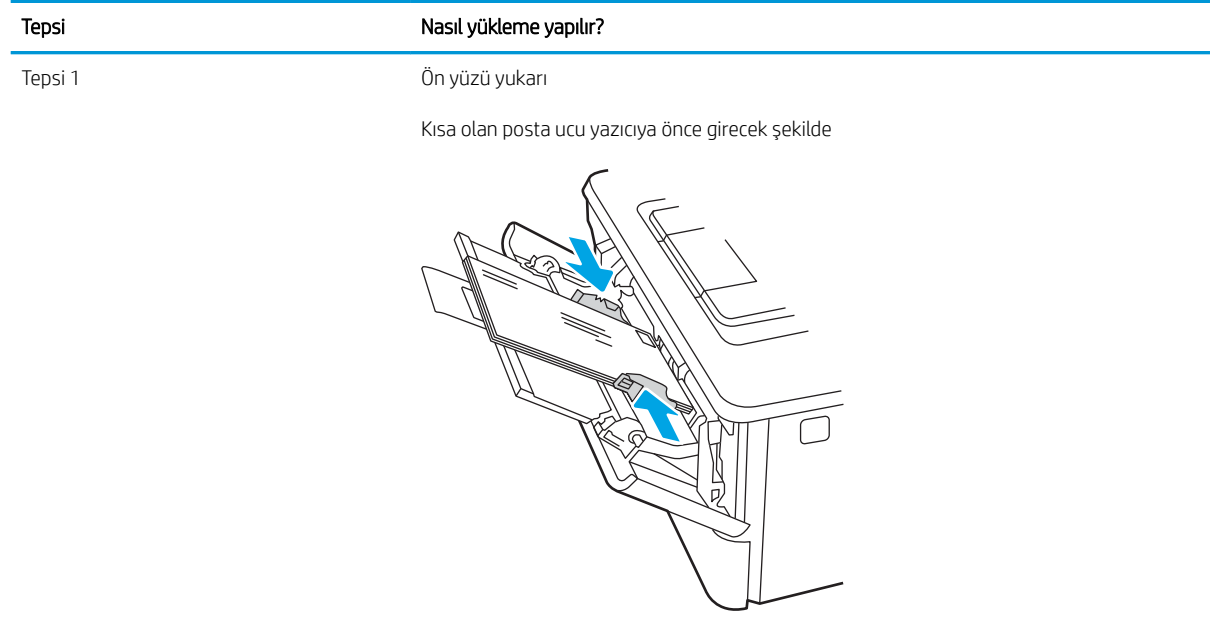

# 3 Sarf malzemeleri, aksesuarlar ve parçalar

Sarf malzemesi veya aksesuar sipariş edin, toner kartuşlarını değiştirin veya başka bir parçayı çıkarıp değiştirin.

- · Sarf malzemeleri, aksesuarlar ve parçaların siparişini verme
- · Dinamik güvenlik
- · HP toner kartuşu koruması sarf malzemesi ayarlarını yapılandırma
- · Toner kartuşunu değiştirme

#### Daha fazla bilgi için:

Yazıcıya özel kapsamlı HP yardımı aşağıdaki bilgileri içerir:

- Yükleme ve yapılandırma
- · Bilgi alma ve kullanma
- Sorunları çözme
- Yazılım ve ürün yazılımı güncellemelerini indirme
- Destek forumlarına katılma
- Garanti bilgilerini ve yasal bilgileri bulma

# <span id="page-39-0"></span>Sarf malzemeleri, aksesuarlar ve parçaların siparişini verme

Sarf malzemeleri, aksesuarlar ve yazıcınız için parça sipariş etme hakkındaki ayrıntıları inceleyin.

- Siparis etme
- Sarf malzemeleri ve aksesuarlar
- Müşteri tarafından onarılabilir parçalar

## Sipariş etme

Yazıcınız için sarf malzemeleri, parçalar ve aksesuarlar sipariş etme ile ilgili bilgilere ve bağlantılara göz atın.

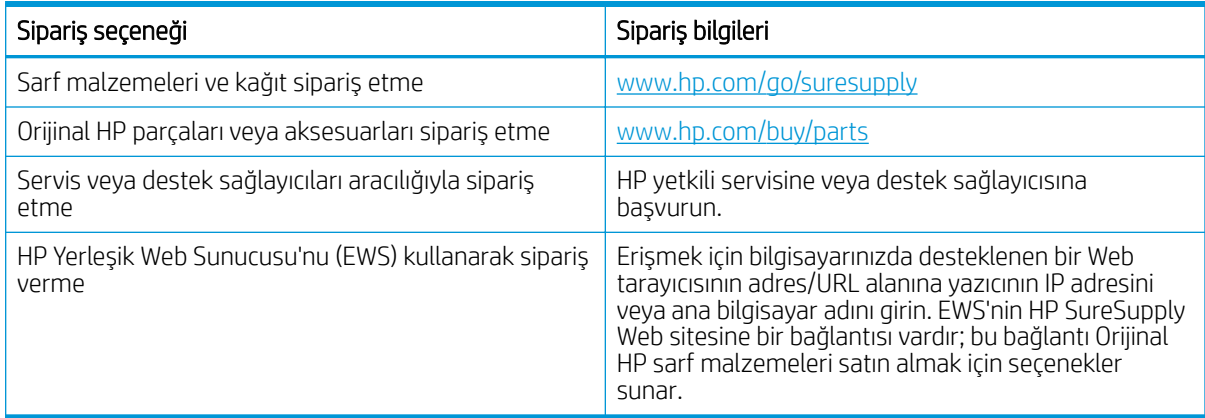

## Sarf malzemeleri ve aksesuarlar

Yazıcınız için mevcut olan sarf malzemeleri ve aksesuarlar hakkında bilgi edinin.

DIKKAT: Kartuşlar yalnızca belirtilen bölgeleri içerisinde dağıtıma ve kullanıma yöneliktir; belirtilen bölgeleri dışında çalışmaz.

#### Tablo 3-1 Sarf Malzemeleri

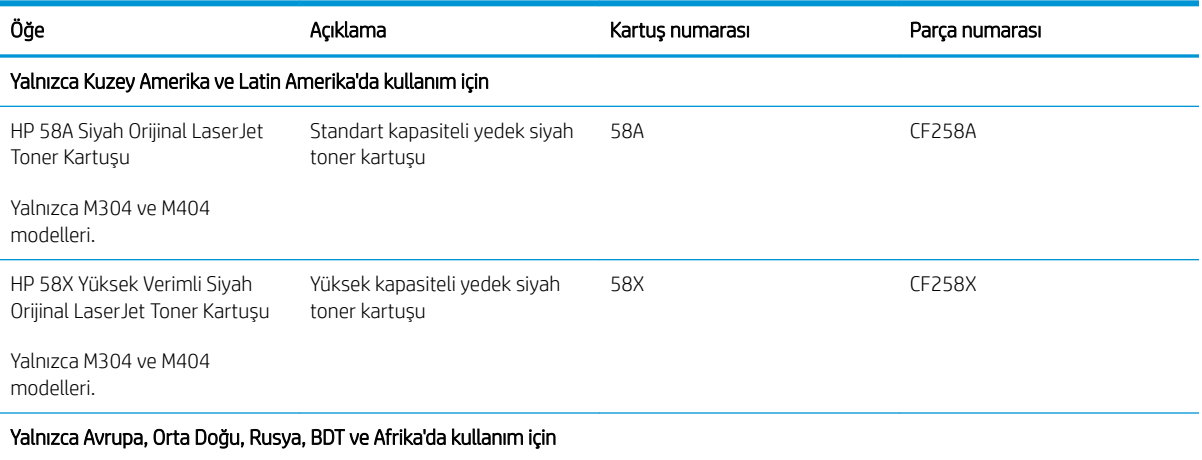

#### <span id="page-40-0"></span>Tablo 3-1 Sarf Malzemeleri (devam)

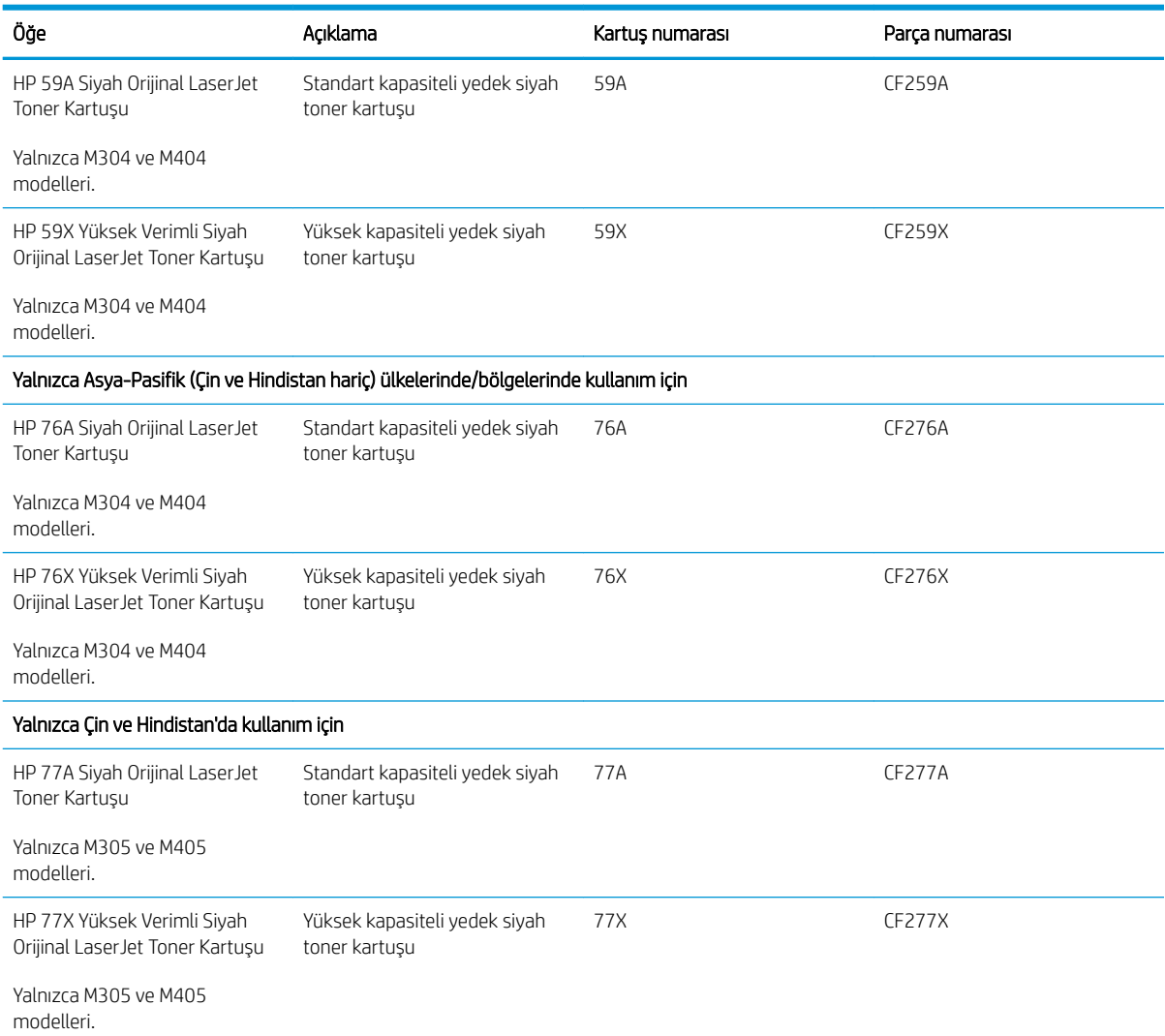

#### Tablo 3-2 Aksesuarlar

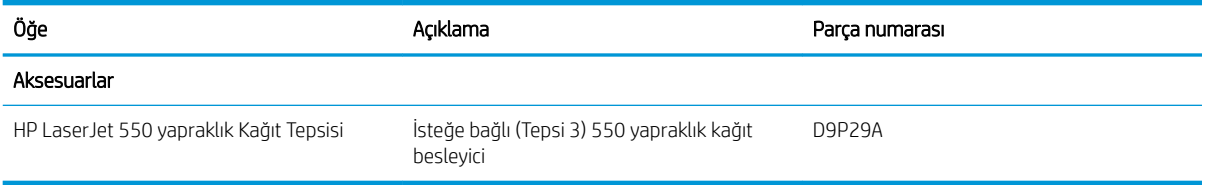

## Müşteri tarafından onarılabilir parçalar

Müşteri Kendi Kendine Onarım (CSR) parçaları, onarım süresini kısaltmak amacıyla birçok HP LaserJet yazıcısı için kullanıma sunulmuştur.

NOT: CSR programı ve avantajları hakkında daha fazla bilgiyi [www.hp.com/go/csr-support](http://www.hp.com/go/csr-support) ve [www.hp.com/go/](http://www.hp.com/go/csr-faq) [csr-faq](http://www.hp.com/go/csr-faq) adreslerinde bulabilirsiniz.

<span id="page-41-0"></span>Orijinal HP yedek parçalarının siparişi [www.hp.com/buy/parts](http://www.hp.com/buy/parts) adresinden veya yetkili bir HP servisi veya destek sağlayıcısıyla iletişime geçilerek verilebilir. Sipariş sırasında parça numarası, seri numarası (Yazıcının arkasında yer alır), ürün numarası veya yazıcı adı bilgilerinden biri gerekecektir.

- · Zorunlu kendi kendine değiştirme şeklinde listelenen parçalar, onarımı gerçekleştirmek için HP servis personeline ödeme yapılması düşünülmüyorsa müşteriler tarafından takılacaktır. HP yazıcı garantisi çerçevesinde, bu parçalar için yerinde destek veya depoya iade desteği sağlanmaz.
- **İsteğe bağlı** kendi kendine değiştirme ürünleri olarak listelenen parçalar, yazıcının garanti süresi içinde talep etmeniz durumunda HP servis personeli tarafından ücretsiz olarak takılabilir.

#### Tablo 3-3 Müsteri tarafından onarılabilir (CSR) parçalar

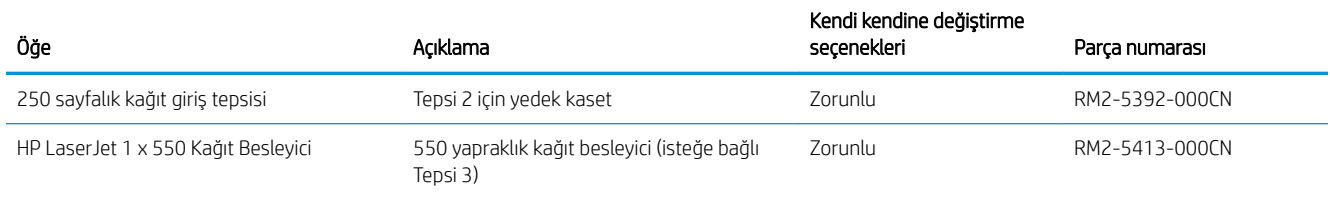

## Dinamik güvenlik

Dinamik güvenlik özelliğine sahip yazıcılar hakkında bilgi alın.

Belirli HP yazıcılar, güvenlik çipleri veya elektronik devreye sahip kartuşlar kullanır. HP olmayan çip veya değiştirilmiş ya da HP olmayan devre\* kullanan kartuşlar çalışmayabilir. Şu anda çalışan kartuşlar ise gelecekte çalışmayabilir.

Yazdırma işinde standart olduğundan HP'nin kartuş kimliğini doğrulamak için bir işlemi vardır. HP; müşteri deneyimi kalitesini, yazdırma sistemlerinin bütünlüğünü ve fikri mülkiyet haklarını korumak için güvenlik önlemleri kullanmaya devam etmektedir. Bu önlemler düzenli olarak değişen kimlik doğrulama yöntemleri içerir ve bazı üçüncü taraf sarf malzemelerinin çalışmasını hemen veya gelecekte engelleyebilir. HP yazıcıları ve orijinal HP kartuşları en iyi kalite, güvenlik ve güvenilirliği sağlar. Kartuşlar kopyalandığında veya sahteleri yapıldığında müşteri, yazdırma deneyimini tehlikeye atan kalite ve olası güvenlik riskleriyle karşılaşır.

\*HP olmayan çipler ve değiştirilmiş veya HP olmayan elektronik devreler HP tarafından üretilmez ve onaylanmaz. HP, bu çip ve devrelerin şimdi veya gelecekte yazıcınızda çalışacağını garanti etmez. Orijinal olmayan bir HP kartuşu kullanıyorsanız kartuşunuzun orijinal HP güvenlik çipine veya değiştirilmemiş HP elektronik devresine sahip olduğundan emin olmak için tedarikçinizle görüşün.

# <span id="page-42-0"></span>HP toner kartuşu koruması sarf malzemesi ayarlarını yapılandırma

Ağ yöneticisi, yazıcı kontrol panelini veya HP Yerleşik Web Sunucusu'nu (EWS) kullanarak toner kartuşu koruma ayarlarını yapılandırabilir.

- Giris
- Kartuş Koruma özelliğini etkinleştirme veya devre dışı bırakma
- Kartuş Koruması özelliğini etkinleştirme veya devre dışı bırakma

## Giriş

HP Kartuş İlkesi ve Kartuş Korumasını, hangi kartuşların yazıcıya takıldığını kontrol etmek ve takılı olan kartuşları hırsızlıktan korumak için kullanın.

- Kartuş İlkesi: Bu özellik, yazıcıyla yalnızca orijinal HP kartuşlarının kullanılmasını sağlayarak yazıcıyı sahte toner kartuşlarından korur. Orijinal HP kartuşlarının kullanılması olabilecek en iyi baskı kalitesini sağlar. Orijinal olmayan bir HP kartuşu takıldığında, yazıcı kontrol paneli kartuşun yetkisiz olduğuna dair bir ileti görüntüler ve nasıl devam edileceğini açıklayan bilgileri sağlar.
- Kartuş Koruması: Bu özellik, toner kartuşlarını belirli bir yazıcı veya yazıcı filosu ile kalıcı olarak ilişkilendirir, böylece bu kartuşlar diğer yazıcılarla kullanılamaz. Kartuşları korumak, yatırımınızı korur. Bu özellik etkinleştirildiğinde, korumalı bir kartuş orijinal yazıcıdan yetkisiz bir yazıcıya aktarılmaya çalışılırsa bu yazıcı, korumalı kartuşla yazdırma işlemi yapmaz. Yazıcı kontrol paneli kartuşun korumalı olduğu iletisini görüntüler ve nasıl devam edileceğini açıklayan bilgileri sağlar.
- A DİKKAT: Yazıcı için kartuş koruması etkinleştirildikten sonra, yazıcıya sonradan takılan tüm toner kartuşları otomatik ve kalıcı olarak korunur. Yeni bir kartuşun korunmasını önlemek için yeni kartuşu takmadan önce özelliği devre dışı bırakın.

Bu özelliği kapatmak, halihazırda takılı olan kartuşlar için korumayı kapatmaz.

Her iki özellik de varsayılan olarak kapalıdır. Özellikleri etkinleştirmek veya devre dışı bırakmak için bu işlemleri izleyin.

## <span id="page-43-0"></span>Kartuş Koruma özelliğini etkinleştirme veya devre dışı bırakma

Kartuş İlkesi özelliği, kontrol paneli veya Yerleşik Web Sunucusu (EWS) kullanılarak etkinleştirilebilir veya devre dısı bırakılabilir.

- Kartuş İlkesi özelliğini etkinleştirmek için yazıcı kontrol panelini kullanma
- Kartuş İlkesi özelliğini devre dışı bırakmak için yazıcı kontrol panelini kullanma
- Kartus İlkesi özelliğini etkinleştirmek için HP Yerleşik Web Sunucusu'nu (EWS) kullanma
- Kartuş İlkesi özelliğini devre dışı bırakmak için HP Gömülü Web Sunucusu'nu (EWS) kullanma

**WOT:** Bu özelliği etkinleştirmek veya devre dışı bırakmak, bir yönetici parolasının girilmesini gerektirebilir.

Yönetici parolasının belirlenip belirlenmediğini öğrenmek için yöneticinizle iletişime geçin. EWS parolaları kurtarılamaz.

#### Kartuş İlkesi özelliğini etkinleştirmek için yazıcı kontrol panelini kullanma

Yazıcı kontrol panelinde, ağ yöneticisi Kartuş İlkesi özelliğini etkinleştirebilir. Bu özellikte, yazıcıyla yalnızca orijinal HP kartuşlarının kullanılmasına olanak tanınır.

- 1. Yazıcı kontrol panelinde, Ana ekranı görüntülemek için Tamam düğmesine basın.
- 2. Aşağıdaki menülere gidip bu menüleri açmak için ok düğmelerini ve Tamam düğmesini kullanın:
	- 1. Kurulum
	- 2. Sarf Malzemesi Ayarları
	- 3. Kartuş İlkeleri
- 3. Yetkili HP seçeneğine gitmek için ok düğmelerini kullanın ve ardından özelliği etkinleştirmek için Tamam düğmesine basın.

#### Kartuş İlkesi özelliğini devre dışı bırakmak için yazıcı kontrol panelini kullanma

Yazıcı kontrol panelinde, ağ yöneticisi Kartuş İlkesi özelliğini devre dışı bırakabilir. Bu işlemin yapılması, yalnızca orijinal HP kartuşlarının kullanılabilmesi sınırlamasını kaldırır.

- 1. Yazıcı kontrol panelinde, Ana ekranı görüntülemek için Tamam düğmesine basın.
- 2. Aşağıdaki menülere gidip bu menüleri açmak için ok düğmelerini ve Tamam düğmesini kullanın:
	- 1. Kurulum
	- 2. Sarf Malzemesi Ayarları
	- 3. Kartuş İlkeleri
- 3. Kapalı seçeneğini belirlemek için ok düğmelerini kullanın ve ardından özelliği devre dışı bırakmak için Tamam düğmesine basın.

#### Kartuş İlkesi özelliğini etkinleştirmek için HP Yerleşik Web Sunucusu'nu (EWS) kullanma

EWS'de, ağ yöneticisi Kartuş İlkesi özelliğini etkinleştirebilir. Bu özellikte, yazıcıyla yalnızca orijinal HP kartuşlarının kullanılmasına olanak tanınır.

- <span id="page-44-0"></span>1. HP Gömülü Web Sunucusu'nu (EWS) açın:
	- a. Yazıcı kontrol panelinde, Ana ekranı görüntülemek için Tamam düğmesine basın.
	- b. Aşağıdaki menülere gidip bu menüleri açmak için ok düğmelerini ve Tamam düğmesini kullanın:
		- 1. Kurulum
		- 2. Ağ Kurulumu
		- 3. Genel Ayarlar
	- c. Genel Ayarlar menüsünde, yazıcının IP adresini veya ana bilgisayar adını görüntülemek için IP Adresini Göster ve ardından Evet öğesini seçin.
	- d. Bir web tarayıcısı açın ve adres satırına yazıcı kontrol panelinde görüntülenen şekilde IP adresini veya ana bilgisayar adını yazın. Bilgisayar klavyesinde Enter tuşuna basın. EWS açılır.

#### https://10.10.XXXXX/

- NOT: Web tarayıcısında, web sitesine erişimin güvenli olmayabileceğini belirten bir ileti görüntüleniyorsa web sitesine devam et seçeneğini belirleyin. Bu web sitesine erişim bilgisayara zarar vermez.
- 2. EWS Ana sayfasında Ayarlar sekmesine tıklayın.
- 3. Sol gezinti bölmesinde, seçenekleri genişletmek için Sarf Malzemeleri'ne ve ardından Sarf Malzemesi Ayarları'na tıklayın.
- 4. Kartuş İlkesi alanında, açılır menüye tıklayın ve Yetkili HP seçeneğini belirleyin.
- 5. Değişiklikleri kaydetmek için Uygula düğmesine tıklayın.

#### Kartuş İlkesi özelliğini devre dışı bırakmak için HP Gömülü Web Sunucusu'nu (EWS) kullanma

EWS'de, ağ yöneticisi Kartus İlkesi özelliğini devre dışı bırakabilir. Bu islemin yapılması, yalnızca orijinal HP kartuşlarının kullanılabilmesi sınırlamasını kaldırır.

- 1. HP Gömülü Web Sunucusu'nu (EWS) açın:
	- a. Yazıcı kontrol panelinde, Ana ekranı görüntülemek için Tamam düğmesine basın.
	- b. Aşağıdaki menülere gidip bu menüleri açmak için ok düğmelerini ve Tamam düğmesini kullanın:
		- 1. Kurulum
		- 2. Ağ Kurulumu
		- 3. Genel Ayarlar
	- c. Genel Ayarlar menüsünde, yazıcının IP adresini veya ana bilgisayar adını görüntülemek için IP Adresini Göster ve ardından Evet öğesini seçin.

d. Bir web tarayıcısı açın ve adres satırına yazıcı kontrol panelinde görüntülenen şekilde IP adresini veya ana bilgisayar adını yazın. Bilgisayar klavyesinde Enter tuşuna basın. EWS açılır.

https://10.10.XXXXX/

- **Wot:** Web tarayıcısında, web sitesine erişimin güvenli olmayabileceğini belirten bir ileti görüntüleniyorsa web sitesine devam et seçeneğini belirleyin. Bu web sitesine erişim bilgisayara zarar vermez.
- 2. EWS Ana sayfasında Ayarlar sekmesine tıklayın.
- 3. Sol gezinti bölmesinde, seçenekleri genişletmek için Sarf Malzemeleri'ne ve ardından Sarf Malzemesi Ayarları'na tıklayın.
- 4. Kartuş İlkesi alanında, açılır menüye tıklayın ve Kapalı seçeneğini belirleyin.
- 5. Değişiklikleri kaydetmek için Uygula düğmesine tıklayın.

## <span id="page-46-0"></span>Kartuş Koruması özelliğini etkinleştirme veya devre dışı bırakma

Kartuş Koruması özelliği, kontrol paneli veya Yerleşik Web Sunucusu (EWS) kullanılarak etkinleştirilebilir veya devre dışı bırakılabilir.

- Kartuş Koruması özelliğini etkinleştirmek için yazıcı kontrol panelini kullanma
- Kartuş Koruması özelliğini devre dışı bırakmak için yazıcı kontrol panelini kullanma
- Kartuş Koruması özelliğini etkinleştirmek için HP Gömülü Web Sunucusu'nu (EWS) kullanma
- Kartus Koruması özelliğini devre dışı bırakmak için HP Yerleşik Web Sunucusu'nu (EWS) kullanma

**WOT:** Bu özelliği etkinleştirmek veya devre dışı bırakmak, bir yönetici parolasının girilmesini gerektirebilir.

Yönetici parolasının belirlenip belirlenmediğini öğrenmek için yöneticinizle iletişime geçin. EWS parolaları kurtarılamaz.

#### Kartuş Koruması özelliğini etkinleştirmek için yazıcı kontrol panelini kullanma

Yazıcı kontrol panelinde, ağ yöneticisi Kartuş Koruması özelliğini etkinleştirebilir. Bu özellik, yazıcıyla ilişkilendirilmiş kartuşları koruyarak çalınmasını ve diğer yazıcılarda kullanılmasını önler.

- 1. Yazıcı kontrol panelinde, Ana ekranı görüntülemek için Tamam düğmesine basın.
- 2. Aşağıdaki menülere gidip bu menüleri açmak için ok düğmelerini ve Tamam düğmesini kullanın:
	- 1. Kurulum
	- 2. Sarf Malzemesi Ayarları
	- 3. Kartuş Koruması
- 3. Kartuşları Koru öğesini seçin.

 $\triangle$ DİKKAT: Yazıcı için kartuş koruması etkinleştirildikten sonra, yazıcıya sonradan takılan tüm toner kartuşları otomatik ve kalıcı olarak korunur. Yeni bir kartuşun korunmasını önlemek için yeni kartuşu takmadan önce özelliği devre dışı bırakın.

Bu özelliği kapatmak, halihazırda takılı olan kartuşlar için korumayı kapatmaz.

#### Kartuş Koruması özelliğini devre dışı bırakmak için yazıcı kontrol panelini kullanma

Yazıcı kontrol panelinde, ağ yöneticisi Kartuş Koruması özelliğini devre dışı bırakabilir. Bu işlemin yapılması yazıcıya takılan yeni kartuşların korumasını kaldırır.

- 1. Yazıcı kontrol panelinde, Ana ekranı görüntülemek için Tamam düğmesine basın.
- 2. Aşağıdaki menülere gidip bu menüleri açmak için ok düğmelerini ve Tamam düğmesini kullanın:
	- 1. Kurulum
	- 2. Sarf Malzemesi Ayarları
	- 3. Kartuş Koruması
- 3. Kapalı seçeneğini belirlemek için ok düğmelerini kullanın ve ardından özelliği devre dışı bırakmak için Tamam düğmesine basın.

#### <span id="page-47-0"></span>Kartuş Koruması özelliğini etkinleştirmek için HP Gömülü Web Sunucusu'nu (EWS) kullanma

EWS'de, ağ yöneticisi Kartuş Koruması özelliğini etkinleştirebilir. Bu özellik, yazıcıyla ilişkilendirilmiş kartuşları koruyarak çalınmasını ve diğer yazıcılarda kullanılmasını önler.

- 1. HP Gömülü Web Sunucusu'nu (EWS) açın:
	- a. Yazıcı kontrol panelinde, Ana ekranı görüntülemek için Tamam düğmesine basın.
	- b. Aşağıdaki menülere gidip bu menüleri açmak için ok düğmelerini ve Tamam düğmesini kullanın:
		- 1. Kurulum
		- 2. Ağ Kurulumu
		- 3. Genel Ayarlar
	- c. Genel Ayarlar menüsünde, yazıcının IP adresini veya ana bilgisayar adını görüntülemek için IP Adresini Göster ve ardından Evet öğesini seçin.
	- d. Bir web tarayıcısı açın ve adres satırına yazıcı kontrol panelinde görüntülenen şekilde IP adresini veya ana bilgisayar adını yazın. Bilgisayar klavyesinde Enter tuşuna basın. EWS açılır.

https://10.10.XXXXX/

- $\mathbb{R}^n$  NOT: Web tarayıcısında, web sitesine erişimin güvenli olmayabileceğini belirten bir ileti görüntüleniyorsa web sitesine devam et seçeneğini belirleyin. Bu web sitesine erişim bilgisayara zarar vermez.
- 2. EWS Ana sayfasında Ayarlar sekmesine tıklayın.
- 3. Sol gezinti bölmesinde, seçenekleri genişletmek için Sarf Malzemeleri'ne ve ardından Sarf Malzemesi Ayarları'na tıklayın.
- 4. Kartuş Koruması alanında, açılır menüye tıklayın ve Açık seçeneğini belirleyin.
- 5. Değişiklikleri kaydetmek için Uygula düğmesine tıklayın.

ADİKKAT: Yazıcı için Kartuş Koruması etkinleştirildikten sonra, yazıcıya sonradan takılan tüm toner kartuşları otomatik ve kalıcı olarak korunur. Yeni bir kartuşun korunmasını önlemek için yeni kartuşu takmadan önce özelliği devre dışı bırakın.

Bu özelliği kapatmak, halihazırda takılı olan kartuşlar için korumayı kapatmaz.

#### Kartuş Koruması özelliğini devre dışı bırakmak için HP Yerleşik Web Sunucusu'nu (EWS) kullanma

EWS'de, ağ yöneticisi Kartuş Koruması özelliğini devre dışı bırakabilir. Bu işlemin yapılması yazıcıya takılan yeni kartuşların korumasını kaldırır.

- 1. HP Gömülü Web Sunucusu'nu (EWS) açın:
	- a. Yazıcı kontrol panelinde, Ana ekranı görüntülemek için Tamam düğmesine basın.
	- b. Aşağıdaki menülere gidip bu menüleri açmak için ok düğmelerini ve Tamam düğmesini kullanın:
- 1. Kurulum
- 2. Ağ Kurulumu
- 3. Genel Ayarlar
- c. Genel Ayarlar menüsünde, yazıcının IP adresini veya ana bilgisayar adını görüntülemek için IP Adresini Göster ve ardından Evet öğesini seçin.
- d. Bir web tarayıcısı açın ve adres satırına yazıcı kontrol panelinde görüntülenen şekilde IP adresini veya ana bilgisayar adını yazın. Bilgisayar klavyesinde Enter tuşuna basın. EWS açılır.

#### https://10.10.XXXXX/

- **W** NOT: Web tarayıcısında, web sitesine erişimin güvenli olmayabileceğini belirten bir ileti görüntüleniyorsa web sitesine devam et seçeneğini belirleyin. Bu web sitesine erişim bilgisayara zarar vermez.
- 2. EWS Ana sayfasında Ayarlar sekmesine tıklayın.
- 3. Sol gezinti bölmesinde, seçenekleri genişletmek için Sarf Malzemeleri'ne ve ardından Sarf Malzemesi Ayarları'na tıklayın.
- 4. Kartuş Koruması alanında açılır menüye tıklayın ve Kapalı seçeneğini belirleyin.
- 5. Değişiklikleri kaydetmek için Uygula düğmesine tıklayın.

# <span id="page-49-0"></span>Toner kartuşunu değiştirme

Yazıcıda bir ileti alırsanız veya baskı kalitesi sorunları yaşarsanız toner kartuşunu değiştirin.

- Toner kartusu bilgileri
- [Kartuşu çıkarma ve takma](#page-51-0)

## Toner kartuşu bilgileri

Yedek toner kartuşları siparişi hakkındaki ayrıntıları inceleyin.

Toner kartuşunun seviyesi azaldığında ve çok azaldığında yazıcı bunu bildirir. Toner kartuşunun kalan gerçek ömrü farklılık gösterebilir. Baskı kalitesi kabul edilebilir seviyenin altına düştüğünde takmak üzere yedek bir kartuşu hazır bulundurun.

Tonerin yeniden dağıtılması kabul edilebilir baskı kalitesi sağlamayana kadar mevcut kartuşla yazdırmaya devam edin. Toneri yeniden dağıtmak için toner kartuşunu yazıcıdan çıkarın ve kartuşu yatay ekseninde hafifçe ileri geri sallayın. Resimli örnekler için kartuş değiştirme talimatlarına bakın. Toner kartuşunu yazıcıya tekrar takın ve kapağı kapatın.

Kartuş satın almak veya yazıcı için kartuş uyumluluğunu kontrol etmek için www.hp.com/go/suresupply adresindeki HP SureSupply sitesini ziyaret edin. Sayfanın en alt kısmına gidin ve ülke/bölge bilgisinin doğru olduğundan emin olun.

 $\triangle$ DİKKAT: Kartuşlar yalnızca belirtilen bölgeleri içerisinde dağıtıma ve kullanıma yöneliktir; belirtilen bölgeleri dışında çalışmaz.

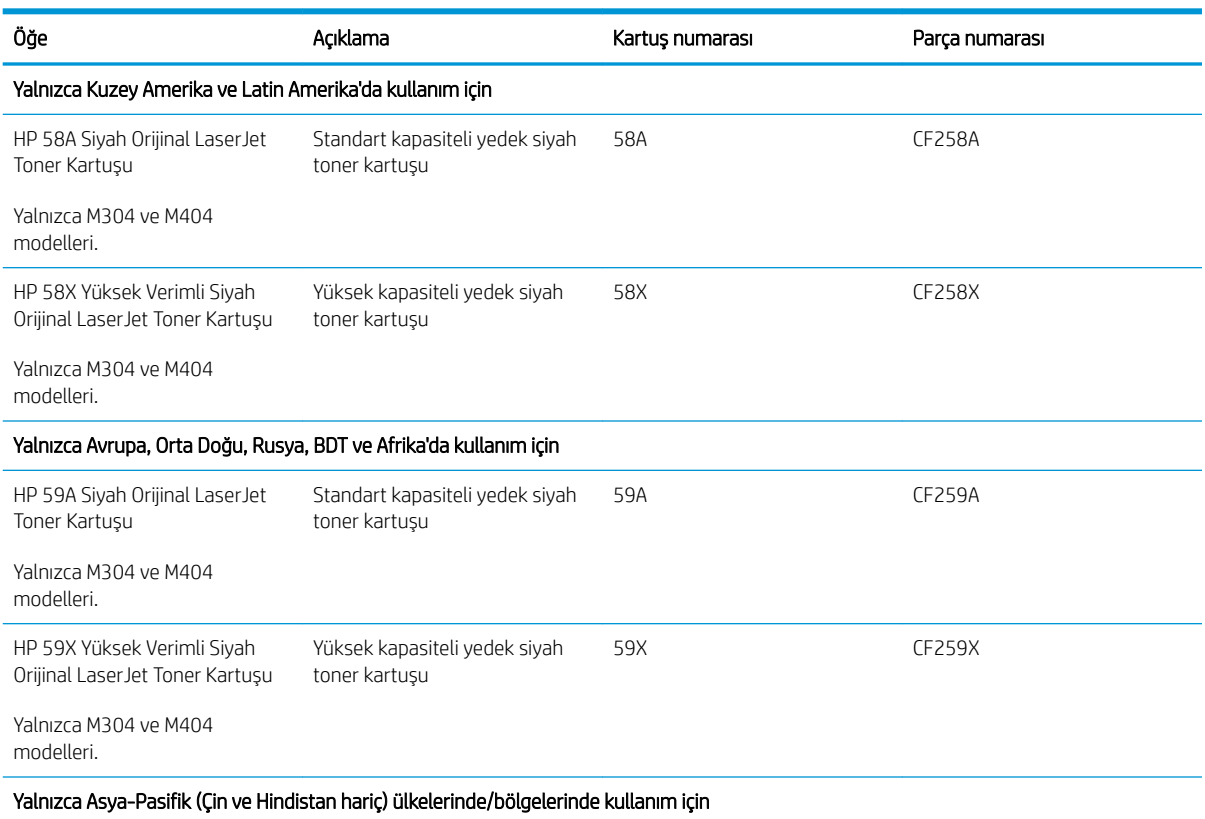

#### Tablo 3-4 Sarf Malzemeleri

#### Tablo 3-4 Sarf Malzemeleri (devam)

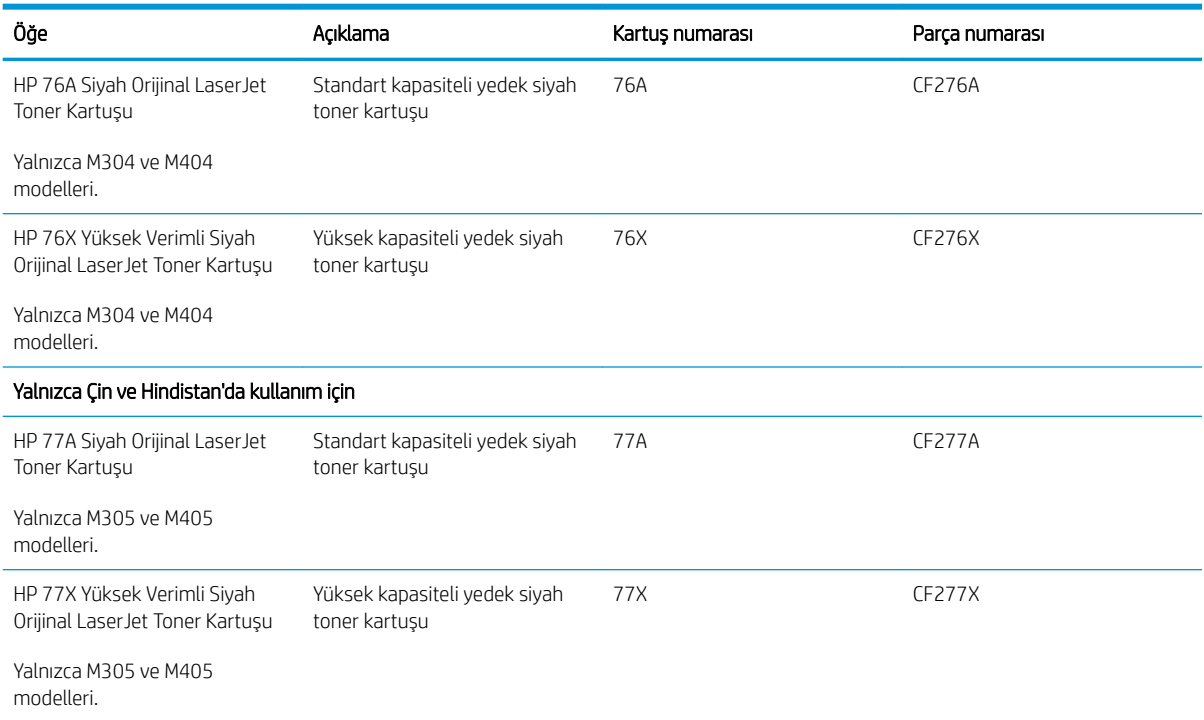

NOT: Yüksek verimliliğe sahip toner kartuşlar, daha fazla sayfa verimi için standart kartuşlardan daha fazla toner içerir. Daha fazla bilgi için www.hp.com/go/learnaboutsupplies adresine gidin.

Değiştirme zamanı gelinceye kadar toner kartuşu ambalajından çıkarmayın.

**A DİKKAT:** Toner kartuşunun zarar görmemesi için toner kartuşunu birkaç dakikadan uzun süre ışığa maruz bırakmayın. Toner kartuşunun yazıcıdan uzun bir süre için çıkarılması gerekiyorsa yeşil görüntüleme tamburunun üstünü kapatın.

Aşağıdaki şekil, toner kartuşu bileşenlerini göstermektedir.

Sekil 3-1 Toner kartuşu bileşenleri

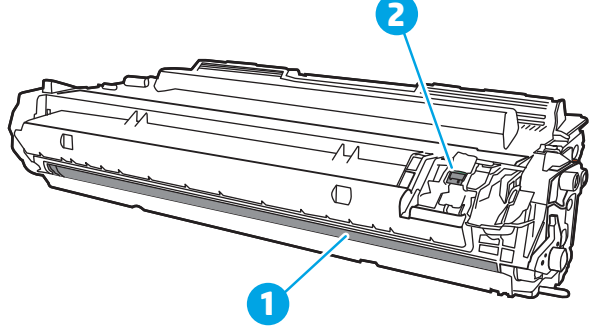

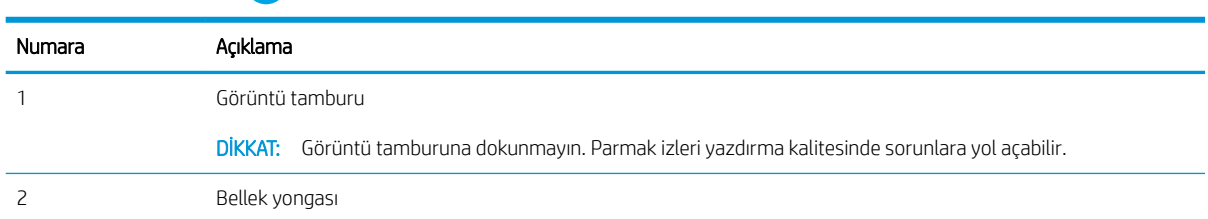

- <span id="page-51-0"></span><u>A DİKKAT:</u> Toner giysilerinize bulaşırsa kuru bir bezle silin ve soğuk suyla yıkayın. Sıcak su, tonerin kumaşa işlemesine neden olur.
- W NOT: Kullanılmış toner kartuşlarının geri dönüşümüyle ilgili bilgiler toner kartuşu kutusundadır.

## Kartuşu çıkarma ve takma

Toner kartuşunu değiştirmek için bu adımları uygulayın.

Kartuşu çalkalayarak tonerin yeniden dağıtılması kabul edilebilir baskı kalitesi sağlamayana kadar mevcut kartuşla yazdırmaya devam edin.

1. Ön kapak açma düğmesine basın.

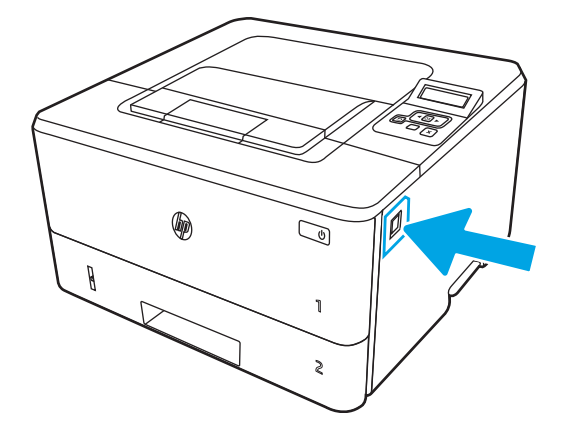

2. Ön kapağı açın.

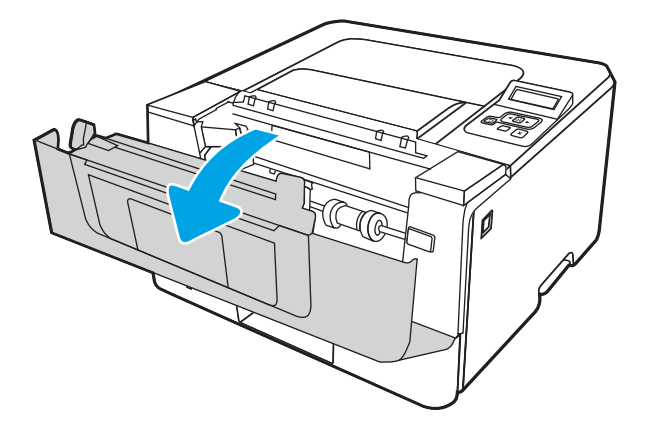

3. Kullanılmış toneri yazıcıdan çıkarın.

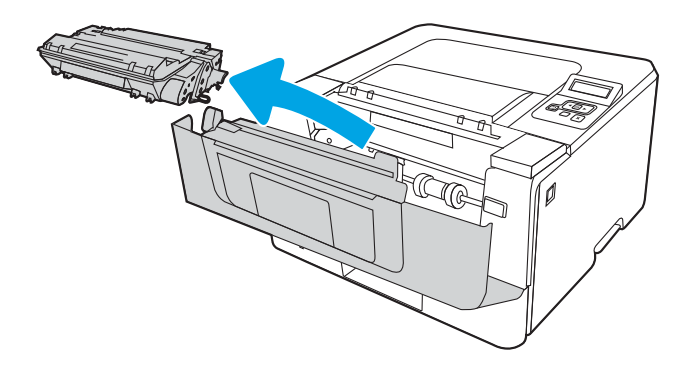

4. Yeni toner kartuşu paketini kutudan çıkarın ve daha sonra, ambalaj üzerindeki serbest bırakma mandalını çekin.

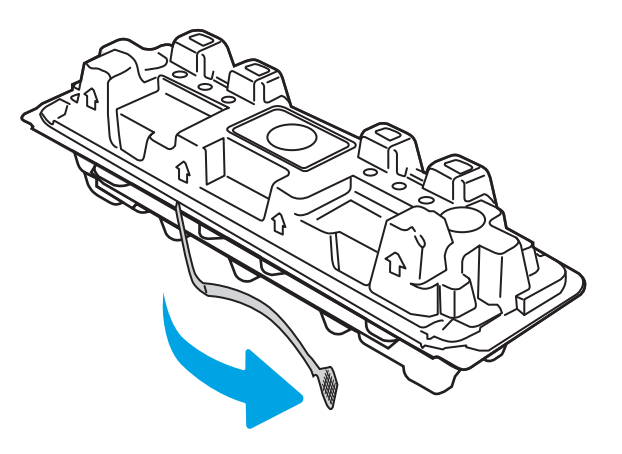

5. Toner kartuşunu açılan ambalaj kutusundan çıkarın. Kullanılmış toner kartuşunu geri dönüşüm için kutusuna koyun.

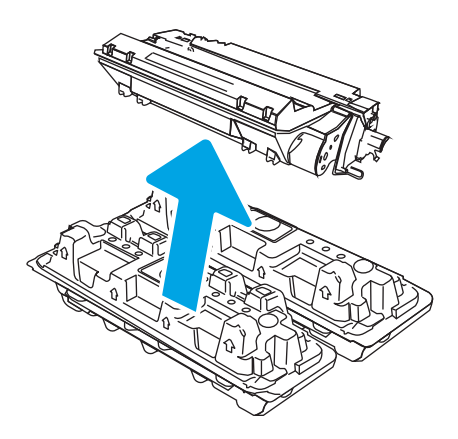

6. Toner kartuşunun iki kenarını tutun ve 5-6 kez sallayın.

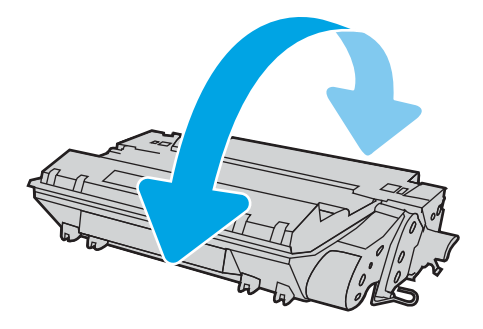

7. Toner kartuşunu yazıcının içindeki raylarla hizalayın ve ardından yerine takarak sıkıca oturana kadar bastırın.

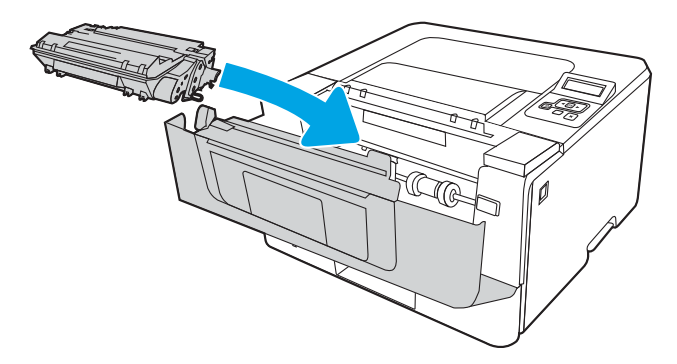

8. Ön kapağı kapatın.

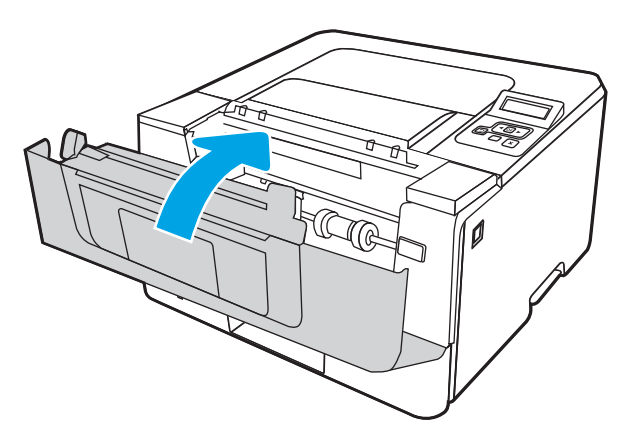

# 4 Yazdırma

Yazılımı kullanarak veya bir mobil aygıt ya da USB flash sürücüden yazdırın.

- · Yazdırma görevleri (Windows)
- · Yazdırma görevleri (macOS)
- · Daha sonra veya özel olarak yazdırmak için yazdırma işlerini yazıcıda depolama
- · Mobil yazdırma

#### Daha fazla bilgi için:

Yazıcıya özel kapsamlı HP yardımı aşağıdaki bilgileri içerir:

- Yükleme ve yapılandırma
- · Bilgi alma ve kullanma
- Sorunları çözme
- · Yazılım ve ürün yazılımı güncellemelerini indirme
- Destek forumlarına katılma
- · Garanti bilgilerini ve yasal bilgileri bulma

# <span id="page-55-0"></span>Yazdırma görevleri (Windows)

Windows kullanıcıları için sık kullanılan yazdırma görevleri hakkında bilgi edinin.

- Nasıl yazdırma yapılır? (Windows)
- Otomatik olarak her iki yüze yazdırma (Windows)
- Her iki yüze elle yazdırma (Windows)
- Kağıt başına birden fazla sayfa yazdırma (Windows)
- Kağıt türünü seçme (Windows)
- Ek yazdırma görevleri

## Nasıl yazdırma yapılır? (Windows)

Yazdırma işiniz için yazıcıyı ve temel seçenekleri belirlemek üzere bir yazılım uygulamasında Yazdır seçeneğini kullanın.

Aşağıdaki yordamda Windows için temel yazdırma işlemi açıklanmaktadır.

- 1. Yazılım programından, Yazdır seçeneğini belirleyin.
- 2. Yazıcılar listesinden yazıcıyı seçin. Ayarları değiştirmek için yazıcı sürücüsünü açmak amacıyla Özellikler veya Tercihler düğmesine tıklayın.

#### $\mathbb{R}$  NOT:

- · Bu düğmenin adı, yazılım programına göre değişecektir.
- · Diğer ayarlar seçildiğinde HP AiO Printer Remote uygulaması, HP PCL-6 V4 sürücüsü için ek sürücü özellikleri indirir.
- Daha fazla bilgi için yazdırma sürücüsündeki Yardım (?) düğmesine tıklayın.
- 3. Kullanılabilir seçenekleri yapılandırmak için yazdırma sürücüsündeki sekmelere tıklayın. Örneğin, Sonlandırma sekmesinde kağıt yönünü ayarlayın ve Kağıt/Kalite sekmesinde kağıt kaynağı, kağıt türü, kağıt boyutu ve kalite ayarlarını yapın.
- 4. Yazdır iletişim kutusuna dönmek için Tamam düğmesine tıklayın. Bu ekrandan, yazdırılacak kopya sayısını seçin.
- 5. İşi yazdırmak için Yazdır düğmesine tıklayın.

## Otomatik olarak her iki yüze yazdırma (Windows)

Yazıcınızda otomatik çift taraflı baskı birimi varsa otomatik olarak kağıdın her iki tarafına yazdırabilirsiniz. Çift taraflı baskı biriminin desteklediği bir kağıt boyutu ve kağıt türü kullanın.

- 1. Yazılım programından, Yazdır seçeneğini belirleyin.
- 2. Yazıcılar listesinden yazıcıyı seçin ve Özellikler ya da Tercihler düğmesine tıklayarak yazdırma sürücüsünü açın.

#### <span id="page-56-0"></span> $\mathbb{R}$  NOT:

- Bu düğmenin adı, yazılım programına göre değişecektir.
- · Diğer ayarlar seçildiğinde HP AiO Printer Remote uygulaması, HP PCL-6 V4 sürücüsü için ek sürücü özellikleri indirir.
- 3. Son İslem sekmesine tıklayın.
- 4. İki Yüze de Yazdır öğesini seçin. Tamam öğesine tıklayarak Belge Özellikleri iletişim kutusunu kapatın.
- 5. İşi yazdırmak için Yazdır iletişim kutusunda Yazdır düğmesine tıklayın.

## Her iki yüze elle yazdırma (Windows)

Bu işlemi otomatik dupleksleyici takılı olmayan yazıcılar için veya dupleksleyicinin desteklemediği kağıt türleri üzerine yazdırmak için kullanın.

- 1. Yazılım programından, Yazdır seçeneğini belirleyin.
- 2. Yazıcılar listesinden yazıcıyı seçin ve Özellikler ya da Tercihler düğmesine tıklayarak yazdırma sürücüsünü açın.

#### $\mathbb{R}$  NOT:

- · Bu düğmenin adı, yazılım programına göre değişecektir.
- Diğer ayarlar seçildiğinde HP AiO Printer Remote uygulaması, HP PCL-6 V4 sürücüsü için ek sürücü özellikleri indirir.
- 3. Son İşlem sekmesine tıklayın.
- 4. Her iki yüze de yazdır (manuel) öğesini seçin ve ardından Belge Özellikleri iletişim kutusunu kapatmak için Tamam öğesine tıklayın.
- 5. Yazdır iletişim kutusunda işin ilk yüzünü yazdırmak için Yazdır öğesine tıklayın.
- 6. Yazdırılan yığını çıkış bölmesinden alın ve 1. Tepsiye yerleştirin.
- 7. İstenirse devam etmek için uygun kontrol paneli düğmesini seçin.

## Kağıt başına birden fazla sayfa yazdırma (Windows)

Yazdır seçeneğini kullanarak bir yazılım uygulamasından yazdırdığınızda tek bir yaprağa birden fazla sayfa yazdırma seçeneğini belirleyebilirsiniz. Örneğin, çok büyük bir belge yazdırıyor ve kağıt tasarrufu yapmak istiyorsanız bu işlemi tercih edebilirsiniz.

- 1. Yazılım programından, Yazdır seçeneğini belirleyin.
- 2. Yazıcılar listesinden yazıcıyı seçin ve Özellikler ya da Tercihler düğmesine tıklayarak yazdırma sürücüsünü açın.

 $\mathbb{R}$  NOT:

- Bu düğmenin adı, yazılım programına göre değişecektir.
- Diğer ayarlar seçildiğinde HP AiO Printer Remote uygulaması, HP PCL-6 V4 sürücüsü için ek sürücü özellikleri indirir.
- <span id="page-57-0"></span>3. Son İşlem sekmesine tıklayın.
- 4. Yaprak başına yazdırılacak sayfa sayısını **Kağıt başına sayfa** açılır listesinden seçin.
- 5. Doğru Sayfa kenarlıklarını yazdır, Sayfa sırası ve Yön seçeneklerini belirleyin. Tamam öğesine tıklayarak Belge Özellikleri iletişim kutusunu kapatın.
- 6. İşi yazdırmak için Yazdır iletişim kutusunda Yazdır düğmesine tıklayın.

## Kağıt türünü seçme (Windows)

Yazdır seçeneğini kullanarak bir yazılım uygulamasından yazdırırken, yazdırma işiniz için kullanmakta olduğunuz kağıt türünü ayarlayabilirsiniz. Örneğin, varsayılan kağıt türünüz Letter ise ancak bir yazdırma işi için farklı bir kağıt türü kullanıyorsanız bu kağıt türünü seçin.

- 1. Yazılım programından, Yazdır seçeneğini belirleyin.
- 2. Yazıcılar listesinden yazıcıyı seçin ve Özellikler ya da Tercihler düğmesine tıklayarak veya dokunarak yazdırma sürücüsünü açın.

 $\mathbb{R}$  NOT:

- · Bu düğmenin adı, yazılım programına göre değişecektir.
- · Diğer ayarlar seçildiğinde HP AiO Printer Remote uygulaması, HP PCL-6 V4 sürücüsü için ek sürücü özellikleri indirir.
- 3. Kağıt/Kalite sekmesine tıklayın.
- 4. Kullandığınız kağıdın türüne uygun seçeneği belirtin ve ardından Tamam düğmesine tıklayın.
- 5. Tamam öğesine tıklayarak Belge Özellikleri iletişim kutusunu kapatın.
- 6. İşi yazdırmak için Yazdır iletişim kutusunda Yazdır düğmesine tıklayın.

## Ek yazdırma görevleri

Sık kullanılan yazdırma görevlerini gerçekleştirme ile ilgili bilgileri internetten bulun.

[www.hp.com/support/ljM304](http://www.hp.com/support/ljM304) veya [www.hp.com/support/ljM404](http://www.hp.com/support/ljm404) sitesini ziyaret edin.

Aşağıdakiler gibi yazdırma görevleri için talimatlar bulunur:

- Yazdırma kısayolları veya ön ayarlar oluşturma ve kullanma
- Kağıt boyutunu seçin veya özel bir kağıt boyutu kullanın
- Sayfa yönünü seçme
- Kitapçık oluşturma
- Sayfayı belirli bir kağıt boyutuna uyacak şekilde ölçeklendirme
- Belgenin ilk ve son sayfasını farklı kağıda yazdırma
- Belgeye filigran yazdırma

# <span id="page-58-0"></span>Yazdırma görevleri (macOS)

Her iki tarafa veya kağıt başına birden fazla sayfayı yazdırma özelliğine sahip macOS'a yönelik HP yazdırma yazılımını kullanarak yazdırın.

- Nasıl yazdırma yapılır? (macOS)
- Her iki tarafa otomatik yazdırma (macOS)
- Her iki tarafa manuel yazdırma (macOS)
- · Kağıt başına birden fazla sayfa yazdırma (macOS)
- [Kağıt türünü seçme \(macOS\)](#page-59-0)
- Ek yazdırma görevleri

### Nasıl yazdırma yapılır? (macOS)

Yazdırma işiniz için yazıcıyı ve temel seçenekleri belirlemek üzere bir yazılım uygulamasında Yazdır seçeneğini kullanın.

Aşağıdaki prosedürde, macOS için temel yazdırma işlemi açıklanmaktadır.

- 1. Dosya menüsüne ve ardından Yazdır seçeneğine tıklayın.
- 2. Yazıcıyı seçin.
- 3. Ayrıntıları Göster ya da Kopyalar ve Sayfalar öğesine tıklayın, ardından yazdırma seçeneklerini ayarlamak için diğer menüleri seçin.
- **W** NOT: Bu öğenin adı, yazılım programına göre değişecektir.
- 4. Yazdır düğmesine tıklayın.

## Her iki tarafa otomatik yazdırma (macOS)

Yazıcınızda otomatik çift taraflı baskı birimi varsa otomatik olarak kağıdın her iki tarafına yazdırabilirsiniz. Çift taraflı baskı biriminin desteklediği bir kağıt boyutu ve kağıt türü kullanın.

HP yazıcı sürücüsünü yüklerseniz bu özellik kullanılabilir. AirPrint kullanıyorsanız mevcut olmayabilir.

- 1. Dosya menüsüne ve ardından Yazdır seçeneğine tıklayın.
- 2. Yazıcıyı seçin.
- 3. Ayrıntıları Göster veya Kopyalar ve Sayfalar öğesine tıklayın, ardından Düzen menüsüne tıklayın.

**W** NOT: Bu öğenin adı, yazılım programına göre değişecektir.

- 4. Çift Taraflı açılır listesinden bir ciltleme seçeneğini belirleyin.
- 5. Yazdır düğmesine tıklayın.

## <span id="page-59-0"></span>Her iki tarafa manuel yazdırma (macOS)

Yazıcınızda takılı bir otomatik çift taraflı baskı birimi yoksa veya çift taraflı baskı birimi tarafından desteklenmeyen bir kağıt boyutu veya türü kullanıyorsanız manuel islemi kullanarak kağıdın iki tarafına yazdırabilirsiniz. Sayfaları ikinci taraf için yeniden yerleştirmeniz gerekir.

HP yazıcı sürücüsünü yüklerseniz bu özellik kullanılabilir. AirPrint kullanıyorsanız mevcut olmayabilir.

- 1. Dosya menüsüne ve ardından Yazdır seçeneğine tıklayın.
- 2. Yazıcıyı seçin.
- 3. Ayrıntıları Göster veya Kopyalar ve Sayfalar öğesine tıklayın, ardından Manuel Çift Taraflı menüsüne tıklayın.

**W** NOT: Bu öğenin adı, yazılım programına göre değişecektir.

- 4. Manuel Çift Taraflı onay kutusuna tıklayın ve bir ciltleme seçeneğini belirleyin.
- 5. Yazıcıya gidin ve Tepsi 1'deki boş kağıtları çıkarın.
- 6. Yazdır düğmesine tıklayın.
- 7. Yazdırılan kağıtları çıkış bölmesinden alın ve yazdırılan yüzleri aşağı gelecek şekilde giriş tepsisine yerleştirin.
- 8. İstenirse, devam etmek için uygun kontrol paneli düğmesine dokunun.

## Kağıt başına birden fazla sayfa yazdırma (macOS)

Yazdır seçeneğini kullanarak bir yazılım uygulamasından yazdırdığınızda tek bir yaprağa birden fazla sayfa yazdırma seçeneğini belirleyebilirsiniz. Örneğin, çok büyük bir belge yazdırıyor ve kağıt tasarrufu yapmak istiyorsanız bu işlemi tercih edebilirsiniz.

- 1. Dosya menüsüne ve ardından Yazdır seçeneğine tıklayın.
- 2. Yazıcıyı secin.
- 3. Ayrıntıları Göster veya Kopyalar ve Sayfalar öğesine tıklayın, ardından Düzen menüsüne tıklayın.

**W** NOT: Bu öğenin adı, yazılım programına göre değişecektir.

- 4. Kağıt Başına Sayfa açılır listesinden, her kağıda yazdırmak istediğiniz sayfa sayısını seçin.
- 5. Yerleşim Yönü alanında, yaprak üzerindeki sayfaların sırasını ve yerleşimini seçin.
- 6. Kenarlık menüsünden, yaprak üzerindeki her sayfanın çevresine yazdırılacak kenarlık türünü seçin.
- 7. Yazdır düğmesine tıklayın.

## Kağıt türünü seçme (macOS)

Yazdır seçeneğini kullanarak bir yazılım uygulamasından yazdırırken, yazdırma işiniz için kullanmakta olduğunuz kağıt türünü ayarlayabilirsiniz. Örneğin, varsayılan kağıt türünüz Letter ise ancak bir yazdırma işi için farklı bir kağıt türü kullanıyorsanız bu kağıt türünü seçin.

- 1. Dosya menüsüne ve ardından Yazdır seçeneğine tıklayın.
- 2. Yazıcıyı seçin.
- <span id="page-60-0"></span>3. Ayrıntıları Göster veya Kopyalar ve Sayfalar öğesine tıklayın, ardından Ortam ve Kalite menüsüne veya Kağıt/Kalite menüsüne tıklayın.
	- NOT: Bu öğenin adı, yazılım programına göre değişecektir.
- 4. Ortam ve Kalite veya Kağıt/Kalite seçeneğini belirleyin.
	- **W** NOT: Bu liste, mevcut olan ana seçenekleri içerir. Bazı seçenekler tüm yazıcılarda bulunmaz.
		- · Ortam Türü: Yazdırma işi için kağıt türü seçeneğini belirleyin.
		- · Baskı Kalitesi: Yazdırma işi için çözünürlük seviyesini seçin.
		- · EconoMode: Belge taslaklarını yazdırırken toner kullanımından tasarruf etmek için bu seçeneği belirleyin.
- 5. Yazdır düğmesine tıklayın.

## Ek yazdırma görevleri

Sık kullanılan yazdırma görevlerini gerçekleştirme ile ilgili bilgileri internetten bulun.

[www.hp.com/support/ljM304](http://www.hp.com/support/ljM304) veya [www.hp.com/support/ljM404](http://www.hp.com/support/ljm404) sitesini ziyaret edin.

Aşağıdakiler gibi yazdırma görevleri için talimatlar bulunur:

- Yazdırma kısayolları veya ön ayarlar oluşturma ve kullanma
- Kağıt boyutunu seçin veya özel bir kağıt boyutu kullanın
- Sayfa yönünü seçme
- · Kitapçık oluşturma
- · Sayfayı belirli bir kağıt boyutuna uyacak şekilde ölçeklendirme
- · Belgenin ilk ve son sayfasını farklı kağıda yazdırma
- Belgeye filigran yazdırma

## <span id="page-61-0"></span>Daha sonra veya özel olarak yazdırmak için yazdırma işlerini yazıcıda depolama

Yazdırma işlerini daha sonra yazdırmak için yazıcının belleğinde depolayın.

- Giris
- Başlamadan önce
- İş depolamayı ayarlama
- · İş depolama özelliğini devre dışı bırakma veya etkinleştirme
- Depolanan iş oluşturma (Windows)
- Depolanan iş oluşturma (macOS)
- · Depolanan işi yazdırma
- Depolanan işi silme
- Yazıcıya İş Muhasebesi amaçlarıyla gönderilen bilgiler

### Giris

Aşağıdaki bilgiler USB flash sürücüsünde depolanan belgeleri oluşturma ve yazdırma ile ilgili işlemleri açıklar. Bu işler daha sonra veya özel olarak yazdırılabilir.

**W** NOT: İs depolama, M404d veya M405d modellerinde desteklenmemektedir.

## Başlamadan önce

İş depolama özelliği kullanımıyla ilgili gereksinimleri inceleyin.

İş depolama özelliği aşağıdaki gereksinimlere sahiptir:

- Arka ana bilgisayar USB'sine, en az 16 GB boş alanı bulunan özel bir USB 2.0 depolama aygıtı takılmalıdır. Yazıcıya gönderilen iş depolama işleri bu USB depolama aygıtında tutulur. Bu USB depolama aygıtı yazıcıdan çıkarıldığında, iş depolama özelliği devre dışı bırakılır.
- Bir HP Evrensel Yazdırma Sürücüsü (UPD) kullanıyorsanız 5.9.0 veya sonraki UPD sürümlerini kullanmanız gerekir.

## İş depolamayı ayarlama

Yazdırma sürücüsünde iş depolamayı ayarlayın, depolama ortamını (USB flash sürücüsü) yazıcıya yerleştirin ve özelliğin kullanıma hazır olduğundan emin olun.

Başlamadan önce zaten yüklü değilse yazıcı yazılımını yükleyin. [www.hp.com/support](http://www.hp.com/support) adresine gidin, Yazılım ve Sürücüler'e tıklayın ve ardından, en yeni HP yazılımını indirmek için ekranda görüntülenen talimatları izleyin.

Yazıcı sürücüsü yüklendiğinde, İş Depolama seçeneği varsayılan olarak Otomatik seçeneğine ayarlanır. Seçeneği aşağıdaki şekilde bulabilirsiniz:

- Windows: Aygıtlar ve Yazıcılar▶Yazıcı Özellikleri▶Aygıt Ayarları
- macOS: Yazıcılar ve Tarayıcılar**►**Seçenekler ve Sarf Malzemelerč

<span id="page-62-0"></span>İş Depolama kurulumunu tamamlamak için:

1. Arka USB bağlantı noktasını bulun.

Bazı modellerde, arka USB bağlantı noktasında kapak bulunur. Devam etmeden önce arka USB bağlantı noktası kapağını çıkarın.

2. Arka USB bağlantı noktasına USB flash sürücüsünü takın.

Sekil 4-1 USB flash sürücüsünü takma

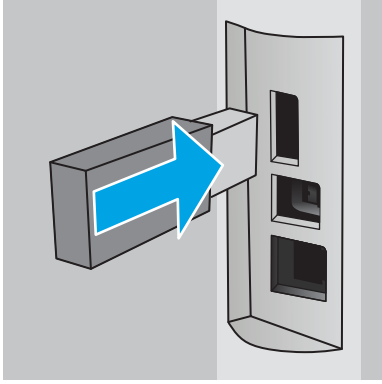

Kontrol panelinde USB sürücüsünün bicimlendirileceğini belirten bir uyarı iletisi görüntülenir. İslemi tamamlamak için Tamam öğesini seçin.

3. **İs Depolama** sekmesinin görünür olduğundan emin olmak için Yazıcı sürücüsünü açın. Görünüyorsa özellik kullanıma hazırdır.

Bir yazılım programından Yazdırma seceneğini belirleyin, yazıcılar listesinden yazıcınızı seçin ve asağıdakileri yapın:

Windows: Özellikler veya Tercihler seceneğini belirleyin. İs Depolama sekmesine tıklayın.

**İş Depolama** sekmesi görünmüyorsa aşağıdaki adımları izleyerek etkinleştirin:

Başlat menüsünden Ayarlar öğesini açın, Aygıtlar öğesine ve ardından Aygıtlar ve Yazıcılar öğesine tıklayın. Yazıcı adına sağ tıklayın ve Yazıcı Özellikleri seceneğine tıklayın. Aygıt Ayarları sekmesine tıklayın, İs Depolama öğesine tıklayın ve ardından Otomatik öğesini seçin. Uygula ve Tamam seceneklerine tıklayın.

**• macOS:** Yazdırma sürücüsü, Kopyalar ve Sayfalar menüsünü gösterir. Açılır listeyi açın ve ardından, İs Depolama menüsüne tıklayın.

İs Depolama menüsü görüntülenmiyorsa menüyü etkinleştirmek için Yazdırma penceresini kapatıp yeniden açın.

## İş depolama özelliğini devre dışı bırakma veya etkinleştirme

Yazıcıya bir USB sürücüsü yerleştirilmiş olsa bile iş depolama özelliğinin kullanılmamasını sağlamak için bu özelliği devre dışı bırakın. Tekrar kullanılabilir hale gelmesi için özelliği etkinleştirin.

1. Yazıcı Özellikleri öğesini açın:

- <span id="page-63-0"></span>Windows: Başlat menüsünden Ayarlar öğesini açın, Aygıtlar öğesine ve ardından Aygıtlar ve Yazıcılar öğesine tıklayın. Yazıcıya sağ tıklayın ve Yazıcı özellikleri seçeneğine tıklayın.
- macOS: Apple menüsünden, Sistem Tercihleri öğesini açın ve ardından Yazıcılar ve Tarayıcılar seçeneğine tıklayın. Yazıcıyı seçin ve Seçenekler ve Sarf Malzemeleri öğesine tıklayın.
- 2. İş Depolama seçeneğini aşağıda açıklanan şekilde devre dışı bırakın:
	- Windows: Aygıt ayarları sekmesine tıklayın, İş Depolama öğesine tıklayın ve ardından Devre dışı bırak öğesini seçin.
	- macOS: Seçenekler sekmesinde, İş Depolama onay kutusunun işaretini kaldırın.

Özelliği etkinleştirmek için İş Depolama seçeneğini tekrar **Otomatik** (Windows) olarak ayarlayın veya **İş Depolama** onay kutusunu seçin (macOS).

## Depolanan iş oluşturma (Windows)

Özel veya gecikmeli yazdırma için işleri USB flash sürücüde depolayın.

- 1. Yazılım programından, Yazdır seçeneğini belirleyin.
- 2. Yazıcılar listesinden yazıcıyı seçin ve ardından Özellikler veya Tercihler seçeneğini belirleyin.

#### $\mathbb{R}$  NOT:

- · Bu düğmenin adı, yazılım programına göre değişecektir.
- · Diğer ayarlar seçildiğinde HP AiO Printer Remote uygulaması, HP PCL-6 V4 sürücüsü için ek sürücü özellikleri indirir.
- 3. **İş Depolama** sekmesine tıklayın.

 $\mathbb{F}$  NOT: İş Depolama sekmesi görünmüyorsa sekmeyi etkinleştirmek için "İş depolama özelliğini devre dışı bırakma veya etkinleştirme" bölümündeki yönergeleri izleyin.

- 4. **İş Depolama Modu** seçeneğini belirleyin:
	- · Prova Yazdır ve Beklet: Bir işten bir kopya yazdırarak deneyin ve ardından daha fazla kopya yazdırın. İlk kopya hemen yazdırılır. Sonraki kopyaları yazdırma işleminin, aygıtın ön kontrol panelinden başlatılması gerekir. Örneğin, 10 kopya gönderildiğinde ilk kopya hemen, diğer dokuz kopya ise iş alındığında yazdırılır. İş, tüm kopyalar yazdırıldıktan sonra silinir.
	- Kişisel İş: Yazıcı kontrol panelinden istekte bulunmadığınız sürece iş yazdırılmaz. Bu iş depolama modu için **İşi Özel/Güvenli Yap** seçeneklerinden birini belirleyebilirsiniz. İşe bir kişisel kimlik numarası (PIN) atarsanız kontrol panelinde istenen PIN numarasını girmeniz gerekir. İşi şifrelerseniz kontrol panelinde istenen parolayı girmeniz gerekir. Yazdırıldıktan sonra yazdırma işi bellekten silinir.
	- Quick Copy (Hızlı Kopya): Bir işin istenen sayıda kopyasını yazdırın ve işin bir kopyasını yazıcının belleğinde depolayın, böylece bu işi daha sonra tekrar yazdırabilirsiniz. İş manuel olarak veya iş saklama planı tarafından silinir.
	- Depolanmış İş: Bir işi yazıcıda depolayarak diğer kullanıcıların herhangi bir zamanda bu işi yazdırmalarına olanak verin. Bu iş depolama modu için **İşi Özel/Güvenli Yap** seçeneklerinden birini belirleyebilirsiniz. İşe bir kişisel kimlik numarası (PIN) atarsanız, işi yazdıran kişi, kontrol panelinde istenen PIN değerini girmek zorundadır. İşi şifrelerseniz, işi yazdıran kişi kontrol panelinde istenen parolayı girmek zorundadır. İş manuel olarak veya iş saklama planı tarafından silinir.

<span id="page-64-0"></span>5. Özel bir kullanıcı adı veya iş adı kullanmak için Özel düğmesine tıklayın ve kullanıcı adını veya iş adını girin.

Bu adla depolanan başka bir iş varsa hangi seçeneğin kullanılacağını belirtin:

- **İş Adı + (1 99) Kullan**: İş adının sonuna benzersiz bir numara ekleyin.
- Varolan Dosyayı Değiştir: Varolan depolanan işi yenisiyle değiştirin.
- 6. Tamam düğmesine tıklayarak Belge Özellikleri iletişim kutusunu kapatın. İşi yazdırmak için Yazdır iletişim kutusundan Yazdır düğmesine tıklayın.

## Depolanan iş oluşturma (macOS)

Özel veya gecikmeli yazdırma için işleri USB flash sürücüde depolayın.

- 1. Dosya menüsüne ve ardından Yazdır seçeneğine tıklayın.
- 2. Yazıcı menüsünde yazıcıyı seçin.
- 3. Ayrıntıları Göster veya Kopyalar ve Sayfalar seçeneğine tıklayın, ardından İş Depolama menüsüne tıklayın.
- NOT: İş Depolama menüsü görünmüyorsa menüyü etkinleştirmek için "İş depolama özelliğini devre dışı bırakma veya etkinleştirme" bölümündeki yönergeleri izleyin.
- 4. Mod açılır listesinden depolanan işin türünü seçin.
	- Prova Yazdır ve Beklet: Bir isten bir kopya yazdırarak deneyin ve ardından daha fazla kopya yazdırın. İlk kopya hemen yazdırılır. Sonraki kopyaları yazdırma işleminin, aygıtın ön kontrol panelinden başlatılması gerekir. Örneğin, 10 kopya gönderildiğinde ilk kopya hemen, diğer dokuz kopya ise iş alındığında yazdırılır. İş, tüm kopyalar yazdırıldıktan sonra silinir.
	- Kişisel İş: Yazıcı kontrol panelinden istekte bulunulmadığı sürece iş yazdırılmaz. İşin kişisel bir kimlik numarası (PIN) varsa gerekli PIN değerini kontrol paneline girin. Yazdırıldıktan sonra yazdırma işi bellekten silinir.
	- · Quick Copy (Hızlı Kopya): Bir işin istenen sayıda kopyasını yazdırın ve işin bir kopyasını ürünün belleğinde depolayın, böylece bu işi daha sonra tekrar yazdırabilirsiniz. İş manuel olarak veya iş saklama planı tarafından silinir.
	- · Depolanmış İş: Bir işi yazıcıda depolayarak diğer kullanıcıların herhangi bir zamanda bu işi yazdırmalarına olanak verin. İşin kişisel kimlik numarası (PIN) varsa işi yazdıran kişi kontrol panelinde istenen PIN değerini girmek zorundadır. İş manuel olarak veya iş saklama planı tarafından silinir.
- 5. Özel bir kullanıcı adı veya iş adı kullanmak için Özel düğmesine tıklayın ve kullanıcı adını veya iş adını girin.

 $\mathbb{F}$  NOT: macOS 10.14 Mojave ve sonraki sürümler: Yazıcı sürücüsü, artık Özel düğmesini içermez. Kaydedilen işi ayarlamak için Mod açılır listesinin altındaki seçenekleri kullanın.

Bu adla depolanan başka bir iş varsa hangi seçeneğin kullanılacağını belirtin.

- $\bullet$  **is Adı + (1 99) Kullan**: İş adının sonuna benzersiz bir numara ekleyin.
- Varolan Dosyayı Değiştir: Varolan depolanan işi yenisiyle değiştirin.
- 6. Mod açılır listesinde Depolanan İş veya Kişisel İş seçeneğini belirlediyseniz işi PIN kullanarak koruma altına alabilirsiniz. Yazdırmak İçin PIN Kullan alanına 4 basamaklı bir sayı yazın. Başka kişiler bu işi yazdırmaya çalıştığında, yazıcı bu PIN numarasını girmelerini ister.
- 7. İşi işlemek için Yazdır düğmesine tıklayın.

## <span id="page-65-0"></span>Depolanan işi yazdırma

USB flash sürücüsünde saklanan bir işi yazdırın.

- 1. Yazıcı kontrol panelinde, Ana ekranı görüntülemek için Tamam düğmesine basın.
- 2. İş Depolama bölümüne gitmek için ok düğmelerini kullanın ve ardından tekrar Tamam düğmesine basın.
- 3. İş Klasörleri listesinde, işin saklandığı klasörün adına gitmek için ok düğmelerini kullanın ve ardından Tamamdüğmesine basın.
- 4. Yazdırmak istediğiniz işin adına gitmek için ok düğmelerini kullanın ve ardından Tamam düğmesine basın.

İş, özel ya da şifreliyse PIN ya da parolayı girin.

- 5. Kopya sayısını ayarlamak üzere Kopyala seçeneğine gitmek için ok düğmelerini kullanın ve Tamam düğmesine basın. Kopyalama ekranında, kopya sayısını seçmek için ok düğmelerini kullanın ve ardından ayarları kaydetmek için Tamam düğmesine basın.
- 6. İşi yazdırmak için Tamam düğmesine yeniden basın.

## <span id="page-66-0"></span>Depolanan işi silme

Yeni bir işi USB flash sürücüde depolarken aynı kullanıcıya ait ve aynı iş adına sahip önceki tüm işlerin üzerine yazılır. USB flash sürücüdeki bellek dolu olduğunda, yazıcı kontrol panelinde aşağıdaki ileti görüntülenir: USB flash depolama aygıtının belleği yetersiz. Kullanılmayan işleri silin ve yeniden deneyin. Ek yazdırma işlerinin depolanabilmesi için mevcut depolanan işler silinmelidir.

Yazıcıda depolanmış bir isi silme

#### Yazıcıda depolanmış bir işi silme

USB flash sürücüsünde saklanan bir işi silin.

- 1. Yazıcı kontrol panelinde, Ana ekranı görüntülemek için Tamam düğmesine basın.
- 2. İş Depolama bölümüne gitmek için ok düğmelerini kullanın ve ardından tekrar Tamam düğmesine basın.
- 3. İş Klasörleri listesinde, işin saklandığı klasöre gidip klasörün adını seçin ve ardından Tamam düğmesine basın.
- 4. Silmek istediğiniz işe gidip işin adını seçin ve Tamam düğmesine basın.

İş, özel ya da şifreliyse PIN ya da parolayı girin.

5. Sil seçeneğine gitmek için ok düğmelerini kullanın ve Tamam düğmesine basın. İşi silmek için Tamam düğmesine yeniden basın.

## Yazıcıya İş Muhasebesi amaçlarıyla gönderilen bilgiler

İstemcideki (örn. bilgisayar) sürücüler tarafından gönderilen yazdırma işleri HP'nin Yazdırma ve Görüntüleme aygıtlarına kişisel olarak tanımlayıcı bilgiler gönderebilir. Bu bilgiler, yazdırma aygıtının Yöneticisi tarafından belirlenen biçimde iş muhasebesi amaçlarıyla kullanılabilecek, işin gönderildiği kullanıcı adı ve istemci adı dahil ancak bunlarla sınırlı olmamak koşuluyla bazı öğeleri içerebilir. Aynı bilgiler, iş depolama özelliği kullanılırken yazdırma aygıtının toplu depolama aygıtında (örn. disk sürücüsü) da depolanabilir.

# <span id="page-67-0"></span>Mobil yazdırma

Mobil ve ePrint çözümleri; bir dizüstü bilgisayardan, tabletten, akıllı telefondan veya diğer mobil aygıtlardan bir HP yazıcıya kolay yazdırma yapılabilmesini sağlar.

- Giriş
- · Wi-Fi Direct yazdırma (yalnızca kablosuz modeller)
- E-posta ile HP ePrint
- AirPrint
- · Android yerleşik yazdırma

## Giriş

Mobil yazdırma ile ilgili aşağıdaki bilgileri inceleyin.

Mobil ve ePrint çözümlerinin tam listesini görmek ve en uygun seçeneği belirlemek için [www.hp.com/go/](http://www.hp.com/go/LaserJetMobilePrinting) LaserJetMobilePrinting adresine gidin.

## <span id="page-68-0"></span>Wi-Fi Direct yazdırma (yalnızca kablosuz modeller)

Wi-Fi Direct özelliği, ağ veya İnternet bağlantısı gerektirmeden bir kablosuz mobil aygıttan yazdırmayı etkinlestirir.

- Wi-Fi Direct özelliğini açma
- Yazıcı Wi-Fi Direct adını değiştirme

 $\mathbb{B}^*$  NOT: Wi-Fi Direct şu anda tüm mobil işletim sistemlerini desteklememektedir.

Aşağıdaki aygıtlardan kablosuz olarak yazdırmak için Wi-Fi Direct seçeneğini kullanın:

- · Android yerleşik yazdırma çözümüyle uyumlu Android mobil aygıtlar
- · Apple AirPrint veya HP Smart uygulamasını kullanan iPhone, iPad veya iPod touch aygıtları
- · HP Smart uygulamasını veya Android yerleşik yazdırma çözümünü kullanan Android mobil aygıtlar
- **HP ePrint Yazılımı kullanılan PC ve Mac aygıtları**
- HP Roam

Wi-Fi Direct yazdırma hakkında daha fazla bilgi için www.hp.com/go/wirelessprinting adresine gidin.

Wi-Fi Direct, yazıcı kontrol panelinden etkinleştirilebilir veya devre dışı bırakılabilir.

#### Wi-Fi Direct özelliğini açma

Mobil aygıtlardan kablosuz olarak yazdırmak için Wi-Fi Direct açık olmalıdır.

Wi-Fi Direct özelliğini yazıcı kontrol panelinden açmak için aşağıdaki adımları izleyin.

- 1. Yazıcı kontrol panelinde, Ana ekranı görüntülemek için Tamam düğmesine basın. Aşağıdaki menülere gidip bu menüleri açmak için ok düğmelerini ve Tamam düğmesini kullanın:
	- 1. Kurulum
	- 2. Wi-Fi Direct
	- 3. Wi-Fi Direct Durumu
- 2. Wi-Fi Direct Kapalı olarak ayarlanmışsa açmak için sağ ok düğmesine basın ve ardından ayarı kaydetmek için Tamam'a basın.

**W NOT:** Aynı yazıcının birden fazla modelinin kurulu olduğu ortamlarda Wi-Fi Direct ile yazdırırken yazıcının daha kolay tanımlaması amacıyla her yazıcıya ilişkin benzersiz Wi-Fi Direct adı sağlamak yararlı olacaktır.

Yazıcı kontrol panelinde Wi-Fi Direct adını görüntülemek üzere Ana ekranı görüntülemek için Tamam düğmesine basın, ardından da aşağıdaki menülere gidip bu menüleri açın:

- 1. Kurulum
- 2. Wi-Fi Direct
- 3. Wi-Fi Direct Adı

#### <span id="page-69-0"></span>Yazıcı Wi-Fi Direct adını değiştirme

HP Yerleşik Web Sunucusu'nu (EWS) kullanarak yazıcı Wi-Fi Direct adını değiştirin:

- Birinci adım: HP Yerleşik Web Sunucusu'nu açma
- İkinci adım: Wi-Fi Direct adını değiştirme

#### Birinci adım: HP Yerleşik Web Sunucusu'nu açma

Yazıcınızı, yazıcının kontrol paneli yerine bilgisayardan yönetmek için EWS'yi kullanın.

EWS'ye erişebilmek için yazıcınızın, IP tabanlı bir ağa bağlı olması gerekir.

- 1. Yazıcı kontrol panelinde, Ana ekranı görüntülemek için Tamam düğmesine basın.
- 2. Aşağıdaki menülere gidip bu menüleri açmak için ok düğmelerini ve Tamam düğmesini kullanın:
	- 1. Kurulum
	- 2. Ağ Kurulumu
	- 3. Genel Ayarlar
- 3. Genel Ayarlar menüsünde, yazıcının IP adresini veya ana bilgisayar adını görüntülemek için IP Adresini Göster ve ardından Evet öğesini seçin.
- 4. Bir web tarayıcısı açın ve adres satırına yazıcı kontrol panelinde görüntülenen sekilde IP adresini veya ana bilgisayar adını yazın. Bilgisayar klavyesinde Enter tuşuna basın. EWS açılır.

#### https://10.10.XXXXX/

NOT: Web tarayıcısında, web sitesine erişimin güvenli olmayabileceğini belirten bir ileti görüntüleniyorsa web sitesine devam et seceneğini belirleyin. Bu web sitesine erisim bilgisayara zarar vermez.

#### İkinci adım: Wi-Fi Direct adını değiştirme

Wi-Fi Direct adını değiştirmek için aşağıdaki adımları uygulayın.

- 1. EWS Ana sayfasında **Ağ** sekmesine tıklayın.
- 2. Soldaki gezinme bölmesinde Wi-Fi Direct öğesine tıklayın.
- 3. Durum alanı altında Ayarları Düzenle seçeneğine tıklayın.
- 4. Wi-Fi Direct Adı alanına yeni adı girin ve Uygula seçeneğine tıklayın.

#### E-posta ile HP ePrint

Belgeleri herhangi bir e-posta özellikli aygıttan yazıcının e-posta adresine e-posta eki şeklinde göndererek yazdırmak için HP ePrint'i kullanın.

HP ePrint'i kullanmak için yazıcının şu gereksinimleri karşılaması gerekir:

- · Yazıcı bir ağa kablolu veya kablosuz bir şekilde bağlanmalı ve İnternet erişimine sahip olmalıdır.
- HP Web Hizmetleri yazıcıda etkinleştirilmelidir ve yazıcı HP Connected'a kaydedilmelidir.

HP Web Hizmetleri özelliğini etkinleştirmek ve HP Connected kaydınızı yaptırmak için aşağıdaki adımları uygulayın:

- <span id="page-70-0"></span>1. Yazıcı kontrol panelinde, Ana ekranı görüntülemek için Tamam düğmesine basın.
- 2. Aşağıdaki menülere gidip bu menüleri açmak için ok düğmelerini ve Tamam düğmesini kullanın:
	- 1. Kurulum
	- 2. Ağ Kurulumu
	- 3. Genel Ayarlar
- 3. Genel Ayarlar menüsünde, yazıcının IP adresini veya ana bilgisayar adını görüntülemek için IP Adresini Göster ve ardından Evet öğesini seçin.
- 4. Bir web tarayıcısı açın ve adres satırına yazıcı kontrol panelinde görüntülenen şekilde IP adresini veya ana bilgisayar adını yazın. Bilgisayar klavyesinde Enter tuşuna basın. EWS açılır.

#### https://10.10.XXXXX/

- NOT: Web tarayıcısında, web sitesine erişimin güvenli olmayabileceğini belirten bir ileti görüntüleniyorsa web sitesine devam et seçeneğini belirleyin. Bu web sitesine erişim bilgisayara zarar vermez.
- 5. EWS Ana sayfasında, Web Hizmetleri sekmesine tıklayın.
- 6. Web Hizmetleri Ayarları bölümünde, Ayarlar ve Devam öğesine tıklayıp kullanım koşullarını kabul etmek için ekrandaki yönergeleri izleyin.

Yazıcı, Web Hizmetleri'ni etkinleştirir ve bir bilgi sayfası yazdırır. Bilgi sayfasında, yazıcıyı HP Connected'a kaydettirmek için kullanmanız gereken yazıcı kodu bulunur.

7. Bir HP ePrint hesabı oluşturmak için [www.hpconnected.com](https://www.hpconnected.com) adresine gidin ve kurulum işlemini tamamlayın.

#### **AirPrint**

Apple AirPrint ile yazıcıya doğrudan iOS aygıtınız ya da Mac bilgisayarınızdan, yüklü bir yazıcı sürücüsüne gerek duymadan yazdırabilirsiniz.

AirPrint, iOS aygıtlarda ve macOS (10.7 Lion ve daha sonraki sürümleri) kullanan Mac bilgisayarlarda desteklenmektedir.

Bir iPad, iPhone (3GS veya üzeri) ya da iPod touch (üçüncü nesil veya üzeri) aygıtından doğrudan yazıcıya yazdırmak için aşağıdaki mobil uygulamalarda AirPrint'i kullanın:

- E-posta
- Fotoğraflar
- Safari
- **i** Books
- Belirli üçüncü taraf uvgulamaları

AirPrint özelliğini kullanmak için yazıcının Apple aygıtı ile aynı ağa (alt ağ) bağlı olması gerekir. AirPrint kullanımı ve AirPrint ile uyumlu HP yazıcıları hakkında daha fazla bilgi için www.hp.com/go/LaserJetMobilePrinting adresini zivaret edin.

**W** NOT: USB bağlantısı bulunan AirPrint'i kullanmadan önce sürüm numarasını doğrulayın. AirPrint 1.3 ve daha önceki sürümleri, USB bağlantılarını desteklemez.

## <span id="page-71-0"></span>Android yerleşik yazdırma

HP'nin Android ve Kindle'a yönelik dahili yazdırma çözümü, Wi-Fi Direct yazdırma için mobil aygıtların bir ağdaki veya kablosuz kapsama alanındaki HP yazıcıları otomatik olarak bulmasını ve bu yazıcılara yazdırmasını sağlar.

Yazıcının, Android aygıtı ile aynı ağa (alt ağ) bağlı olması gerekir.

Yazdırma çözümü, sürücü yüklemeye veya yazılım indirmeye gerek kalmayacak şekilde desteklenen işletim sistemlerine kuruludur.

Android yerleşik yazdırma özelliğinin nasıl kullanılacağı ve hangi Android aygıtların desteklendiği konusunda daha fazla bilgi için www.hp.com/go/LaserJetMobilePrinting adresine gidin.
# 5 Yazıcıyı yönetme

Yönetim araçlarını, güvenlik ve enerji tasarrufu ayarlarını ve yazıcı için ürün yazılımı güncelleştirmelerini kullanın.

- Yazıcının bağlantı türünü değiştirme (Windows)
- · HP Yerleşik Web Sunucusu ve Yazıcı Ana Sayfası (EWS) ile gelişmiş yapılandırma
- [IP ağ ayarlarını yapılandırma](#page-77-0)
- · Yazıcı güvenlik özellikleri
- **•** Enerji tasarrufu ayarları
- **•** HP Web Jetadmin
- · Ürün yazılımını güncelleştirme

#### Daha fazla bilgi için:

Yazıcıya özel kapsamlı HP yardımı aşağıdaki bilgileri içerir:

- Yükleme ve yapılandırma
- · Bilgi alma ve kullanma
- Sorunları çözme
- · Yazılım ve ürün yazılımı güncellemelerini indirme
- Destek forumlarına katılma
- Garanti bilgilerini ve yasal bilgileri bulma

# Yazıcının bağlantı türünü değiştirme (Windows)

Yazıcıyı zaten kullanıyorsanız ve bağlanma şeklini değiştirmek istiyorsanız bağlantıyı ayarlamak için Aygıt Kurulumu ve Yazılım seceneğini kullanın. Örneğin USB veya ağ bağlantısı kullanarak yeni yazıcıyı bilgisayara bağlayın ya da bağlantıyı USB'den kablosuz bağlantıya değiştirin.

Aygıt Kurulumu ve Yazılımı seçeneğini açmak için aşağıdaki prosedürü tamamlayın:

1. HP Printer Assistant uygulamasını açın.

- · Windows 10: Başlat menüsünden Tüm Uygulamalar öğesine ve HP öğesine tıklayın, ardından yazıcı adını seçin.
- · Windows 8.1: Başlat ekranının sol alt köşesindeki aşağı ok düğmesine tıklayın, ardından yazıcı adını seçin.
- · Windows 8: Başlat ekranında boş bir alana sağ tıklayın, uygulama çubuğunda Tüm Uygulamalar öğesine tıklayın, ardından yazıcı adını seçin.
- · Windows 7, Windows Vista ve Windows XP: Bilgisayar masaüstünden Başlat öğesine tıklayın, Tüm Programlar öğesini seçin, HP öğesine tıklayın, yazıcı için klasöre tıklayın ve ardından yazıcı adını seçin.
- 2. HP Printer Assistant uygulamasında gezinme çubuğundan Araçlar seçeneğini ve ardından Aygıt Kurulumu ve Yazılımı seçeneğini belirleyin.

# <span id="page-74-0"></span>HP Yerleşik Web Sunucusu ve Yazıcı Ana Sayfası (EWS) ile gelişmiş yapılandırma

Yazdırma işlevlerini yazıcının kontrol paneli yerine bilgisayarınızdan yönetmek için HP Yerleşik Web Sunucusu'nu kullanın.

- Birinci yöntem: Yazılımdan HP Yerleşik Web Sunucusu'nu (EWS) açma
- İkinci yöntem: Web tarayıcısından HP Yerleşik Web Sunucusu'nu (EWS) açma
- Yazıcı durumu bilgilerini görüntüleme
- Tüm sarf malzemelerinin kalan ömrünü belirleme ve yenilerini sipariş etme
- Tepsi yapılandırmalarını görüntüleme ve değiştirme (kağıt türleri ve boyutları)
- Dahili sayfaları görüntüleme ve yazdırma
- Ağ yapılandırmasını görüntüleme ve değiştirme

HP Yerleşik Web Sunucusu, yazıcı IP tabanlı bir ağa bağlı olduğunda çalışır. HP Yerleşik Web Sunucusu IPX tabanlı yazıcı bağlantılarını desteklemez. HP Yerleşik Web sunucusunu açmak ve kullanmak için İnternet erişiminiz olması gerekmez.

Yazıcı ağa bağlı olduğunda HP Yerleşik Web Sunucusu otomatik olarak kullanılabilir duruma gelir.

 $\mathbb{F}$  NOT: Yazıcı Ana Sayfası (EWS), yazıcı USB aracılığıyla bir bilgisayara bağlı olduğunda HP Yerleşik Web Sunucusu'na bağlanmak için kullanılan bir yazılımdır. Bu araç, yalnızca yazıcı bilgisayara yüklenirken tam yükleme gerçekleştirilmişse kullanılabilir. Yazıcının nasıl bağlandığına bağlı olarak, bazı özellikler kullanılamayabilir.

NOT: HP Yerleşik Web Sunucusu'na ağ güvenlik duvarı aşılarak erişilemez.

# Birinci yöntem: Yazılımdan HP Yerleşik Web Sunucusu'nu (EWS) acma

EWS'yi HP Printer Assistant yazılımdan açmak için bu yöntemi kullanın.

- 1. HP Printer Assistant uygulamasını açın.
	- · Windows 10: Başlat menüsünden Tüm Uygulamalar öğesine ve HP öğesine tıklayın, ardından yazıcı adını seçin.
	- · Windows 8.1: Başlat ekranının sol alt köşesindeki aşağı ok düğmesine tıklayın, ardından yazıcı adını seçin.
	- · Windows 8: Başlat ekranında boş bir alana sağ tıklayın, uygulama çubuğunda Tüm Uygulamalar öğesine tıklayın, ardından yazıcı adını seçin.
	- Windows 7, Windows Vista ve Windows XP: Bilgisayar masaüstünden Başlat öğesine tıklayın, Tüm Programlar öğesini seçin, HP öğesine tıklayın, yazıcı için klasöre tıklayın ve ardından yazıcı adını seçin.
- 2. HP Printer Assistant uygulamasında Yazdır seçeneğini ve ardından Yazıcı Ana Sayfası (EWS) seçeneğini belirleyin.

## İkinci yöntem: Web tarayıcısından HP Yerleşik Web Sunucusu'nu (EWS) açma

Yazıcınızı, yazıcının kontrol paneli yerine bilgisayardan yönetmek için EWS'yi kullanın.

EWS'ye erişebilmek için yazıcınızın, IP tabanlı bir ağa bağlı olması gerekir.

- 1. Yazıcı kontrol panelinde, Ana ekranı görüntülemek için Tamam düğmesine basın.
- 2. Aşağıdaki menülere gidip bu menüleri açmak için ok düğmelerini ve Tamam düğmesini kullanın:
	- 1. Kurulum
	- 2. Ağ Kurulumu
	- 3. Genel Ayarlar
- 3. Genel Ayarlar menüsünde, yazıcının IP adresini veya ana bilgisayar adını görüntülemek için IP Adresini Göster ve ardından Evet öğesini seçin.
- 4. Bir web tarayıcısı açın ve adres satırına yazıcı kontrol panelinde görüntülenen şekilde IP adresini veya ana bilgisayar adını yazın. Bilgisayar klavyesinde Enter tuşuna basın. EWS açılır.

#### https://10.10.XXXXX/

NOT: Web tarayıcısında, web sitesine erişimin güvenli olmayabileceğini belirten bir ileti görüntüleniyorsa web sitesine devam et seçeneğini belirleyin. Bu web sitesine erişim bilgisayara zarar vermez.

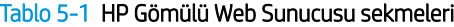

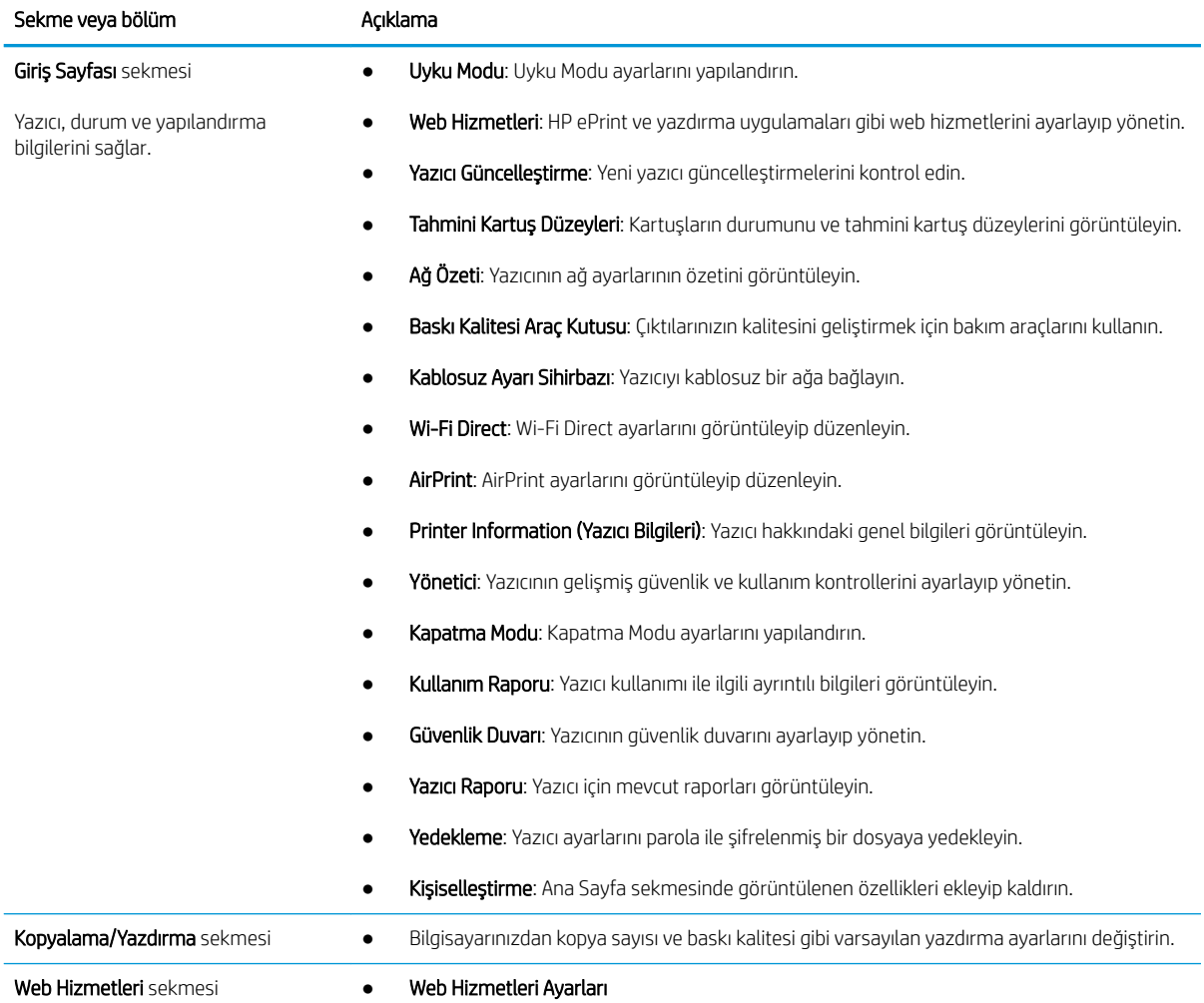

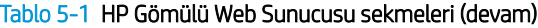

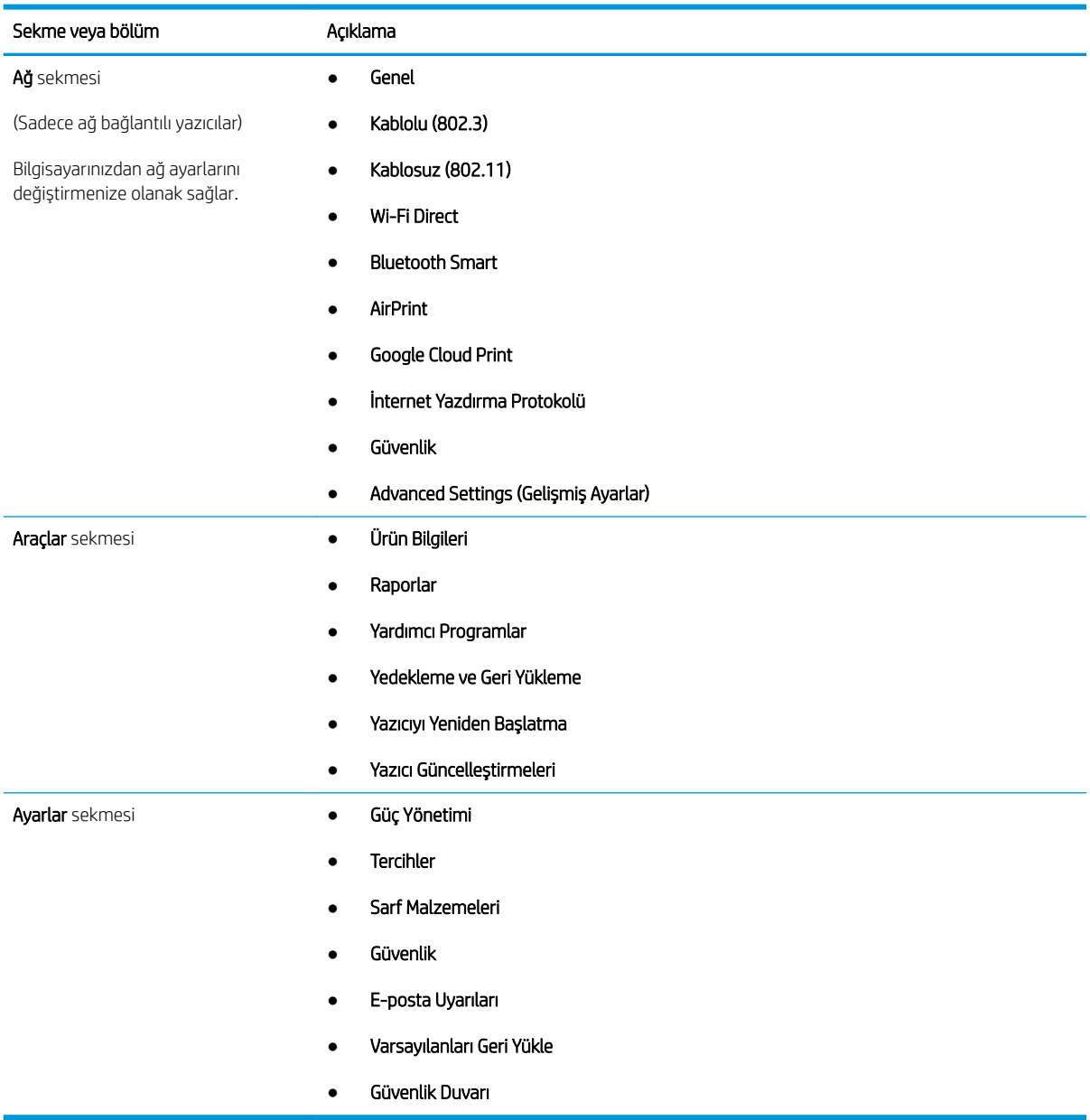

# <span id="page-77-0"></span>IP ağ ayarlarını yapılandırma

IP ağ ayarlarını yapılandırma ile ilgili aşağıdaki bilgileri inceleyin.

- Giris
- Yazıcı paylaşmayla ilgili sorumluluk reddi
- Ağ ayarlarını görüntüleme veya değiştirme
- Ağ üzerindeki yazıcıyı yeniden adlandırma
- IPv4 TCP/IP parametrelerini kontrol panelinden manuel olarak yapılandırma
- Bağlantı hızı ve çift taraflı ayarları

# Giris

Yazıcı ağ ayarlarını yapılandırmak için aşağıdaki bölümlerde yer alan bilgileri kullanın.

## Yazıcı paylaşmayla ilgili sorumluluk reddi

HP, eşdüzeyli ağ kullanımını desteklemez; bu özellik, HP yazıcı sürücülerinin değil, Microsoft isletim sistemlerinin sağladığı bir işlevdir.

Microsoft'un web sitesini ziyaret edin: www.microsoft.com.

# Ağ ayarlarını görüntüleme veya değiştirme

IP yapılandırma ayarlarını görüntülemek ya da değiştirmek için HP Yerleşik Web Sunucusu'nu kullanın.

- 1. HP Gömülü Web Sunucusu'nu (EWS) açın:
	- a. Yazıcı kontrol panelinde, Ana ekranı görüntülemek için Tamam düğmesine basın.
	- b. Aşağıdaki menülere gidip bu menüleri açmak için ok düğmelerini ve Tamam düğmesini kullanın:
		- 1. Kurulum
		- 2. Ağ Kurulumu
		- 3. Genel Ayarlar
	- c. Genel Ayarlar menüsünde, yazıcının IP adresini veya ana bilgisayar adını görüntülemek için IP Adresini Göster ve ardından Evet öğesini seçin.
	- d. Bir web tarayıcısı açın ve adres satırına yazıcı kontrol panelinde görüntülenen şekilde IP adresini veya ana bilgisayar adını yazın. Bilgisayar klavyesinde Enter tuşuna basın. EWS açılır.

#### https://10.10.XXXXX/

- $\mathbb{Z}$  NOT: Web tarayıcısında, web sitesine erişimin güvenli olmayabileceğini belirten bir ileti görüntüleniyorsa web sitesine devam et seçeneğini belirleyin. Bu web sitesine erişim bilgisayara zarar vermez.
- 2. EWS Ana sayfasında, ağ bilgilerini görüntülemek için Ağ sekmesine tıklayın. Ayarları gerektiği gibi değiştirin.

# <span id="page-78-0"></span>Ağ üzerindeki yazıcıyı yeniden adlandırma

Yazıcıyı yeniden adlandırarak benzersiz bir şekilde tanımlanmasını sağlamak için HP Yerleşik Web Sunucusu'nu (EWS) kullanın.

- 1. HP Gömülü Web Sunucusu'nu (EWS) açın:
	- a. Yazıcı kontrol panelinde, Ana ekranı görüntülemek için Tamam düğmesine basın.
	- b. Aşağıdaki menülere gidip bu menüleri açmak için ok düğmelerini ve Tamam düğmesini kullanın:
		- 1. Kurulum
		- 2. Ağ Kurulumu
		- 3. Genel Ayarlar
	- c. Genel Ayarlar menüsünde, yazıcının IP adresini veya ana bilgisayar adını görüntülemek için IP Adresini Göster ve ardından Evet öğesini seçin.
	- d. Bir web tarayıcısı açın ve adres satırına yazıcı kontrol panelinde görüntülenen şekilde IP adresini veya ana bilgisayar adını yazın. Bilgisayar klavyesinde Enter tuşuna basın. EWS açılır.

#### https://10.10.XXXXX/

- $\mathbb{F}$  NOT: Web tarayıcısında, web sitesine erişimin güvenli olmayabileceğini belirten bir ileti görüntüleniyorsa web sitesine devam et seçeneğini belirleyin. Bu web sitesine erişim bilgisayara zarar vermez.
- 2. EWS Ana sayfasında Ağ sekmesine tıklayın.
- 3. Sol gezinti bölmesinde, seçenekleri genişletmek için Genel ve ardından Ağ Kimliği öğesine tıklayın.
- 4. Ana Bilgisayar Adı metin alanında, bu yazıcıyı benzersiz bir şekilde tanımlamak için bir ad girin ve ardından değişiklikleri kaydetmek için Uygula düğmesine tıklayın.

## IPv4 TCP/IP parametrelerini kontrol panelinden manuel olarak yapılandırma

IPv4 adresini, alt ağ maskesini ve varsayılan ağ geçidini manuel olarak ayarlamak için kontrol paneli menülerini kullanın.

- 1. Yazıcı kontrol panelinde, Ana ekranı görüntülemek için Tamam düğmesine basın.
- 2. Aşağıdaki menülere gidip bu menüleri açmak için ok düğmelerini ve Tamam düğmesini kullanın:
	- 1. Kurulum
	- 2. Ağ Kurulumu
	- 3. Ethernet Ayarları
	- 4. IP Ayarları
	- 5. El ile
- 3. Ok düğmelerini kullanarak IP adresini girin ve ardından Tamam düğmesine basın.
- 4. Ok düğmelerini kullanarak Alt Ağ Maskesini girin ve ardından Tamam düğmesine basın.
- 5. Ok düğmelerini kullanarak Ağ Geçidini girin ve ardından Tamam düğmesine basın.

# <span id="page-79-0"></span>Bağlantı hızı ve çift taraflı ayarları

Yazdırma sunucusunun bağlantı hızı ve iletişim modu ağ hub'ına uymalıdır. Çoğu durumda yazıcıyı otomatik modda bırakın. Bağlantı hızına ve çift taraflı ayarlarına hatalı değişiklikler yapılması yazıcının diğer ağ aygıtlarıyla iletişim kurmasını engelleyebilir. Değişiklik yapmanız gerekirse yazıcı kontrol panelini kullanın.

NOT: Bu bilgiler yalnızca Ethernet (kablolu) ağları için geçerlidir. Kablosuz ağlar için geçerli değildir.

NOT: Yazıcı ayarları ağ aygıtının ayarlarıyla uyumlu olmalıdır (ağ hub'ı, anahtar, ağ geçidi, yönlendirici veya bilgisayar).

NOT: Bu ayarlarda değişiklik yapmak yazıcının kapanıp tekrar açılmasına neden olur. Değişiklikleri yalnızca yazıcı boştayken yapın.

- 1. Yazıcı kontrol panelinde, Ana ekranı görüntülemek için Tamam düğmesine basın.
- 2. Aşağıdaki menülere gidip bu menüleri açmak için ok düğmelerini ve Tamam düğmesini kullanın:
	- 1. Kurulum
	- 2. Ağ Kurulumu
	- 3. Ethernet Ayarları
	- 4. Bağlantı Hızı
- 3. Bağlantı Hızı menüsünde aşağıdaki seçeneklerden birine gidip seçmek için ok düğmelerini kullanın:

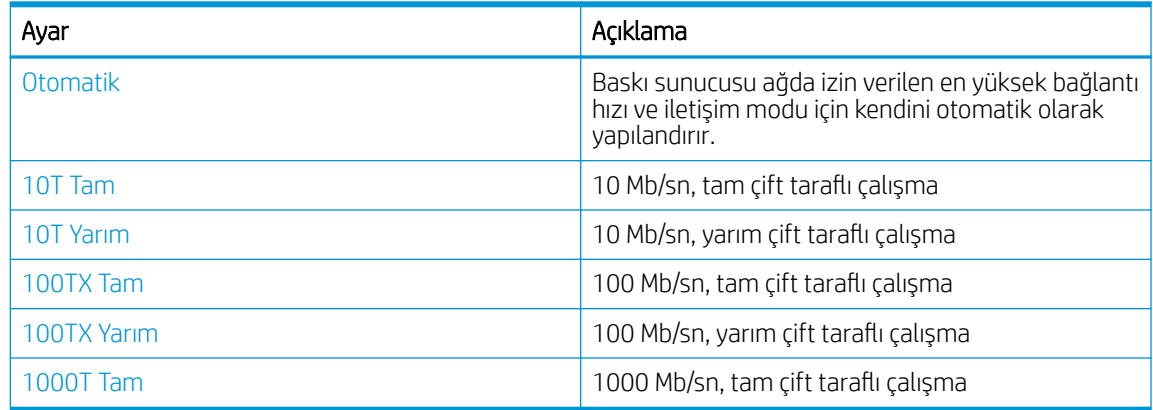

4. Ayarı kaydetmek için Tamam düğmesine basın. Yazıcı kapanır ve yeniden açılır.

# <span id="page-80-0"></span>Yazıcı güvenlik özellikleri

Yazıcı güvenlik özellikleriyle ilgili aşağıdaki bilgileri inceleyin.

- Giris
- Yerleşik Web Sunucusu'nu kullanarak sistem parolasını atama veya değiştirme

## Giris

Yazıcıda, yapılandırma ayarlarına erişimi olan kişileri sınırlayan, verileri koruyan ve değerli donanım bileşenlerine erişimi önleyen bazı güvenlik özellikleri bulunur.

## Yerleşik Web Sunucusu'nu kullanarak sistem parolasını atama veya değiştirme

Yetkisiz kullanıcıların yazıcı ayarlarını değiştirememesi için yazıcı ve HP Yerleşik Web Sunucusu erişimine yönelik bir yönetici parolası atayın.

- 1. HP Gömülü Web Sunucusu'nu (EWS) açın:
	- a. Yazıcı kontrol panelinde, Ana ekranı görüntülemek için Tamam düğmesine basın.
	- b. Aşağıdaki menülere gidip bu menüleri açmak için ok düğmelerini ve Tamam düğmesini kullanın:
		- 1. Kurulum
		- 2. Ağ Kurulumu
		- 3. Genel Ayarlar
	- c. Genel Ayarlar menüsünde, yazıcının IP adresini veya ana bilgisayar adını görüntülemek için IP Adresini Göster ve ardından Evet öğesini seçin.
	- d. Bir web tarayıcısı açın ve adres satırına yazıcı kontrol panelinde görüntülenen şekilde IP adresini veya ana bilgisayar adını yazın. Bilgisayar klavyesinde Enter tuşuna basın. EWS açılır.

https://10.10.XXXXX/

- $\mathbb{R}^n$  NOT: Web tarayıcısında, web sitesine erişimin güvenli olmayabileceğini belirten bir ileti görüntüleniyorsa web sitesine devam et seceneğini belirleyin. Bu web sitesine erisim bilgisayara zarar vermez.
- 2. EWS Ana sayfasında Ayarlar sekmesine tıklayın.
- 3. Sol gezinti bölmesinde, seçenekleri genişletmek için Güvenlik ve ardından Genel Güvenlik öğesine tıklayın.
- 4. Parola girin.
- 5. Parolayı Doğrula alanına parolayı yeniden girin ve ardından Uygula öğesine tıklayın.

**W** NOT: Parolayı not edin ve güvenli bir yerde saklayın.

# <span id="page-81-0"></span>Enerji tasarrufu ayarları

Yazıcınızda mevcut olan enerji tasarrufu ayarları hakkında bilgi alın.

- Giris
- EconoMode ile yazdırma
- Uyku Gecikmesi (Dk.) ayarını ayarlama
- [Uykudan \(sa.\) Sonra Kapatma ayarını ayarlama](#page-82-0)
- [Kapatmayı Devre Dışı Bırak ayarını ayarlama](#page-82-0)

# Giriş

Enerji ve sarf malzemelerinden tasarruf etmek için yazıcıda bazı ekonomi özellikleri bulunmaktadır.

## EconoMode ile yazdırma

Bu yazıcı, belge taslaklarını yazdırmak için EconoMode seçeneği içerir. EconoMode kullanmak daha az toner kullanımı sağlayabilir. Ancak, EconoMode kullanımı baskı kalitesini de azaltabilir.

HP, EconoMode'un sürekli kullanılmasını önermez. EconoMode sürekli kullanılırsa tonerin ömrü, toner kartuşu içindeki mekanik parçaların ömründen daha uzun olabilir. Baskı kalitesi düşmeye başlar ve istenmeyen bir hale gelirse toner kartuşunu değiştirin.

**2 NOT:** Bu seçenek yazıcı sürücünüzde mevcut değilse, bunu HP Katıştırılmış Web Sunucusu'nu kullanarak avarlavabilirsiniz.

- 1. Yazılım programından, Yazdır seçeneğini belirleyin.
- 2. Yazıcıyı seçin ve ardından Özellikler veya Tercihler düğmesine tıklayın.
- 3. Kağıt/Kalite sekmesine tıklayın.
- 4. EconoMode onay kutusuna tıklayın.

## Uyku Gecikmesi (Dk.) ayarını ayarlama

Yazıcının uyku moduna girmeden önce geçmesi gereken kullanım dışı kaldığı süreyi belirlemek için kontrol paneli menülerini kullanın.

- 1. Yazıcı kontrol panelinde, Ana ekranı görüntülemek için Tamam düğmesine basın.
- 2. Aşağıdaki menülere gidip bu menüleri açmak için ok düğmelerini ve Tamam düğmesini kullanın:
	- 1. Kurulum
	- 2. Güç Yönetimi
	- 3. Uyku Gecikmesi (Dk.)
- 3. Yazıcının uyku moduna girmeden önce kullanım dışı kalacağı dakikayı seçmek için ok düğmelerini kullanın ve ardından ayarları kaydetmek için Tamam düğmesine basın.

# <span id="page-82-0"></span>Uykudan (sa.) Sonra Kapatma ayarını ayarlama

Yazıcının kapatılmadan önce geçmesi gereken kullanım dışı kaldığı süreyi belirlemek için kontrol paneli menülerini kullanın.

- **W** NOT: Yazıcı kapandıktan sonra güç tüketimi 1 watt veya daha az olur.
	- 1. Yazıcı kontrol panelinde, Ana ekranı görüntülemek için Tamam düğmesine basın.
	- 2. Aşağıdaki menülere gidip bu menüleri açmak için ok düğmelerini ve Tamam düğmesini kullanın:
		- 1. Güç Yönetimi
		- 2. Uykudan (sa.) Sonra Kapatma
	- 3. Yazıcının kapatılmadan önce kullanım dışı kalacağı saati seçmek için ok düğmelerini kullanın ve ardından ayarları kaydetmek için Tamam düğmesine basın.

#### Kapatmayı Devre Dışı Bırak ayarını ayarlama

Yazıcının bir süre kullanım dışı kaldıktan sonra kapatılması özelliğini devre dışı bırakmak için kontrol paneli menülerini kullanın.

- 1. Yazıcı kontrol panelinde, Ana ekranı görüntülemek için Tamam düğmesine basın.
- 2. Aşağıdaki menülere gidip bu menüleri açmak için ok düğmelerini ve Tamam düğmesini kullanın:
	- 1. Güç Yönetimi
	- 2. Kapatmayı Devre Dışı Bırak
- 3. Aşağıdaki seçeneklerden birini belirlemek için ok düğmelerini kullanın:
	- · Bağlantı noktaları etkinken: Tüm bağlantı noktaları pasif olmadığı sürece yazıcı kapanmaz. Etkin bir ağ veya faks bağlantısı yazıcının kapanmasını engeller.
	- **Hiçbir Zaman: Uykudan (sa.) Sonra Kapatma ayarı tarafından belirlenen kullanım dışı kalma** süresinden sonra yazıcı kapatılır.
	- **WOT:** Varsayılan ayar Bağlantı noktaları etkinken seçeneğidir.
- 4. Ayarı kaydetmek için Tamam düğmesine basın.

# HP Web Jetadmin

HP Web Jetadmin; yazıcılar, çok işlevli yazıcılar ve dijital göndericiler dahil olmak üzere ağ bağlantılı birçok HP ürününü etkin bir şekilde yönetilmesini sağlayan ödüllü ve sektör lideri bir araçtır. Bu tek çözüm yazdırma ve görüntüleme ortamınızı uzaktan yüklemenizi, izlemenizi, bakımını yapıp sorunlarını gidermenizi ve güvenlik altına almanızı sağlar ve böylece zaman kazanmanıza, maliyetleri denetlemenize ve yatırımınızı korumanıza yardımcı olarak işletme verimliliğini artırır.

Belirli yazıcı özelliklerine destek sağlamak için düzenli olarak HP Web Jetadmin sürüm yükseltmeleri kullanıma sunulur. Daha fazla bilgi için www.hp.com/go/webjetadmin adresini ziyaret edin.

# <span id="page-83-0"></span>Ürün yazılımını güncelleştirme

HP; düzenli olarak yazıcı güncelleştirmeleri, yeni Web Hizmetleri uygulamaları ve mevcut Web Hizmetleri uygulamalarına yönelik yeni özellikler sunar. Tek bir yazıcı için ürün yazılımını güncelleştirmek üzere aşağıdaki adımları izleyin. Üretici yazılımını güncelleştirdiğinizde Web Hizmeti uygulamaları otomatik olarak güncelleştirilir.

- Birinci yöntem: Ürün yazılımını kontrol panelinden güncelleştirme
- İkinci yöntem: HP Printer Update yardımcı programını kullanarak ürün yazılımını güncelleştirme

Bu yazıcıda ürün yazılımı güncelleştirmesi yapmak için desteklenen iki yöntem vardır. Yazıcı ürün yazılımını güncelleştirmek için aşağıdaki yöntemlerden sadece birini kullanın.

## Birinci yöntem: Ürün yazılımını kontrol panelinden güncelleştirme

Yazıcı kontrol panelini kullanarak ürün yazılımını güncelleştirmek için (yalnızca ağ bağlantılı yazıcılar) aşağıdaki adımları izleyin. USB bağlantılı yazıcılar için ikinci yönteme geçin.

1. Yazıcının, etkin bir İnternet bağlantısına sahip kablosuz bir ağa veya kablolu (Ethernet) bir ağa bağlanmasını sağlayın.

**W NOT:** Yazıcı, ağ bağlantısı yoluyla ürün yazılımını güncellemek için İnternete bağlı olmalıdır.

- 2. Yazıcı kontrol panelinde, Ana ekranı görüntülemek için Tamam düğmesine basın.
- 3. Aşağıdaki menülere gidip bu menüleri açmak için ok düğmelerini ve Tamam düğmesini kullanın:
	- 1. Kurulum
	- 2. Yazıcı Bakımı
	- 3. Ürün Yazılımını Güncelleştir
	- **W** NOT: Ürün Yazılımını Güncelleştirme seçeneği listede yer almıyorsa ikinci yöntemi kullanın.
- 4. Ürün yazılımı güncelleştirmesi mevcutsa güncelleştirme işlemini başlatmak için Tamam düğmesine basın.

### İkinci yöntem: HP Printer Update yardımcı programını kullanarak ürün yazılımını güncelleştirme

HP Printer Update yardımcı programını manuel olarak indirmek ve yüklemek için aşağıdaki adımları uygulayın.

 $\mathbb{R}$  NOT: Bu yöntem, bilgisayara USB kablosuyla bağlı olan yazıcılar için kullanılabilecek tek ürün yazılımı güncelleştirme seçeneğidir. Bu yöntem, bir ağa bağlı yazıcılar için de kullanılabilir.

NOT: Bu yöntemi kullanmak için bir yazdırma sürücüsünün yüklü olması gerekir.

- 1. [Www.hp.com/go/support](http://www.hp.com/go/support) adresine gidin, Yazılım ve Sürücüler ve ardından Yazıcı öğesine tıklayın.
- 2. Metin alanına yazıcı adını girin, Gönder'e ve ardından arama sonuçları listesinden yazıcı modelinize tıklayın.
- 3. Ürün Yazılımı bölümünde, Ürün Yazılımı Güncelleştirme dosyasını bulun.
- 4. İndir öğesini ve ardından Çalıştır öğesine tıklayın.
- 5. HP Printer Update yardımcı program açıldığında, güncelleştirmek istediğiniz yazıcıyı seçin ve ardından **Güncelleştir** öğesine tıklayın.
- 6. Kurulumu tamamlamak için ekrandaki talimatları izleyin, ardından yardımcı programı kapatmak için Tamam düğmesine tıklayın.

# 6 Sorunları çözme

Yazıcıya ilgili sorunları giderin. Yardım ve teknik destek için ek kaynaklar bulun.

- · Müşteri desteği
- · Fabrika varsayılan ayarlarını geri yükleme
- Yazıcı kontrol panelinde "Kartuş azaldı" veya "Kartuş çok azaldı" mesajı görüntüleniyor
- [Yazıcı kağıt almıyor veya yanlış besleme yapıyor](#page-90-0)
- · Kağıt sıkışmalarını giderme
- · Baskı kalitesi sorunlarını çözme
- [Kablolu ağ sorunlarını çözme](#page-130-0)
- [Kablosuz ağ sorunlarını çözme](#page-132-0)

#### Daha fazla bilgi için:

Yazıcıya özel kapsamlı HP yardımı aşağıdaki bilgileri içerir:

- Yükleme ve yapılandırma
- · Bilgi alma ve kullanma
- Sorunları çözme
- · Yazılım ve ürün yazılımı güncellemelerini indirme
- Destek forumlarına katılma
- Garanti bilgilerini ve yasal bilgileri bulma

# Müşteri desteği

HP yazıcınız için destek kişisi seçeneklerini bulun.

#### Tablo 6-1 HP destek seçenekleri

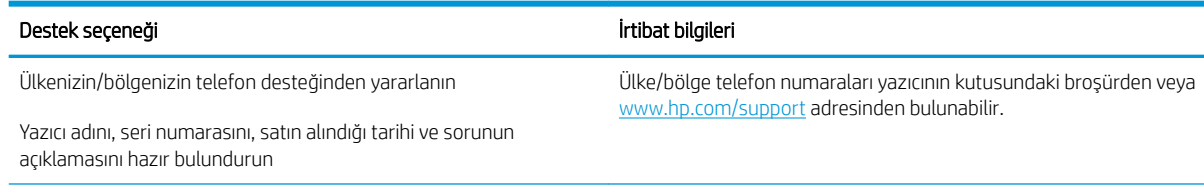

#### <span id="page-87-0"></span>Tablo 6-1 HP destek seçenekleri (devam)

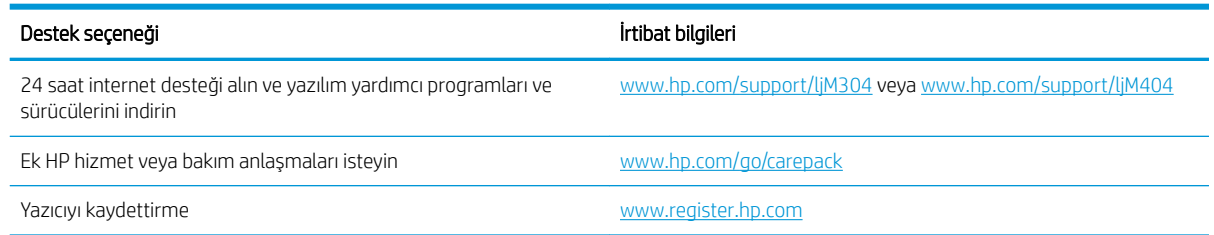

# Fabrika varsayılan ayarlarını geri yükleme

Fabrika varsayılan ayarlarının geri yüklenmesi, tüm yazıcı ve ağ ayarlarını fabrika varsayılan ayarlarına döndürür. Sayfa sayısını veya tepsi boyutunu sıfırlamaz.

Yazıcıyı fabrika çıkışı varsayılan ayarlarına döndürmek için aşağıdaki adımları izleyin.

<u>A DİKKAT:</u> Fabrika varsayılan ayarlarının geri yüklenmesi, tüm ayarları fabrika varsayılan ayarlarına döndürür ve ayrıca belleğe depolanmış olan tüm sayfaları siler.

- 1. Yazıcı kontrol panelinde, Ana ekranı görüntülemek için Tamam düğmesine basın.
- 2. Aşağıdaki menülere gidip bu menüleri açmak için ok düğmelerini ve Tamam düğmesini kullanın:
	- 1. Kurulum
	- 2. Yazıcı Bakımı
	- 3. Geri yükle
	- 4. Fabrika Varsayılanlarını Geri Yükle

Yazıcı otomatik olarak yeniden başlatılır.

# <span id="page-88-0"></span>Yazıcı kontrol panelinde "Kartuş azaldı" veya "Kartuş çok azaldı" mesajı görüntüleniyor

Kontrol panelindeki kartuşla ilgili iletileri ve hangi eylemlerin yapılması gerektiğini anlama.

- "Çok Düşük" ayarlarını değiştirme
- Sarf malzemesi siparişi

Kartuş azaldı: Toner kartuşunun düzeyi azaldığında yazıcı bunu bildirir. Kalan gerçek toner kartuşu ömrü farklı olabilir. Baskı kalitesi kabul edilemez duruma geldiğinde takmak üzere yeni bir kartuşu hazırda bulundurun. Toner kartuşunun şimdi değiştirilmesi gerekmez.

Tonerin yeniden dağıtılması kabul edilebilir baskı kalitesi sağlamayana kadar mevcut kartuşla yazdırmaya devam edin. Toneri yeniden dağıtmak için toner kartuşunu yazıcıdan çıkarın ve kartuşu yatay ekseninde hafifçe ileri geri sallayın. Resimli örnekler için kartuş değiştirme talimatlarına bakın. Toner kartuşunu yazıcıya tekrar takın ve kapağı kapatın.

Kartuş çok azaldı: Toner kartuşunun düzeyi çok azaldığında yazıcı bunu bildirir. Kalan gerçek toner kartuşu ömrü farklı olabilir. Baskı kalitesi kabul edilemez duruma geldiğinde takmak üzere yeni bir kartuşu hazırda bulundurun. Baskı kalitesi kabul edilebilir olduğu sürece, toner kartuşunun bu aşamada değiştirilmesi gerekmez.

HP'nin Premium Koruma Garantisi, Sarf Malzemeleri Durumu Sayfasında veya EWS'de bu sarf malzemesiyle ilgili HP'nin Premium Koruma Garantisinin sona erdiğini belirten bir mesaj görüntülendiğinde sona erer.

# <span id="page-89-0"></span>"Çok Düşük" ayarlarını değiştirme

Yazıcının, sarf malzemeleri Çok Düşük Seviye durumuna ulaştığında vereceği tepkiyi değiştirebilirsiniz. Yeni bir toner kartuşu taktığınızda, bu ayarları yeniden yapmanız gerekmez.

Kontrol panelinden "Çok Düşük" ayarlarını değiştirme

#### Kontrol panelinden "Çok Düşük" ayarlarını değiştirme

Yazıcının sizi çok düşük kartuş düzeyleri konusunda nasıl bilgilendireceğini belirleyin.

- 1. Yazıcı kontrol panelinde, Ana ekranı görüntülemek için Tamam düğmesine basın.
- 2. Aşağıdaki menülere gidip bu menüleri açmak için ok düğmelerini ve Tamam düğmesini kullanın:
	- 1. Kurulum
	- 2. Sarf Malzemesi Ayarları
	- 3. Siyah Kartuş
	- 4. Çok Az Ayarı
- 3. Aşağıdaki seçeneklerden birini belirleyin:
	- · Yazıcıyı, toner kartuşu değiştirilene kadar yazdırmayı durduracak şekilde ayarlamak için Durdur seçeneğini belirleyin.
	- Yazıcıyı, yazdırmayı durduracak ve toner kartuşunun değiştirilmesini isteyecek şekilde ayarlamak için Sor seçeneğini belirleyin. İstemi onaylayıp yazdırmaya devam edebilirsiniz.
	- · Yazıcıyı, toner kartuşu çok azaldığında sizi uyaracak ancak yazdırmaya devam edecek şekilde ayarlamak için Devam et seçeneğini belirleyin.

NOT: Düşük Eşik seçeneği çok az olarak değerlendirilecek mürekkep düzeyini tanımlamanızı sağlar.

## Sarf malzemesi siparişi

HP yazıcınız için sarf malzemesi ve kağıt siparişi verin.

#### Tablo 6-2 Sarf malzemeleri sipariş etme seçenekleri

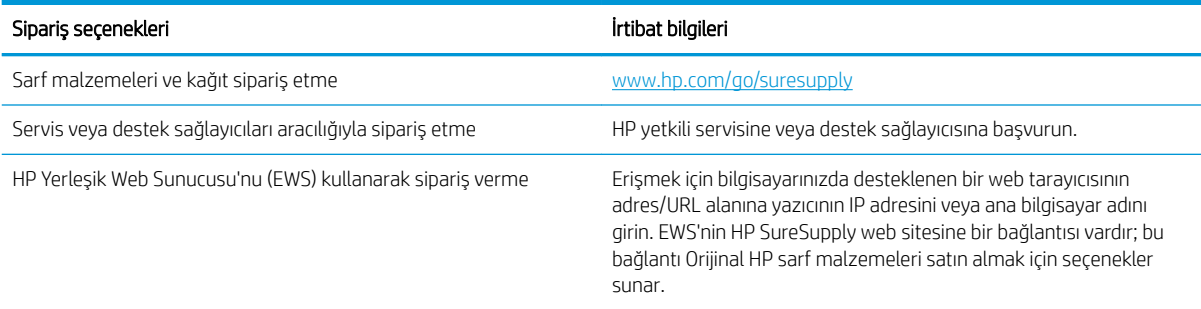

# <span id="page-90-0"></span>Yazıcı kağıt almıyor veya yanlış besleme yapıyor

Yazıcının kağıt almaması veya kağıdı yanlış beslemesi ile ilgili aşağıdaki bilgileri inceleyin.

- Giriş
- Yazıcı kağıt almıyor
- Yazıcı birden çok kağıt yaprağı alıyor

# Giriş

Yazıcı tepsiden kağıt alamıyor veya tek seferde birden çok kağıt alıyorsa aşağıdaki çözümler sorunları gidermeye yardımcı olabilir. Aşağıdaki durumlardan biri kağıt sıkışmalarına yol açabilir.

# Yazıcı kağıt almıyor

Yazıcı tepsiden kağıt almıyorsa şu çözümleri deneyin.

- 1. Yazıcıyı açın ve sıkışmış kağıtları çıkarın. Yazıcının içinde yırtılmış kağıt parçalarının kalmadığından emin olun.
- 2. Tepsiye, iş için uygun boyutlarda kağıt yerleştirin.
- 3. Yazıcı kontrol panelinde kağıt boyutu ve kağıt türünün doğru belirlendiğinden emin olun.
- 4. Tepsideki kağıt kılavuzlarının kağıt boyutuna göre ayarlandığından emin olun. Kılavuzları tepsi içindeki doğru girintilere denk getirin. Tepsi kılavuzundaki ok, tepsideki işaretle tam olarak hizalanmalıdır.
- <mark>教 NOT:</mark> Kağıt kılavuzlarını, kağıt yığınını sıkıştıracak şekilde ayarlamayın. Kılavuzları, tepsi üzerindeki girintilere veya işaretlere göre ayarlayın.

Aşağıdaki görüntüde tepsideki kağıt boyutu girintilerinin örneklerini görebilirsiniz. Çoğu HP yazıcılarda bunlara benzer işaretler bulunur.

Şekil 6-1 Örnek boyut işaretleri

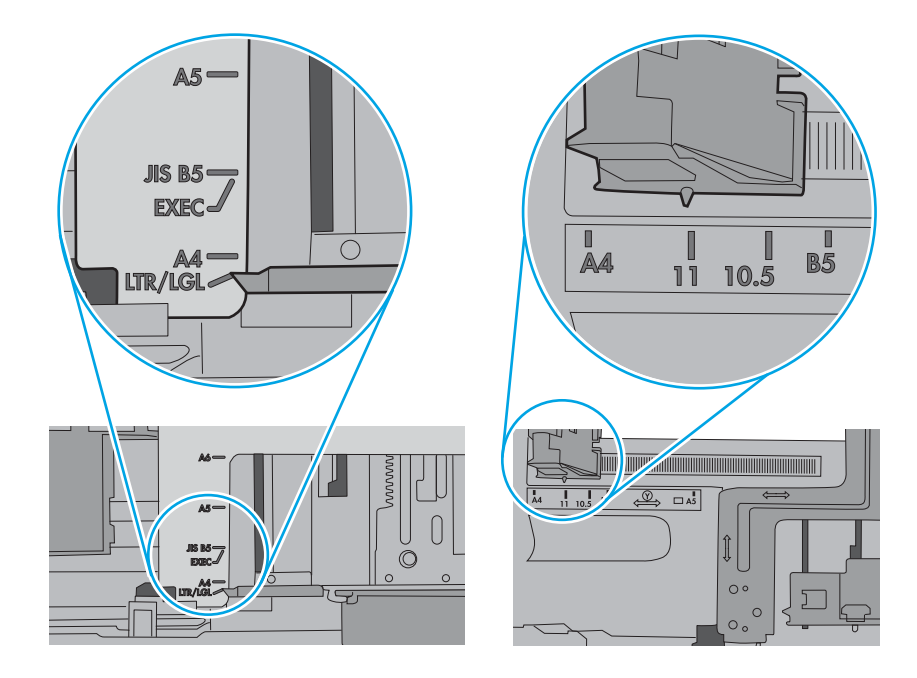

5. Odadaki nemin bu yazıcının teknik özelliklerine uygun olduğundan ve kağıtların açılmamış paketlerde saklandığından emin olun. Kağıt toplarının çoğu, kağıtların kuru kalması için neme karşı dayanıklı ambalajlarda satılır.

Yüksek nemli ortamlarda tepsideki yığının en üstünde bulunan kağıt nemi çekebilir ve böylece dalgalı veya düz olmayan bir yüzey oluşabilir. Bu durumda yığının en üstündeki 5 ila 10 adet kağıdı çıkarın.

Düşük nemli ortamlarda statik elektrik nedeniyle kağıt yapraklar birbirine yapışabilir. Bu durumda, kağıdı tepsiden çıkarın; yığını her bir ucundan tutarak esnetin ve bir U şekli oluşturacak biçimde uçlarını yukarı kaldırın. Ardından U şeklinin tersini oluşturmak için uçları aşağı döndürün. Daha sonra kağıt yığının her bir yanından tutun ve bu işlemi tekrar edin. Bu işlemle statik elektrik oluşturmadan yaprakların birbirinden ayrılmasını sağlayabilirsiniz. Kağıt yığınını tepsiye koymadan önce bir masada düzleştirin.

Şekil 6-2 Kağıt yığınını esnetme tekniği

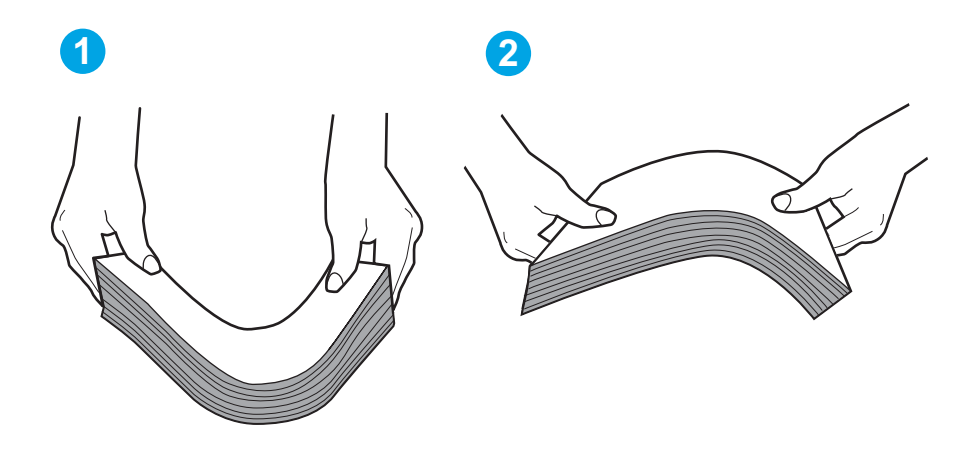

- 6. Yazıcının, kağıdı manuel olarak beslemek için bir komut istemi görüntüleyip görüntülemediğini görmek için yazıcı kontrol panelini kontrol edin. Kağıt yükleyin ve devam edin.
- 7. Tepsinin üzerindeki silindirler kirlenmiş olabilir. Ilık suyla nemlendirilmiş hav bırakmayan bir bezle silindirleri temizleyin. Varsa damıtılmış su kullanın.
- **A DİKKAT:** Yazıcıların üzerine doğrudan su sıkmayın. Bunun yerine, silindirleri temizlemeden önce beze su püskürtün ya da bezi suyun içine batırdıktan sonra sıkın.

Aşağıdaki görüntü çeşitli yazıcılardaki silindir konumlarının örneklerini göstermektedir.

Sekil 6-3 Tepsi 1 veya çok amaçlı tepsinin silindir konumları

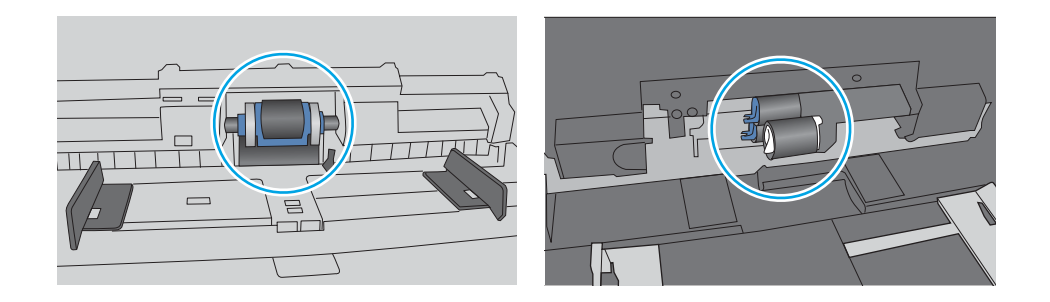

# <span id="page-93-0"></span>Yazıcı birden çok kağıt yaprağı alıyor

Yazıcı tepsiden birden çok kağıt yaprağı alıyorsa aşağıdaki çözümleri deneyin.

- 1. Kağıt yığınını tepsiden çıkarın, esnetin, 180 derece döndürün ve ters çevirin. *Kağıtları havalandırmayın.* Kağıt yığınını tepsiye geri koyun.
	- **W NOT:** Kağıdı yelpazelemek statik enerji oluşturur. Kağıdı yelpazelemek yerine, yığını her bir ucundan tutarak esnetin ve bir U şekli oluşturacak biçimde uçlarını yukarı kaldırın. Ardından U şeklinin tersini oluşturmak için uçları aşağı döndürün. Daha sonra kağıt yığının her bir yanından tutun ve bu işlemi tekrar edin. Bu işlemle statik elektrik oluşturmadan yaprakların birbirinden ayrılmasını sağlayabilirsiniz. Kağıt yığınını tepsiye koymadan önce bir masada düzleştirin. Sekil 6-4 Kağıt yığınını esnetme tekniği

**1 2**

- 2. Bu yazıcıda yalnızca HP özelliklerine uygun kağıt kullanın.
- 3. Odadaki nemin bu yazıcının teknik özelliklerine uygun olduğundan ve kağıtların açılmamış paketlerde saklandığından emin olun. Kağıt toplarının çoğu, kağıtların kuru kalması için neme karşı dayanıklı ambalajlarda satılır.

Yüksek nemli ortamlarda tepsideki yığının en üstünde bulunan kağıt nemi çekebilir ve böylece dalgalı veya düz olmayan bir yüzey oluşabilir. Bu durumda yığının en üstündeki 5 ila 10 adet kağıdı çıkarın.

Düşük nemli ortamlarda statik elektrik nedeniyle kağıt yapraklar birbirine yapışabilir. Bu durumda, kağıdı tepsiden çıkarın ve yukarıda açıklanan şekilde yığını esnetin.

4. Kırışık olmayan, katlanmamış veya zarar görmemiş kağıt kullanın. Gerekirse, farklı ambalajdaki kağıdı kullanın.

5. Tepsinin içindeki yığın ağırlığı işaretlerini kontrol ederek tepsinin kapasitesi üzerinde doldurulmadığından emin olun. Kapasitesinin üzerinde doldurulmuşsa kağıt yığınının tümünü tepsiden çıkarın, yığını düzleştirin ve kağıtların bir bölümünü tepsiye geri koyun.

Aşağıdaki görüntülerde çeşitli yazıcılar için tepsideki yığın yüksekliği işaretlerinin örneklerini görebilirsiniz. Çoğu HP yazıcılarda bunlara benzer işaretler bulunur. Tüm kağıt yapraklarının yığın yüksekliği işaretlerinin yanındaki çıkıntıların altında olduğundan emin olun. Bu çıkıntılar, kağıtların yazıcıya girerken doğru pozisyonda kalmasına yardımcı olur.

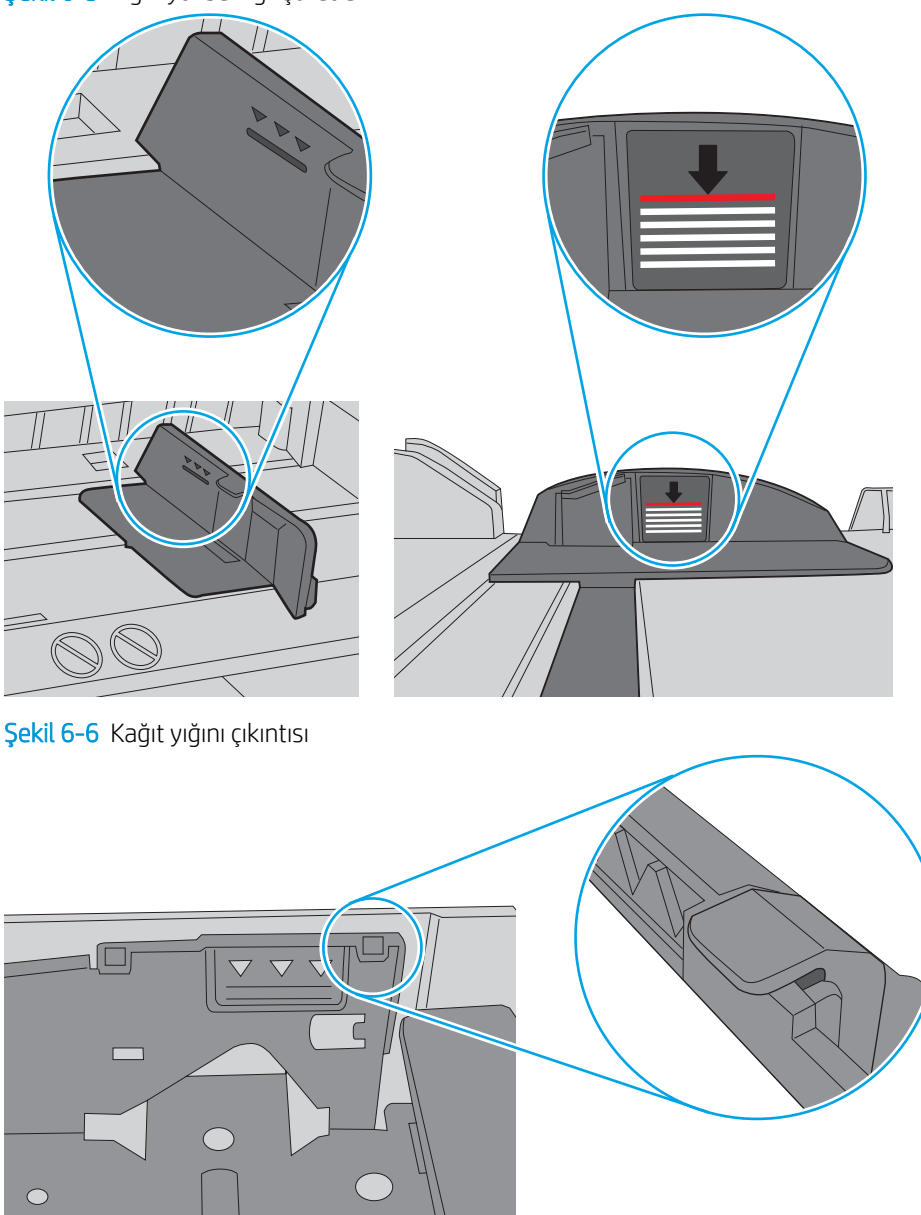

Şekil 6-5 Yığın yüksekliği işaretleri

- 6. Tepsideki kağıt kılavuzlarının kağıt boyutuna göre ayarlandığından emin olun. Kılavuzları tepsi içindeki doğru girintilere denk getirin.
- 7. Yazdırma ortamının tavsiye edilen özelliklere uygun olduğundan emin olun.

# <span id="page-95-0"></span>Kağıt sıkışmalarını giderme

Kağıt sıkışmalarını gidermeyle ilgili aşağıdaki bilgileri inceleyin.

- Giris
- Sık veya yinelenen kağıt sıkışmaları mı yaşıyorsunuz?
- [Kağıt sıkışması konumları](#page-96-0)
- Tepsi 1'deki kağıt sıkışmalarını giderme
- Tepsi 2'deki kağıt sıkışmalarını giderme
- Tepsi 3'teki kağıt sıkışmalarını giderme
- Toner kartuşundaki veya füzer alanındaki kağıt sıkışmalarını giderin
- Çıkış bölmesindeki kağıt sıkışmalarını giderme
- Çift taraflı baskı birimindeki kağıt sıkışmalarını giderme

### Giris

Aşağıdaki bilgiler yazıcıdaki kağıt sıkışmalarını giderme talimatlarını içerir.

## Sık veya yinelenen kağıt sıkışmaları mı yaşıyorsunuz?

Sık sık yaşanan kağıt sıkışması sorunlarını gidermek için adımları izleyin. İlk adımda sorun giderilemezse sorunu giderinceye kadar sonraki adımla devam edin.

- 1. Yazıcıda kağıt sıkışmışsa sıkışmayı giderin ve yazıcıyı test etmek için bir yapılandırma sayfası yazdırın.
- 2. Yazıcı kontrol panelinden, tepsinin doğru kağıt boyutu ve türü için yapılandırılmış olup olmadığını kontrol edin. Gerekirse kağıt ayarlarını belirleyin.
	- a. Ana ekranı görüntülemek için Tamam düğmesine basın. Ayarlar bölümüne gitmek için ok düğmelerini kullanın ve ardından tekrar Tamam düğmesine basın.
	- b. Kağıt ayarları menüsüne gidip menüyü açmak için ok düğmelerini ve Tamam düğmesini kullanın.
	- c. Listeden tepsiyi seçin.
	- d. Kağıt Türü seçeneğini belirleyin ve tepsideki kağıt türünü seçin.
	- e. Kağıt Boyutu seçeneğini belirleyin ve tepsideki kağıt boyutunu seçin.
- 3. Yazıcıyı kapatın, 30 saniye bekleyin ve yeniden açın.
- 4. Fazla toneri yazıcının içinden temizlemek için bir temizleme sayfası yazdırın.
	- a. Yazıcı kontrol panelinde, Ana ekranı görüntülemek için Tamam düğmesine basın. Ayarlar bölümüne gitmek için ok düğmelerini kullanın ve ardından tekrar Tamam düğmesine basın.
	- b. Aşağıdaki menülere gidip bu menüleri açmak için ok düğmelerini ve Tamam düğmesini kullanın:
- <span id="page-96-0"></span>1. Yazıcı Bakımı
- 2. Baskı Kalitesi Araçları
- 3. Temizleme Sayfası

Tamam düğmesine basın.

c. İstendiğinde düz letter veya A4 kağıt yerleştirin.

İşlem tamamlanıncaya kadar bekleyin. Yazdırılan sayfayı atın.

- 5. Yazıcıyı test etmek için bir yapılandırma sayfası yazdırın.
	- a. Yazıcı kontrol panelinde, Ana ekranı görüntülemek için Tamam düğmesine basın. Ayarlar bölümüne gitmek için ok düğmelerini kullanın ve ardından tekrar Tamam düğmesine basın.
	- b. Aşağıdaki menülere gidip bu menüleri açmak için ok düğmelerini ve Tamam düğmesini kullanın:
		- 1. Raporlar
		- 2. Yazıcı Yapılandırma Raporu

Bu adımlardan hiçbiri sorunu çözmezse yazıcının servise gönderilmesi gerekebilir. HP müşteri desteğine başvurun.

## Kağıt sıkışması konumları

Sıkışmalar aşağıdaki konumlarda oluşabilir.

Şekil 6-7 Kağıt sıkışması konumları

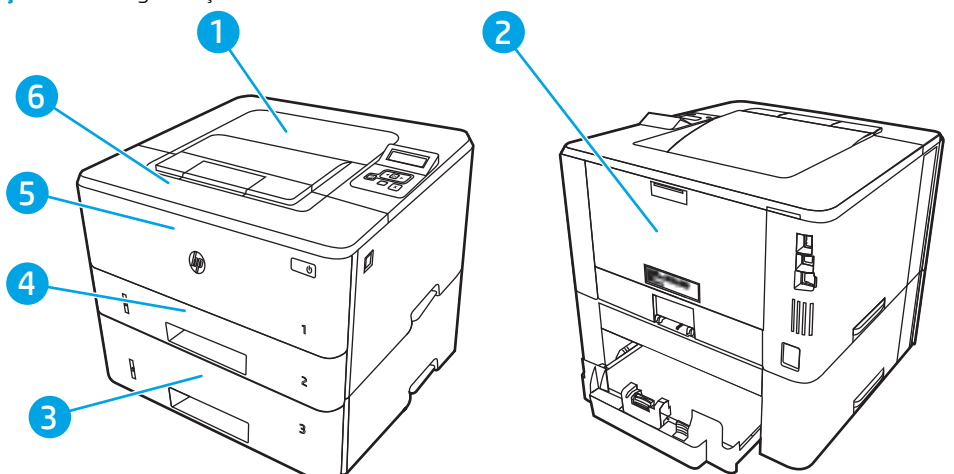

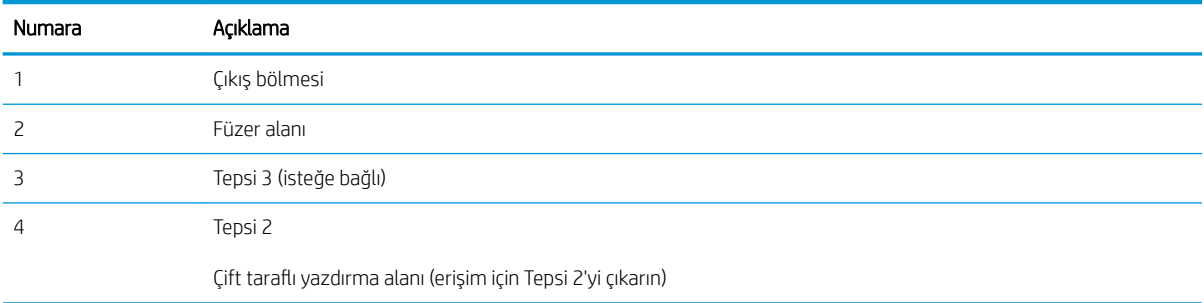

<span id="page-97-0"></span>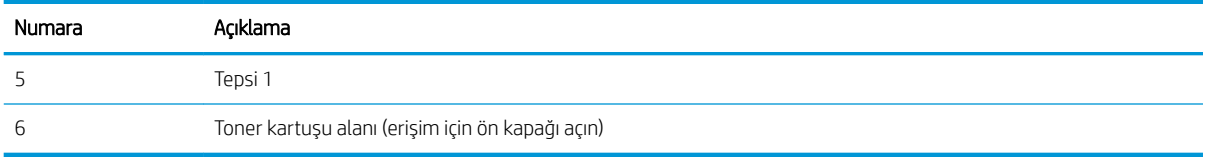

Sıkışma sonrasında yazıcıya toner bulaşmış olabilir. Bu sorun, genellikle birkaç sayfa yazdırıldıktan sonra kendi kendine düzelir.

# Tepsi 1'deki kağıt sıkışmalarını giderme

Tepsi 1'deki kağıt sıkışmalarını gidermek için aşağıdaki yordamı kullanın.

▲ Sıkışmış kağıdı yavaşça çekerek yazıcıdan çıkarın.

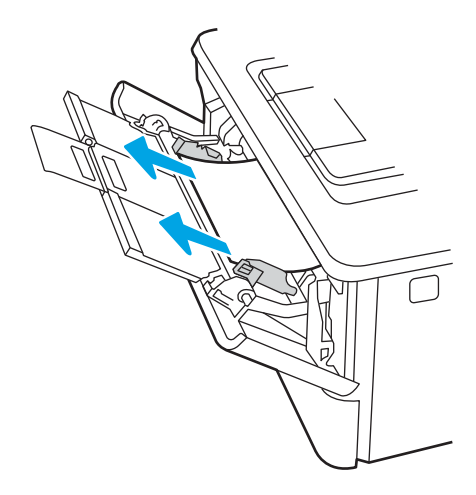

## Tepsi 2'deki kağıt sıkışmalarını giderme

Tepsi 2 ile ilgili tüm olası sıkışma konumlarındaki kağıtları kontrol etmek için aşağıdaki yordamları kullanın.

1. Tepsiyi yazıcıdan çıkarın.

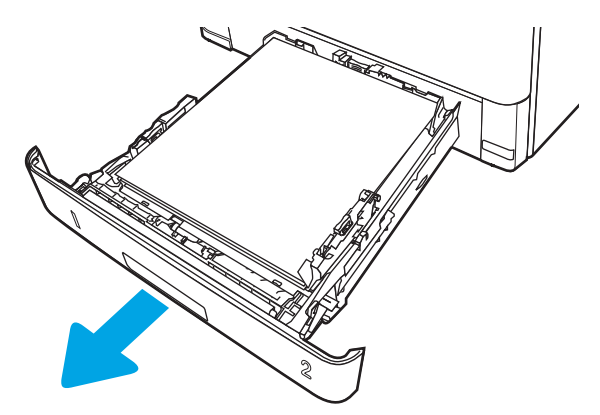

2. Kağıdı tepsiden çıkarın ve zarar gören tüm kağıtları atın.

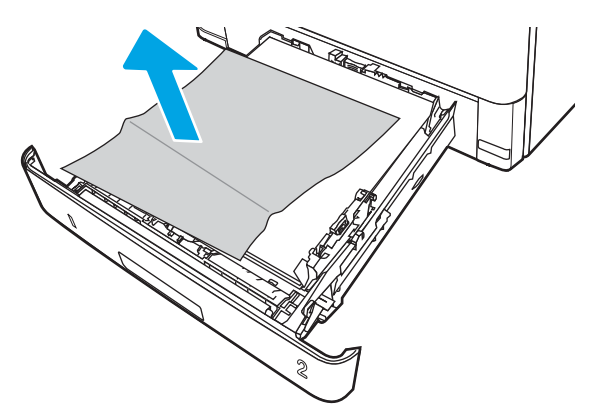

3. Arka kağıt kılavuzunun doğru kağıt boyutunun girintisine göre ayarlandığından emin olun. Gerekirse mandalı tutarak arka kağıt kılavuzunu doğru konuma getirin. Kılavuz yerine tam olarak oturacaktır.

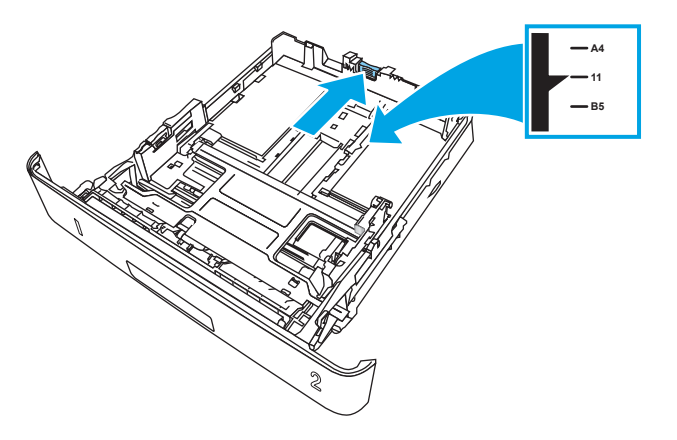

4. Kağıdı tepsiye yerleştirin. Kağıdın tüm köşelerinin düz olduğundan ve yığının en üstündeki kağıdın maksimum yükseklik göstergelerinin altında kaldığından emin olun.

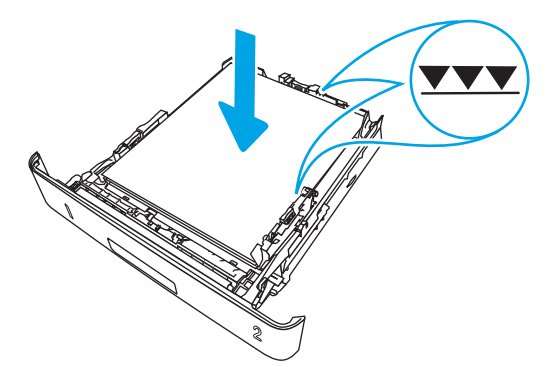

5. Tepsiyi geri takıp kapatın.

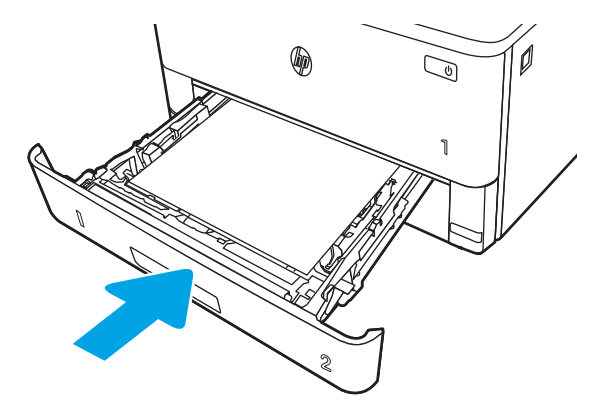

6. Ön kapak açma düğmesine basın.

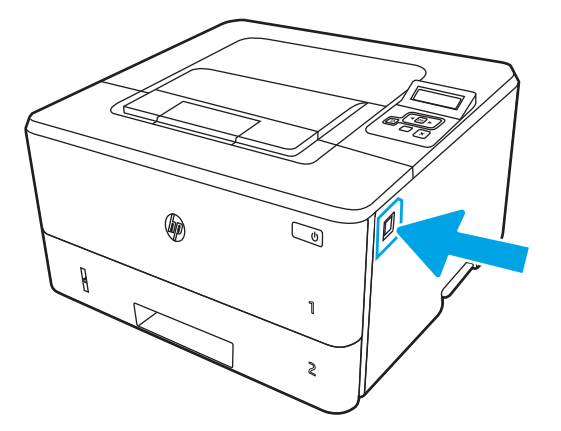

7. Ön kapağı açın.

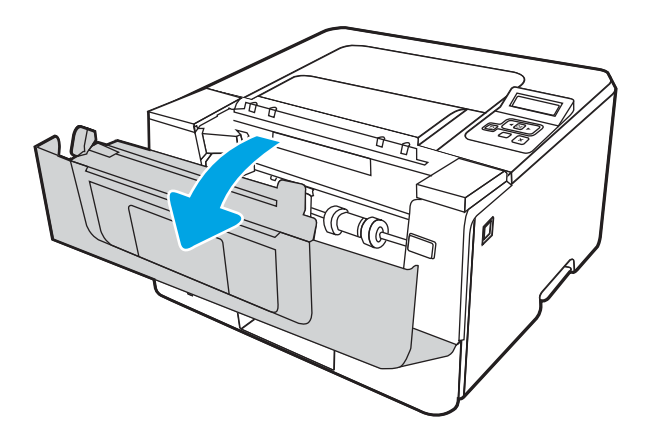

8. Toneri çıkarın.

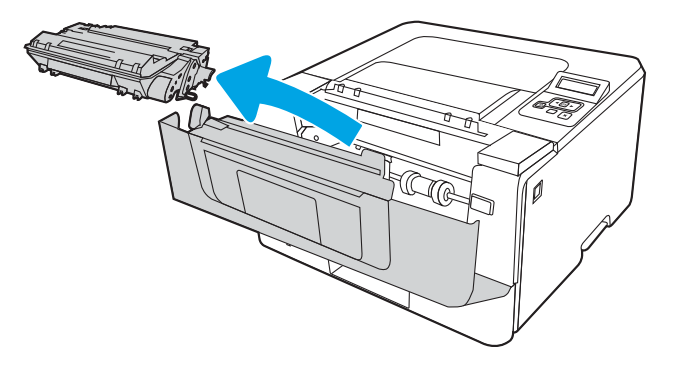

9. Sıkışma erişim kapağını kaldırın.

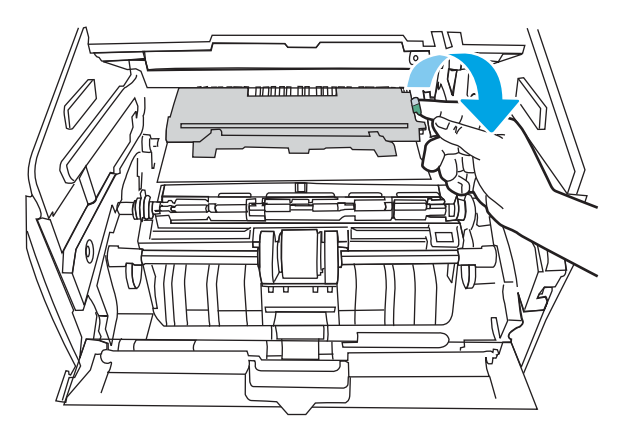

10. Sıkışmış kağıtları çıkarın.

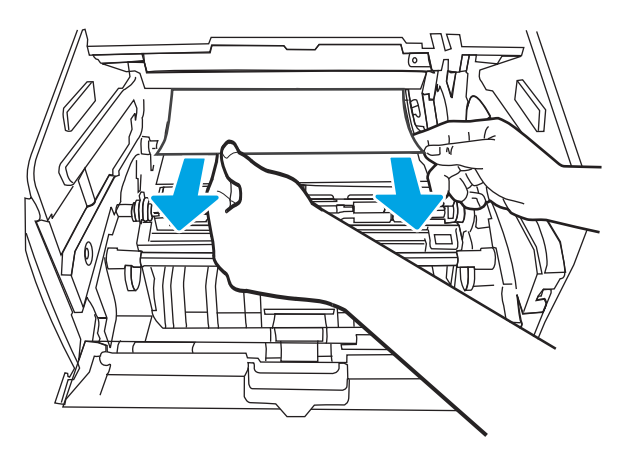

<span id="page-101-0"></span>11. Toneri takın.

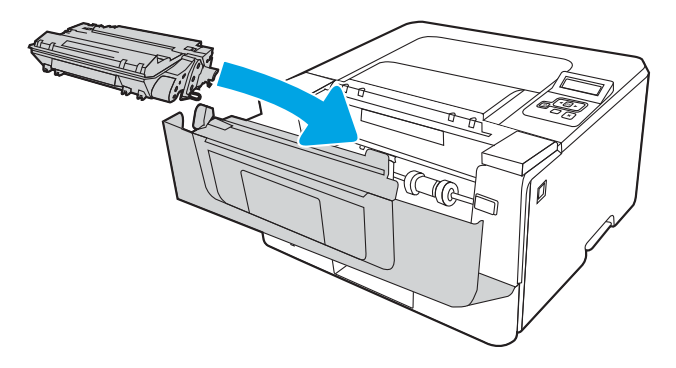

12. Ön kapağı kapatın.

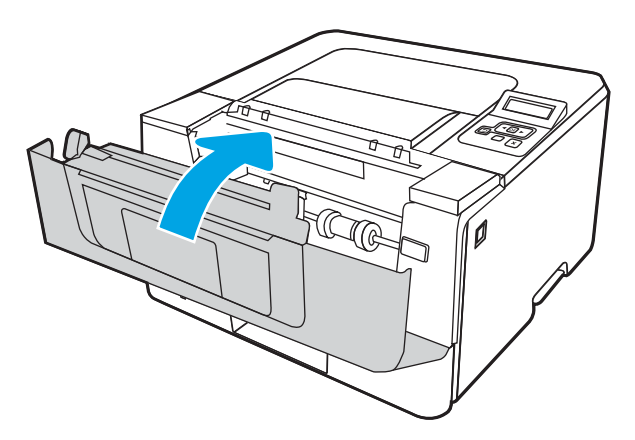

# Tepsi 3'teki kağıt sıkışmalarını giderme

Tepsi 3 ile ilgili tüm olası sıkışma konumlarındaki kağıtları kontrol etmek için aşağıdaki yordamları kullanın.

1. Tepsiyi yazıcıdan çıkarın.

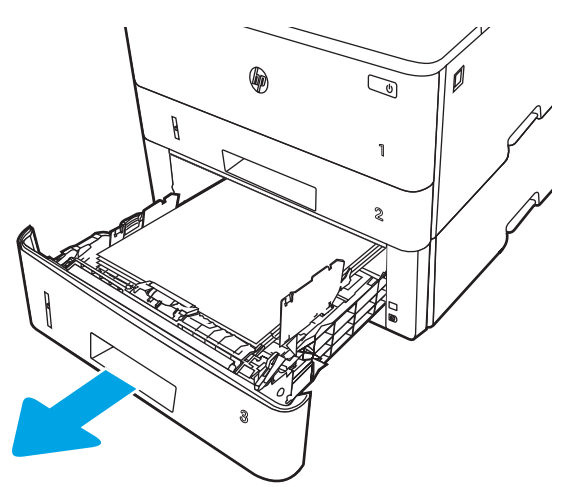

2. Kağıdı tepsiden çıkarın ve zarar gören tüm kağıtları atın.

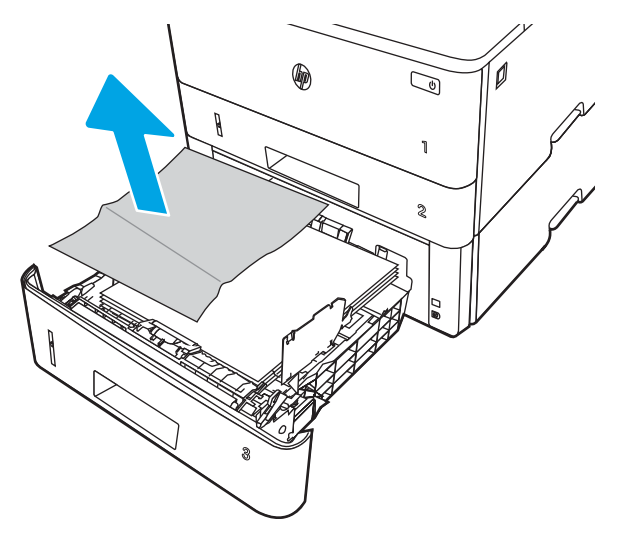

3. Arka kağıt kılavuzunun doğru kağıt boyutunun girintisine göre ayarlandığından emin olun. Gerekirse mandalı tutarak arka kağıt kılavuzunu doğru konuma getirin. Kılavuz yerine tam olarak oturacaktır.

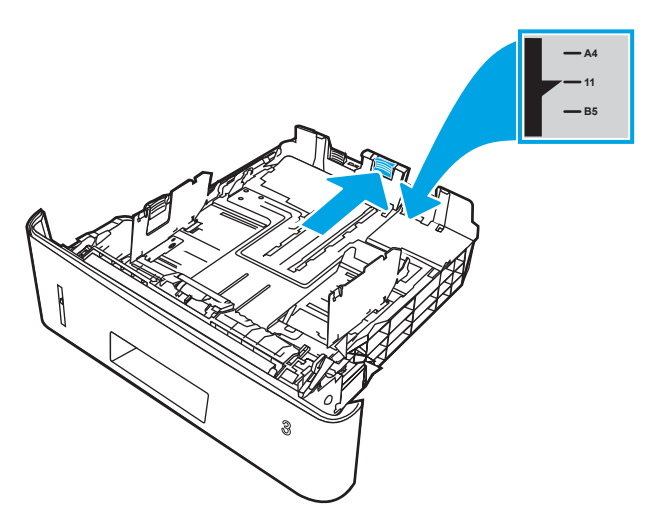

4. Kağıdı tepsiye yerleştirin. Kağıdın tüm köşelerinin düz olduğundan ve yığının en üstündeki kağıdın maksimum yükseklik göstergelerinin altında kaldığından emin olun.

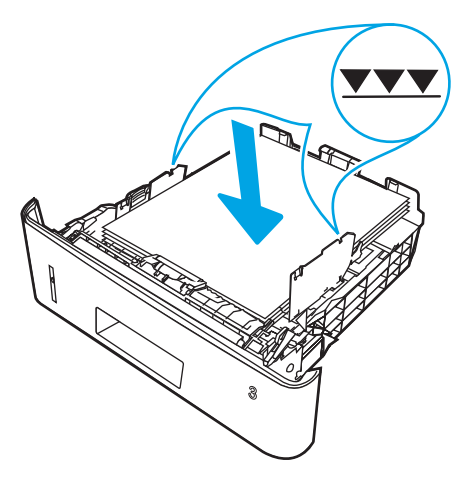

5. Tepsiyi geri takıp kapatın.

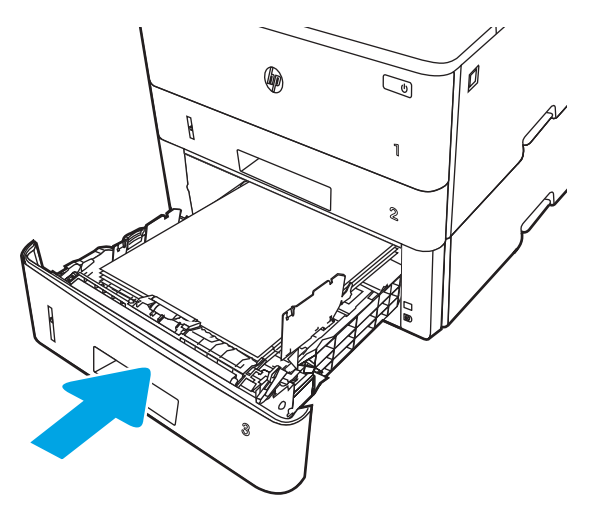

6. Ön kapak açma düğmesine basın.

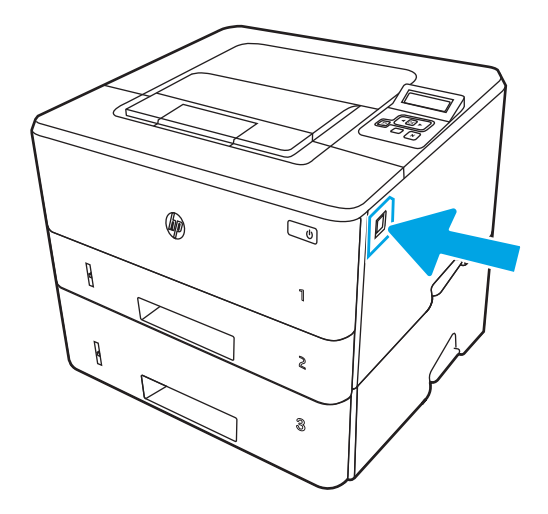

7. Ön kapağı açın.

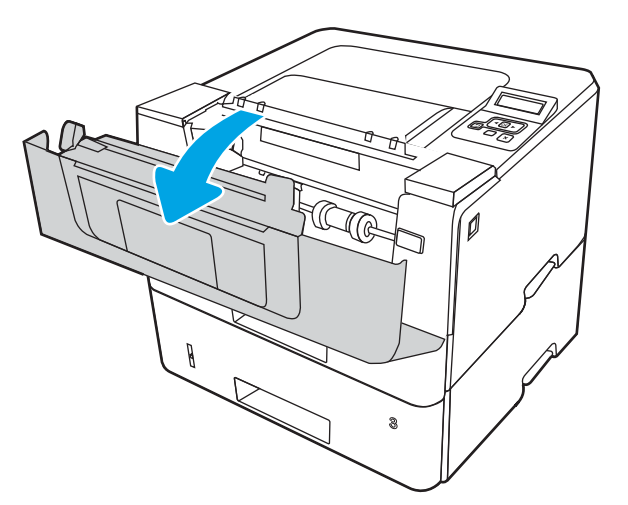

8. Toneri çıkarın.

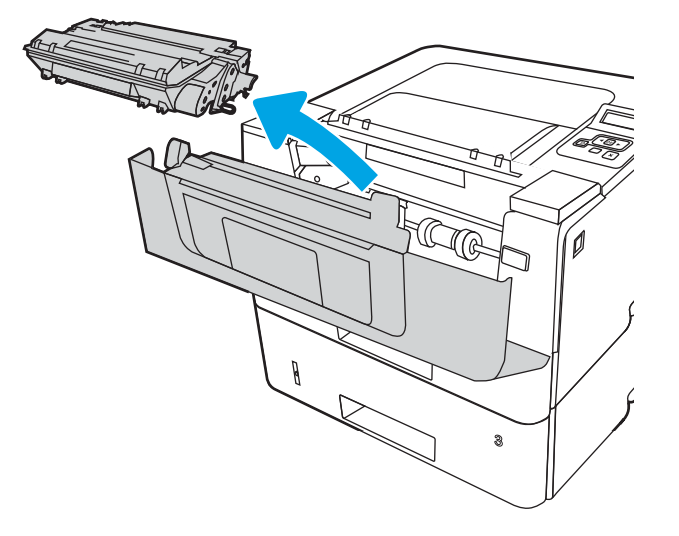

9. Sıkışma erişim kapağını kaldırın.

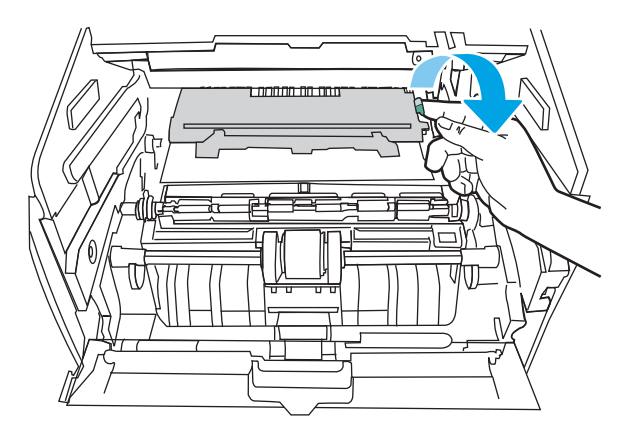

10. Sıkışmış kağıtları çıkarın.

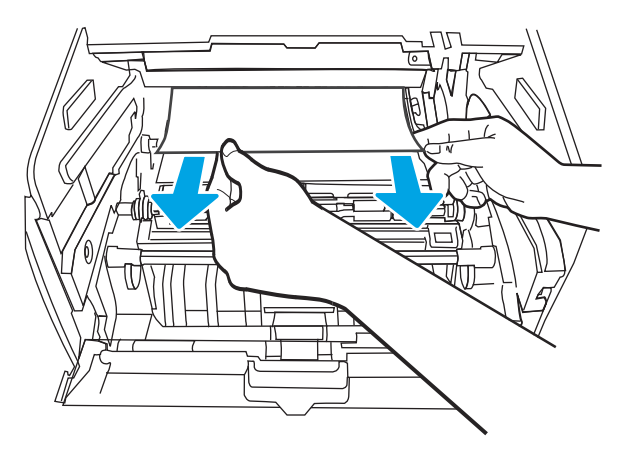

<span id="page-105-0"></span>11. Toneri takın.

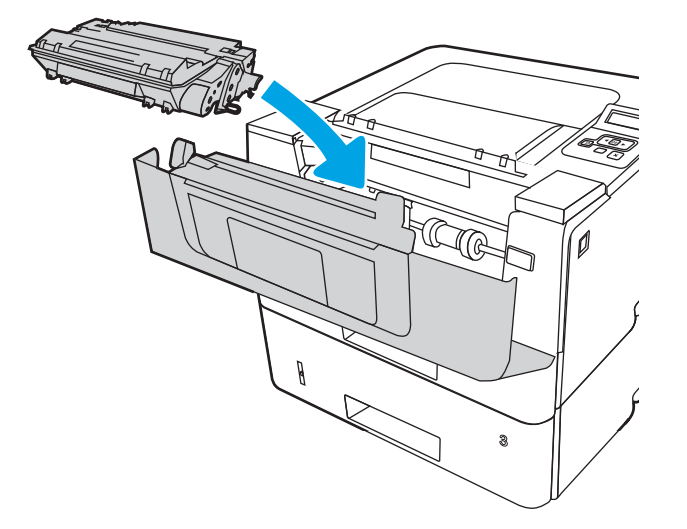

12. Ön kapağı kapatın.

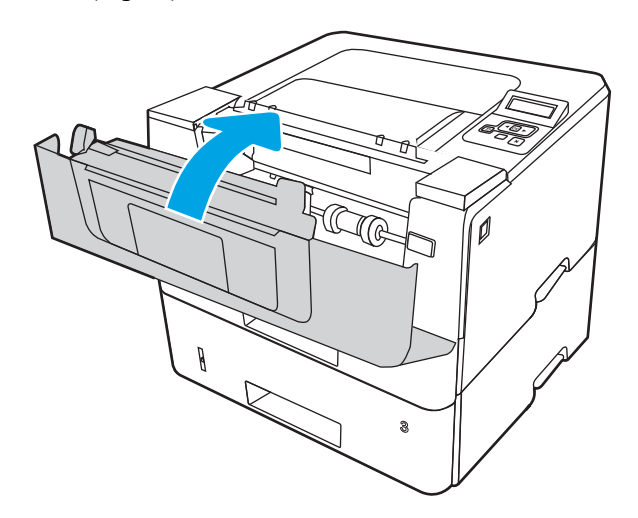

# Toner kartuşundaki veya füzer alanındaki kağıt sıkışmalarını giderin

Toner kartuşu veya füzer alanında bulunan tüm olası sıkışma konumlarındaki kağıtları kontrol etmek için aşağıdaki işlemleri uygulayın.

1. Ön kapak açma düğmesine basın.

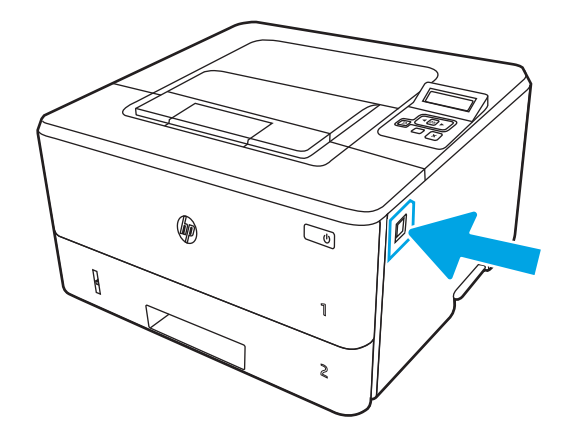

2. Ön kapağı açın.

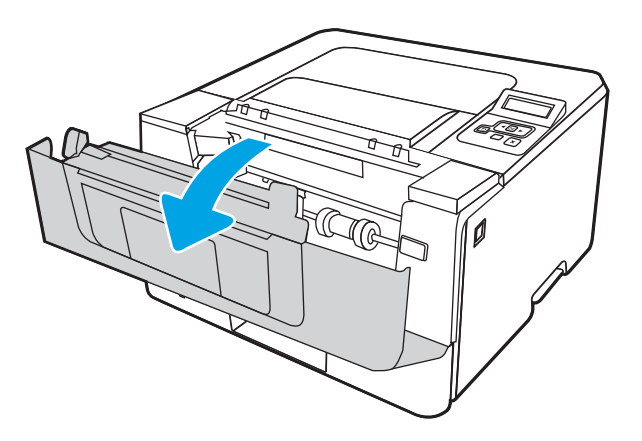

3. Toneri çıkarın.

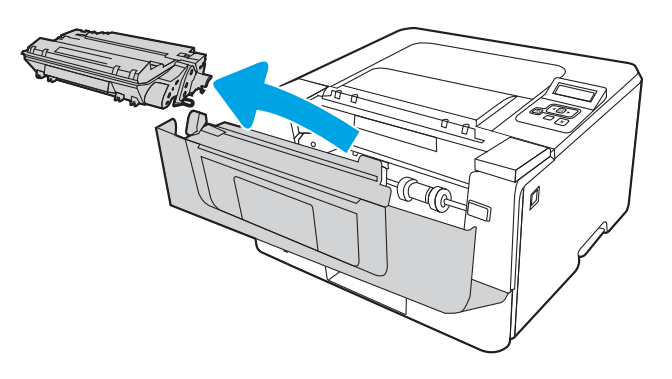

4. Sıkışma erişim kapağını kaldırın.

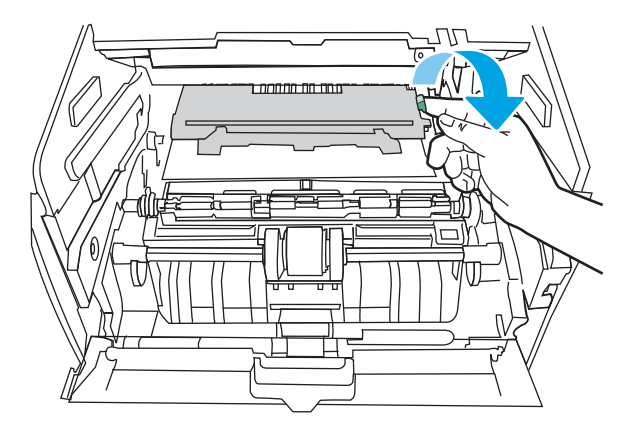

5. Sıkışan kağıt gözüküyorsa sıkışan tüm kağıtları çıkarın.

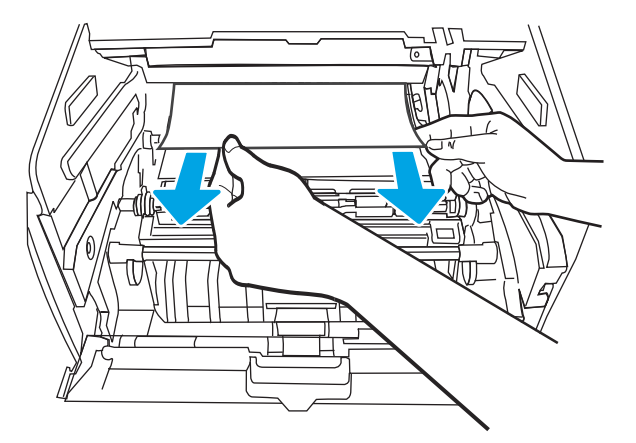

6. Toneri takın.

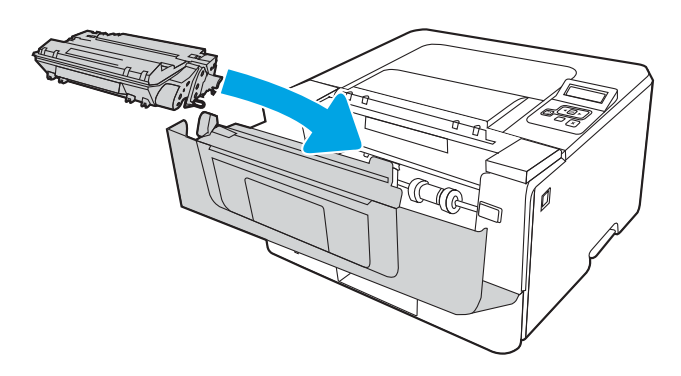

7. Ön kapağı kapatın.
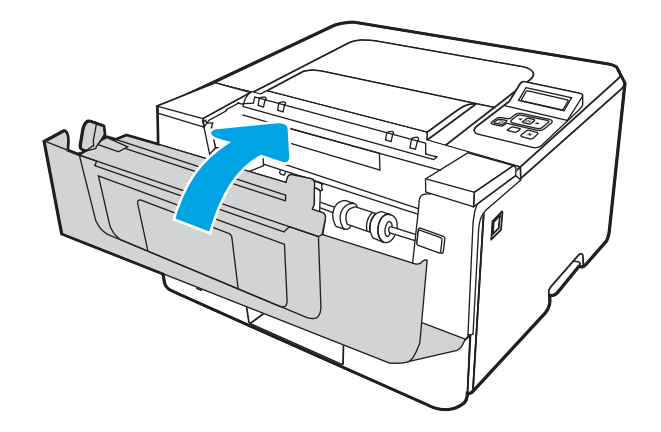

8. Yazıcı kartuş kapağının içinde sıkışmış kağıt yoksa ön kapak açma düğmesine basarak ön kapağı açın, ardından da arka kapağı açın.

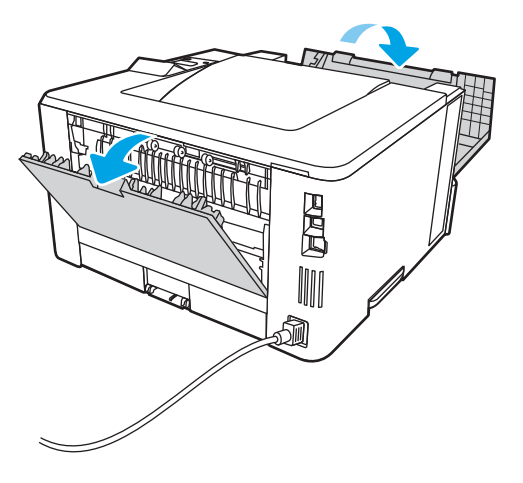

9. Sıkışan kağıt görünüyorsa sıkışan tüm kağıtları arka kapak alanından çıkarın.

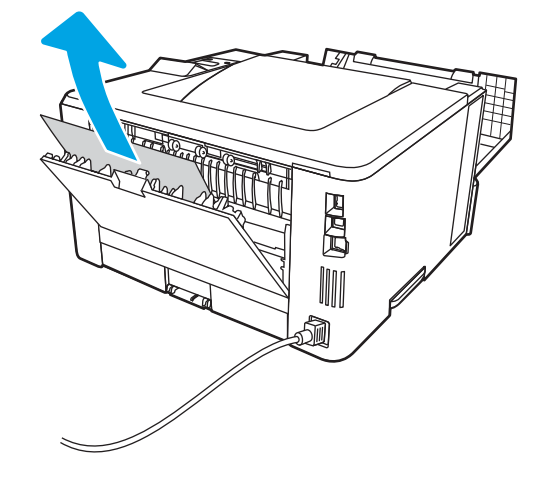

10. Arka ve ön kapağı kapatın.

<span id="page-109-0"></span>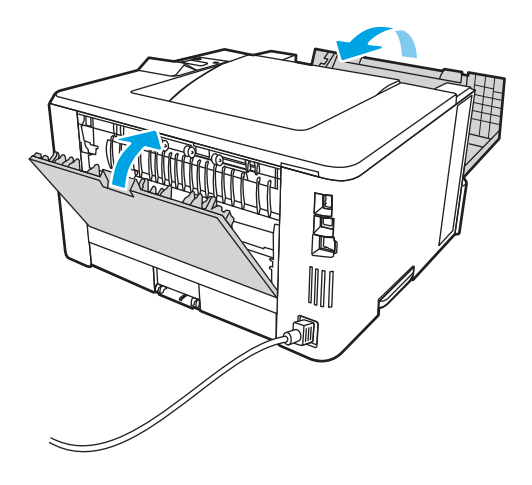

# Çıkış bölmesindeki kağıt sıkışmalarını giderme

Çıkış bölmesiyle ilgili tüm olası sıkışma konumlarındaki kağıtları kontrol etmek için aşağıdaki yöntemi uygulayın.

1. Çıkış bölmesinde kağıt görünüyorsa ön kenarını kavrayıp çıkarın.

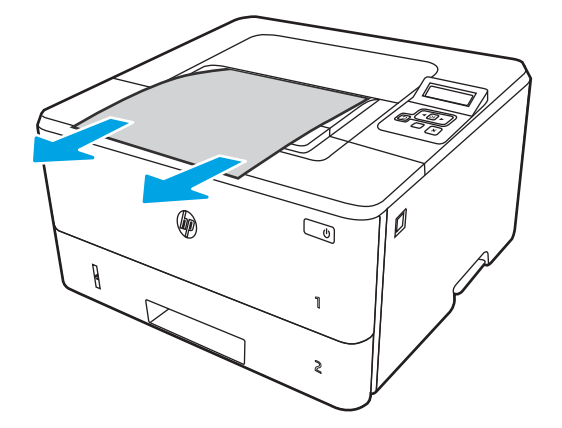

2. Ön kapak açma düğmesine basın.

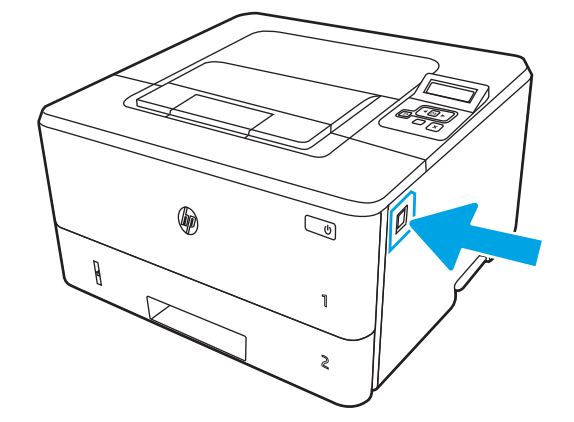

3. Ön kapağı açın.

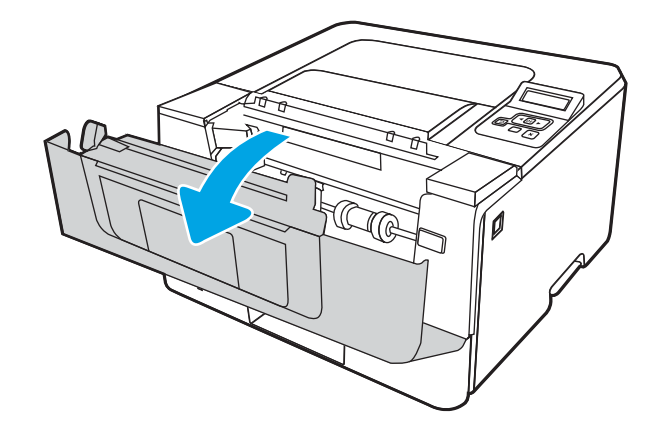

4. Arka kapağı açın.

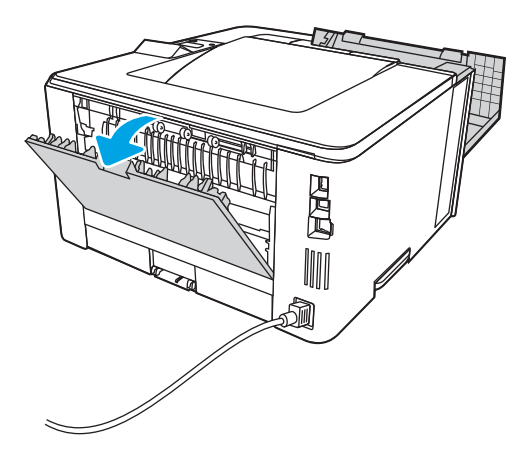

5. Sıkışan kağıtları arka kapak alanından çıkarın.

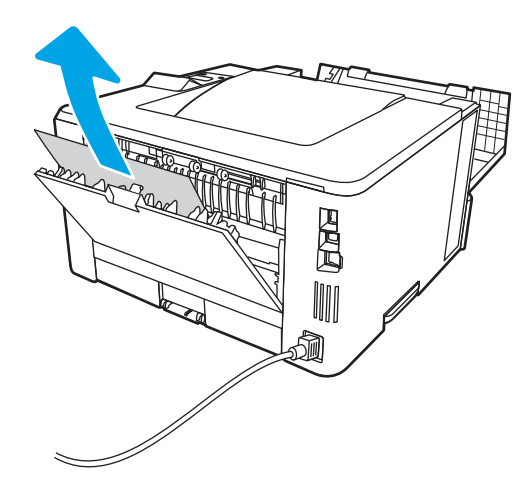

6. Arka ve ön kapağı kapatın.

<span id="page-111-0"></span>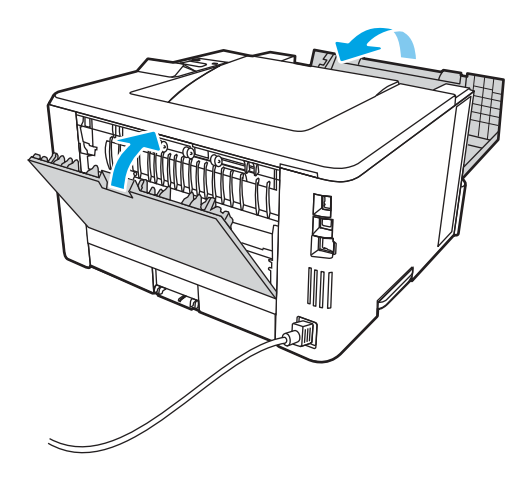

# Çift taraflı baskı birimindeki kağıt sıkışmalarını giderme

Otomatik çift taraflı baskı biriminde bulunan tüm olası sıkışma konumlarındaki kağıtları kontrol etmek için aşağıdaki yordamı kullanın.

1. Tepsi 2'yi yazıcıdan tamamen çıkarın.

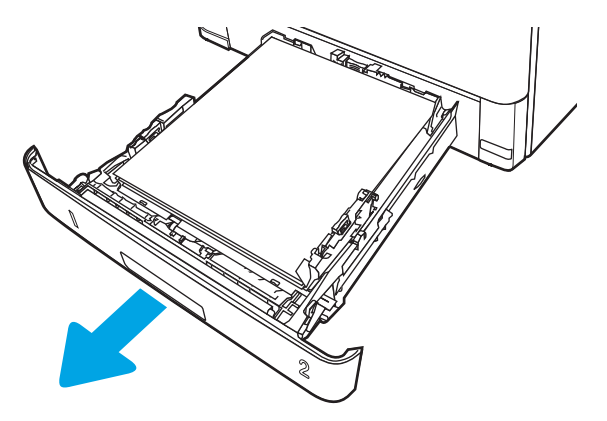

2. Dupleks panelini serbest bırakmak için yeşil düğmeye basın.

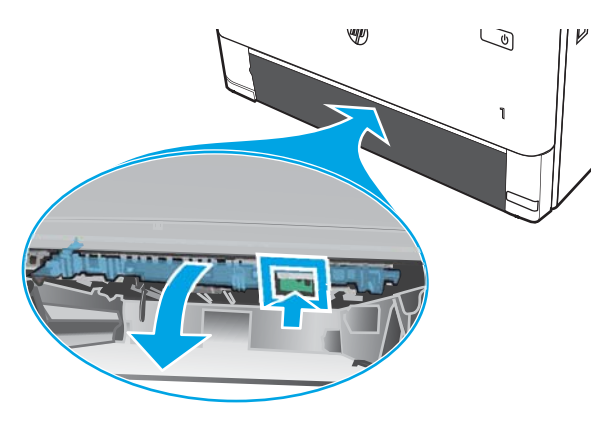

3. Sıkışmış kağıtları çıkarın.

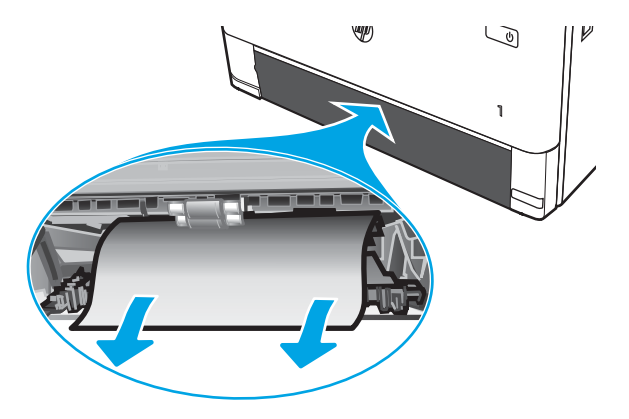

4. Dupleks panelini kapatın.

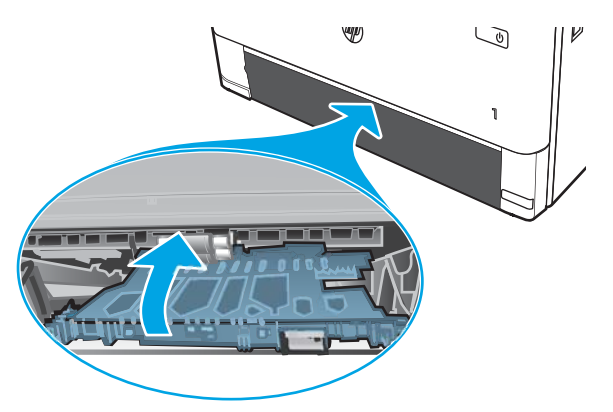

5. Tepsi 2'yi yeniden takın.

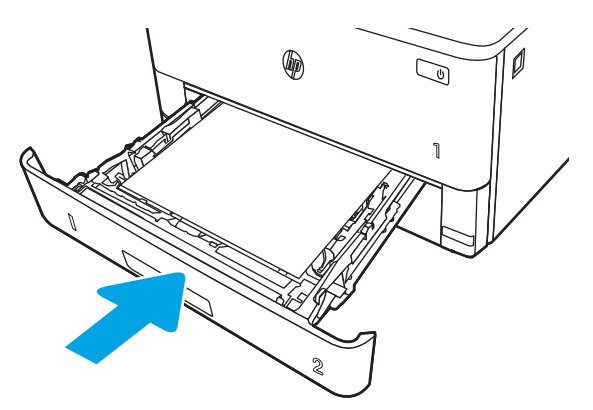

6. Ön kapağı açın ve ardından ön kapağı kapatın.

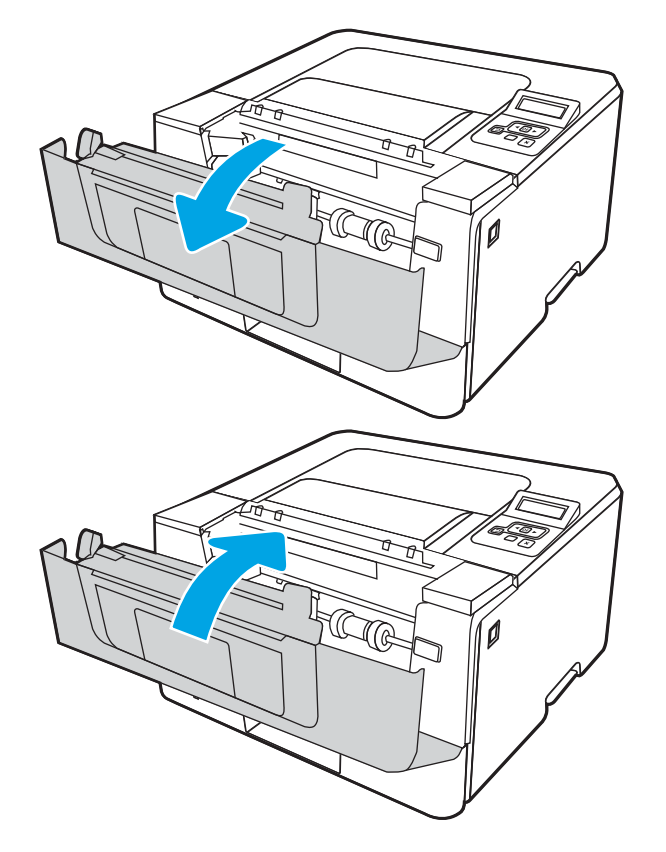

# <span id="page-114-0"></span>Baskı kalitesi sorunlarını çözme

Baskı kalitesi sorunlarını çözmeyle ilgili aşağıdaki bilgileri inceleyin.

- Giriş
- · Baskı kalitesi sorunlarını giderme
- · Görüntü bozukluklarını giderme

# Giriş

Görüntü kalitesi ile ilgili sorunlar dahil olmak üzere baskı kalitesi sorunlarını gidermek için aşağıdaki bilgileri kullanın.

Sorun giderme adımları, aşağıdaki hataların çözümlenmesine yardımcı olabilir:

- Boş sayfalar
- Siyah sayfalar
- Kıvrılmış kağıt
- Koyu veya açık şeritler
- Koyu veya açık çizgiler
- Bulanık baskı
- Gri arka plan veya koyu baskı
- Açık renk baskı
- Yapışmamış toner
- Toner yok
- Dağılmış toner parçacıkları
- **•** Eğik görüntüler
- Lekeler
- Çizgiler

# <span id="page-115-0"></span>Baskı kalitesi sorunlarını giderme

Baskı kalitesi sorunlarını gidermek için bu adımları verilen sırayla deneyin.

- Yazıcı ürün yazılımını güncelleme
- Farklı bir yazılım programından yazdırma
- · Yazdırma işi için kağıt türü ayarını kontrol etme
- [Toner kartuşu durumunu kontrol etme](#page-117-0)
- · Temizleme sayfası yazdırma
- · Toner kartuşunun veya kartuşlarının zarar görüp görmediğini gözle kontrol etme
- [Kağıdı ve yazdırma ortamını denetleme](#page-119-0)
- · Farklı bir yazdırma sürücüsü deneme
- [EconoMode ayarlarını denetleme](#page-120-0)
- [Yazdırma yoğunluğunu ayarlama](#page-121-0)

Belirli görüntü bozukluklarını gidermek için Görüntü Bozukluklarını Giderme bölümüne bakın.

### Yazıcı ürün yazılımını güncelleme

Yazıcı ürün yazılımını yükseltmeyi deneyin.

Daha fazla bilgi için [www.hp.com/support](http://www.hp.com/support) adresine bakın.

## Farklı bir yazılım programından yazdırma

Farklı bir yazılım programından yazdırmayı deneyin.

Sayfalar düzgün yazdırılıyorsa sorun yazdırma işlemini yaptığınız yazılım programıyla ilgilidir.

## <span id="page-116-0"></span>Yazdırma işi için kağıt türü ayarını kontrol etme

Yazılım programından yazdırırken ve yazdırılan sayfalarda leke, bulanık veya karanlık alanlar bulunuyorsa kağıt kırışıyorsa aralıklı toner noktaları, yetersiz toner ya da tonerin bulunmadığı küçük alanlar mevcutsa kağıt türü ayarını kontrol edin.

- Yazıcıdaki kağıt türü ayarını kontrol etme
- Kağıt türü ayarını denetleme (Windows)
- Kağıt türü ayarını denetleme (macOS)

### Yazıcıdaki kağıt türü ayarını kontrol etme

Yazıcı kontrol panelinde kağıt türü ayarını kontrol edin ve ayarları gereken şekilde değiştirin.

- 1. Tepsiyi açın.
- 2. Tepsiye doğru kağıt türünün yerleştirildiğini doğrulayın.
- 3. Tepsiyi kapatın.
- 4. Tepsinin kağıt türü ayarlarını doğrulamak veya değiştirmek için kontrol paneli yönergelerini izleyin.

#### Kağıt türü ayarını denetleme (Windows)

Windows için kağıt türü ayarını kontrol edin ve gerekirse ayarı değiştirin.

- 1. Yazılım programından, Yazdır seçeneğini belirleyin.
- 2. Yazıcıyı seçin ve ardından Özellikler veya Tercihler düğmesine tıklayın.
- 3. Kağıt/Kalite sekmesine tıklayın.
- 4. Kağıt Türü açılır listesinden Diğer... seçeneğine tıklayın.
- 5. Tür: seçenekleri listesini genişletin.
- 6. Kağıdınızı en iyi tanımlayan kağıt türleri kategorisini genişletin.
- 7. Kullandığınız kağıdın türü ile ilgili seçeneği belirtin ve Tamam düğmesine tıklayın.
- 8. Tamam düğmesine tıklayarak Belge Özellikleri iletişim kutusunu kapatın. İşi yazdırmak için Yazdır iletişim kutusunda Tamam düğmesine tıklayın.

### Kağıt türü ayarını denetleme (macOS)

macOS'ta kağıt türü ayarını kontrol edin ve gerekirse ayarı değiştirin.

- 1. Dosya menüsüne ve ardından Yazdır seçeneğine tıklayın.
- 2. Yazıcı menüsünde yazıcıyı seçin.
- 3. Ayrıntıları Göster veya Kopyalar ve Sayfalar seçeneğine tıklayın.
- 4. Menüler açılır listesini açın ve ardından, Kağıt/Kalite menüsüne tıklayın.
- 5. Ortam Türü açılır listesinden bir tür seçin.
- 6. Yazdır düğmesine tıklayın.

## <span id="page-117-0"></span>Toner kartuşu durumunu kontrol etme

Toner kartuşlarında kalan tahmini kullanım miktarını ve varsa diğer değiştirilebilir bakım parçalarının durumunu kontrol etmek için bu adımları uygulayın.

- Birinci adım: Sarf malzemeleri durumu sayfası yazdırma
- İkinci adım: Sarf malzemeleri durumunu denetleme

### Birinci adım: Sarf malzemeleri durumu sayfası yazdırma

Sarf malzemeleri durumu sayfası yazdırmak için kontrol paneli menülerini kullanın.

- 1. Ana ekranı görüntülemek için Tamam düğmesine basın.
- 2. Aşağıdaki menülere gidip bu menüleri açmak için ok düğmelerini ve Tamam düğmesini kullanın:
	- 1. Kurulum
	- 2. Raporlar
	- 3. Sarf Malzemeleri Durumu Sayfası
- 3. Raporu yazdırmak için Tamam düğmesine basın.

### İkinci adım: Sarf malzemeleri durumunu denetleme

Sarf malzemeleri durumu sayfası, kartuşlar ve diğer değiştirilebilir bakım parçaları hakkında bilgi içerir.

- 1. Sarf malzemeleri durum sayfasına bakarak toner kartuşlarının kalan kullanım süresi oranını ve varsa diğer değiştirilebilir bakım parçalarının durumunu kontrol edin.
	- · Tahmini ömrünün sonuna gelmiş bir toner kartuşu kullanılırken yazdırma kalitesi sorunlarıyla karşılaşılabilir. Bir sarf malzemesinin düzeyi çok azaldığında sarf malzemeleri, durum sayfasında görüntülenir.
	- · HP'nin Premium Koruma Garantisi, sarf malzemeleri durumu sayfasında veya EWS'de bu sarf malzemesiyle ilgili HP'nin Premium Koruma Garantisinin sona erdiğini belirten bir mesaj görüntülendiğinde sona erer.
	- · Baskı kalitesi kabul edilebilir olduğu sürece, toner kartuşunun bu aşamada değiştirilmesi gerekmez. Baskı kalitesi kabul edilebilir seviyenin altına düştüğünde takmak üzere yedek bir kartuşu hazır bulundurun.
	- · Bir toner kartuşunu veya başka bir değiştirilebilir bakım parçasını değiştirmeniz gerektiğini öğrenirseniz orijinal HP parça numaraları, sarf malzemeleri durum sayfasında listelenmektedir.
- 2. Orijinal HP kartuşu kullandığınızdan emin olun.

Orijinal HP toner kartuşunun üzerinde "HP" sözcüğü veya HP logosu yer alır. HP kartuşlarının tespit edilmesi hakkında daha fazla bilgi için www.hp.com/go/learnaboutsupplies adresine gidin.

### Temizleme sayfası yazdırma

Yazdırma işlemi sırasında yazıcının içinde kağıt, toner ve toz parçacıkları birikebilir; bu durum toner benekleri, sıçraması, lekeler, şeritler, çizgiler ya da tekrarlanan işaretler gibi kalite sorunlarına yol açabilir.

Temizleme sayfası yazdırmak için aşağıdaki yordamı kullanın.

- <span id="page-118-0"></span>1. Ana ekranı görüntülemek için Tamam düğmesine basın.
- 2. Aşağıdaki menülere gidip bu menüleri açmak için ok düğmelerini ve Tamam düğmesini kullanın:
	- 1. Kurulum
	- 2. Yazıcı Bakımı
	- 3. Baskı Kalitesi Araçları
	- 4. Temizleme Sayfası
- 3. İstendiğinde kağıt tepsisine düz Letter veya A4 boyutunda kağıt yerleştirin ve ardından Tamam düğmesine basın.

Yazıcı kontrol panelinde Temizleniyor mesajı görüntülenir. İşlem tamamlanıncaya kadar bekleyin. Yazdırılan sayfayı atın.

### Toner kartuşunun veya kartuşlarının zarar görüp görmediğini gözle kontrol etme

Her toner kartuşunu bu adımları uygulayarak denetleyin:

- 1. Toner kartuşunu yazıcıdan çıkarın ve koruyucu bandın çıkarıldığını doğrulayın.
- 2. Bellek yongasının hasar görüp görmediğini denetleyin.
- 3. Yeşil görüntüleme tamburunun yüzeyini inceleyin.
- $\bigtriangleup$  DİKKAT: Görüntü tamburuna dokunmayın. Görüntü tamburunun üstündeki parmak izleri yazdırmada kalite sorunlarına yol açabilir.
- 4. Görüntü tamburunda herhangi bir çizik, parmak izi veya başka bir hasar görürseniz, toner kartuşunu değiştirin.
- 5. Toner kartuşunu yerine takın ve sorunun giderilip giderilmediğini görmek için birkaç sayfa yazdırın.

## <span id="page-119-0"></span>Kağıdı ve yazdırma ortamını denetleme

Kağıt seçimini ve yazdırma ortamını denetlemek için aşağıdaki bilgileri kullanın.

- Birinci adım: HP özelliklerine uygun kağıt kullanma
- İkinci adım: Ortamı denetleme
- Üçüncü adım: Tepsileri ayrı ayrı ayarlama

### Birinci adım: HP özelliklerine uygun kağıt kullanma

HP özelliklerini karşılamayan kağıtların kullanılması bazı baskı kalitesi sorunlarına neden olabilir.

- · Her zaman bu yazıcının desteklediği bir kağıt türü ve ağırlığı kullanın.
- İyi kalitede, kesik, kertik, yırtık, lekeli, gevşek parçacıklı, tozlu, kırışık, boşluklu, zımba telli ve kenarları kıvrık veya bükülmüş olmayan kağıt kullanın.
- · Daha önce üzerine yazdırılmamış kağıt kullanın.
- Parıltı verici bileşenler gibi metalik materyal içermeyen kağıt kullanın.
- Lazer yazıcılarda kullanılmak üzere tasarlanmış kağıt kullanın. Yalnızca Inkjet yazıcılarda kullanılmak için tasarlanmış kağıt kullanmayın.
- Aşırı pürüzlü olmayan kağıt kullanın. Daha düzgün kağıt kullanmak genellikle daha iyi baskı kalitesi sağlar.

### İkinci adım: Ortamı denetleme

Ortam, baskı kalitesini doğrudan etkileyebilir ve baskı kalitesi veya kağıt besleme sorunlarının ana nedenidir. Aşağıdaki çözümleri deneyin:

- Yazıcıyı açık pencere, kapılar veya klima açıklıkları gibi hava akımı olan bölgelerden uzak tutun.
- Yazıcının, yazıcı teknik özelliklerini aşan ısı ya da nem oranlarına maruz kalmamasını sağlayın.
- · Yazıcıyı dolap gibi kapalı bir yere yerleştirmeyin.
- · Yazıcıyı sağlam ve düz bir zemin üzerine yerleştirin.
- Yazıcının üzerine havalandırmayı engelleyen herhangi bir nesne koymayın. Yazıcı, üstü de dahil olmak üzere her yönden iyi bir havalandırma gerektirir.
- Yazıcıyı havadan kaynaklanan kir, toz, buhar, yağdan veya yazıcının içinde tortu bırakabilecek diğer öğelerden koruyun.

#### Üçüncü adım: Tepsileri ayrı ayrı ayarlama

Belirli bir tepsiden yazdırırken yazdırılan sayfadaki metin veya görüntüler düzgün ortalanmadığı ya da hizalanmadığı takdirde bu adımları uygulayın.

- 1. Ana ekranı görüntülemek için Tamam düğmesine basın.
- 2. Aşağıdaki menülere gidip bu menüleri açmak için ok düğmelerini ve Tamam düğmesini kullanın:
	- 1. Kurulum
	- 2. Tepsi Yönetimi
- <span id="page-120-0"></span>3. Görüntü Ayarlama. Ardından ayarlanacak tepsiyi seçin
- 4. Test Sayfası Yazdır
- 3. Yazdırılan sayfalardaki talimatları izleyin.
- 4. Sonuçları doğrulamak için tekrar Test Sayfası Yazdır öğesine gidin ve ardından gerekirse başka ayarlamalar yapın.

## Farklı bir yazdırma sürücüsü deneme

Bir yazılım programından yazdırırken ve yazdırılan sayfalardaki grafiklerde beklenmedik çizgiler, eksik metin, eksik grafik, yanlış biçimlendirme veya başka yazı tipleri çıkıyorsa farklı bir yazdırma sürücüsü kullanmayı deneyin.

HP Web sitesinden aşağıdaki sürücülerden birini indirin: [www.hp.com/support/ljM304](http://www.hp.com/support/ljM304) veya [www.hp.com/](http://www.hp.com/support/ljm404) [support/ljM404](http://www.hp.com/support/ljm404).

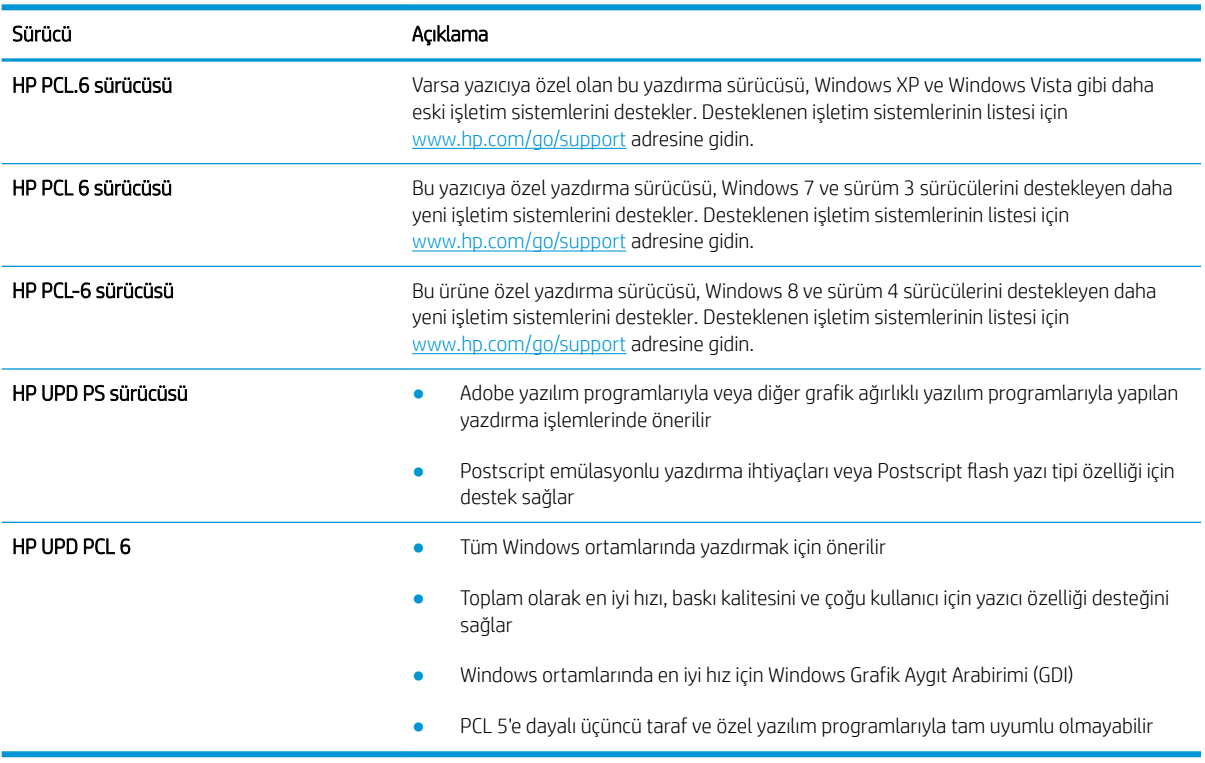

### Tablo 6-3 Yazdırma sürücüleri

### EconoMode ayarlarını denetleme

HP, EconoMode'un sürekli kullanılmasını önermez. EconoMode sürekli kullanılırsa tonerin ömrü, toner kartuşu içindeki mekanik parçaların ömründen daha uzun olabilir. Baskı kalitesi düşmeye başlar ve istenmeyen bir hale gelirse toner kartuşunu değiştirin.

 $\mathbb{R}^n$  NOT: Windows için PCL 6 yazdırma sürücüsünde bu özellik mevcuttur. Bu sürücüyü kullanmıyorsanız, HP Yerleşik Web Sunucusu'nu kullanarak özelliği etkinleştirebilirsiniz.

Sayfanın tamamı çok koyu veya çok açık renkliyse şu adımları izleyin.

- <span id="page-121-0"></span>1. Yazılım programından, Yazdır seçeneğini belirleyin.
- 2. Yazıcıyı seçin ve ardından Özellikler veya Tercihler düğmesine tıklayın.
- 3. Kağıt/Kalite sekmesine tıklayın ve Baskı Kalitesi alanını bulun.
- 4. Sayfanın tamamı çok koyu renkliyse aşağıdaki ayarları kullanın:
	- · Uygunsa 600 dpi seçeneğini belirleyin.
	- · Etkinleştirmek için EconoMode onay kutusunu seçin.

Sayfanın tamamı çok açık renkliyse aşağıdaki ayarları kullanın:

- Uygunsa FastRes 1200 seçeneğini belirleyin.
- Devre dışı bırakmak için EconoMode onay kutusunun seçimini kaldırın.
- 5. Tamam düğmesine tıklayarak Belge Özellikleri iletişim kutusunu kapatın. İşi yazdırmak için Yazdır iletişim kutusunda Tamam düğmesine tıklayın.

### Yazdırma yoğunluğunu ayarlama

Yazdırma sonuçlarınızın rengi çok açık veya çok yoğun olduğunda yazdırma yoğunluğunu ayarlayın.

Yazdırma yoğunluğunu ayarlamak için aşağıdaki adımları tamamlayın.

1. Aşağıdaki yöntemlerden birini kullanarak HP Yerleşik Web Sunucusu'nu (EWS) açın:

### Doğrudan bağlı yazıcılar:

- a. HP Printer Assistant uygulamasını açın:
	- · Windows 10: Başlat menüsünden Tüm Uygulamalar öğesine ve HP öğesine tıklayın, ardından yazıcı adını seçin.
	- · Windows 8.1: Başlat ekranının sol alt köşesindeki aşağı ok düğmesine tıklayın, ardından yazıcı adını seçin.
	- · Windows 8: Başlat ekranında boş bir alana sağ tıklayın, uygulama çubuğunda Tüm Uygulamalar öğesine tıklayın, ardından yazıcı adını seçin.
	- · Windows 7: Bilgisayar masaüstünden Başlat öğesine tıklayın, Tüm Programlar öğesini seçin, HP öğesine tıklayın, yazıcı için klasöre tıklayın ve ardından yazıcı adını seçin.
- b. HP Printer Assistant uygulamasında Yazdır seçeneğini ve ardından Yazıcı Ana Sayfası (EWS) seçeneğini belirlevin.

### Ağ bağlantılı yazıcılar:

- a. Yazıcı kontrol panelinde, Ana ekranı görüntülemek için Tamam düğmesine basın.
- b. Aşağıdaki menülere gidip bu menüleri açmak için ok düğmelerini ve Tamam düğmesini kullanın:
	- 1. Kurulum
	- 2. Ağ Kurulumu
	- 3. Genel Ayarlar
- <span id="page-122-0"></span>c. Genel Ayarlar menüsünde, yazıcının IP adresini veya ana bilgisayar adını görüntülemek için IP Adresini Göster ve ardından Evet öğesini seçin.
- d. Bir web tarayıcısı açın ve adres satırına yazıcı kontrol panelinde görüntülenen şekilde IP adresini veya ana bilgisayar adını yazın. Bilgisayar klavyesinde Enter tuşuna basın. EWS açılır.

https://10.10.XXXXX/

- **W** NOT: Web tarayıcısında, web sitesine erişimin güvenli olmayabileceğini belirten bir ileti görüntüleniyorsa web sitesine devam et seçeneğini belirleyin. Bu web sitesine erişim bilgisayara zarar vermez.
- 2. EWS Ana sayfasında Ayarlar sekmesine tıklayın.
- 3. Sol gezinti bölmesinde, seçenekleri genişletmek için Tercihler'e ve ardından Genel Yazıcı Ayarları'na tıklayın.
- 4. Yazdırma Yoğunluğu altında, istenen ayarı seçmek için açılır listeyi kullanın.
- 5. Değişiklikleri kaydetmek için Uygula düğmesine tıklayın.

# Görüntü bozukluklarını giderme

Görüntü bozukluklarına ve bu bozuklukları giderme adımlarına dair örnekleri inceleyin.

### Tablo 6-4 Görüntü bozuklukları tablosu hızlı referans

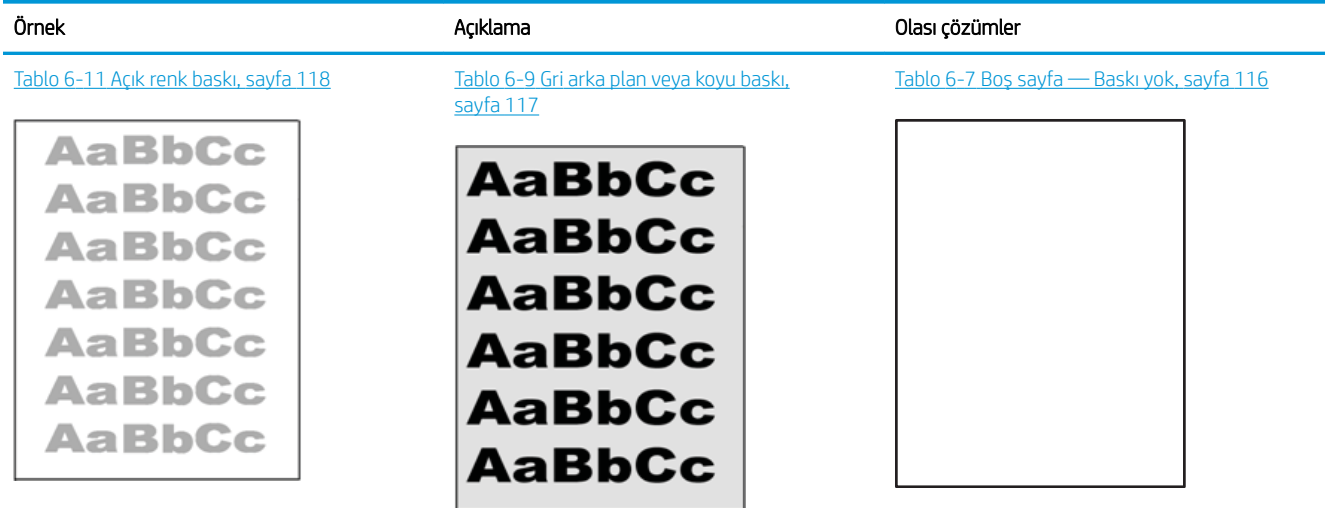

#### Tablo 6-4 Görüntü bozuklukları tablosu hızlı referans (devam)

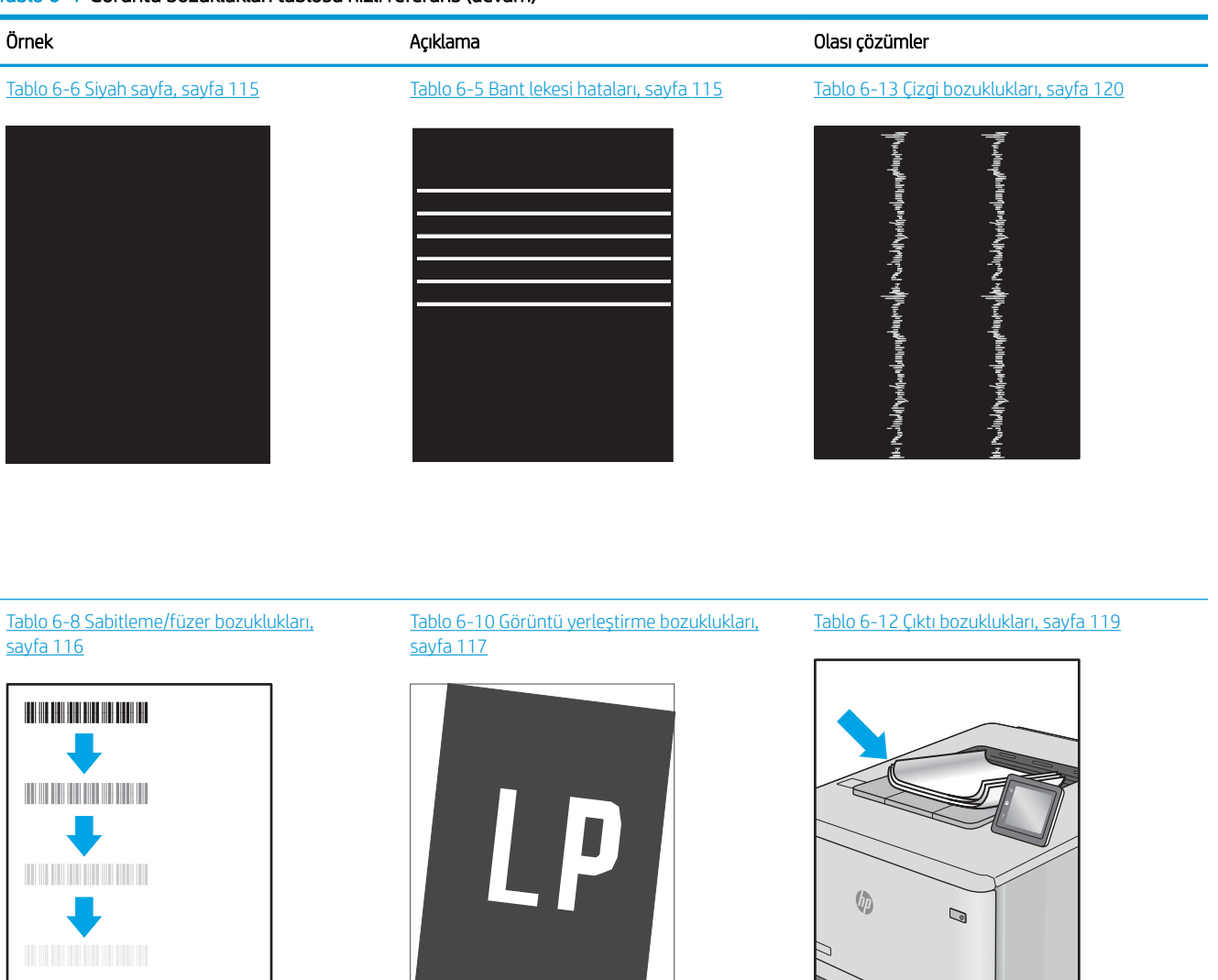

Görüntü bozuklukları, nedeni ne olursa olsun, çoğunlukla aynı adımlar takip edilerek çözümlenebilir. Görüntü bozukluğu sorunlarını gidermek için bir başlangıç noktası olarak aşağıdaki adımları kullanın.

- 1. Belgeyi yeniden yazdırın. Baskı kalitesi bozuklukları aralıklı bir yapıda olabilir veya sürekli yazdırma ile tamamen ortadan kaybolabilir.
- 2. Kartuş veya kartuşların durumunu kontrol edin. Bir kartuş Çok Az durumunda ise (belirlenen kullanım ömrünü geçmişse) kartuşu değiştirin.
- 3. Sürücü ve tepsi yazdırma modu ayarlarının tepsiye yerleştirilmiş olan ortama uygun olduğundan emin olun. Farklı bir ortam destesi veya başka bir tepsi kullanmayı deneyin. Farklı bir baskı modu kullanmayı deneyin.
- 4. Yazıcının desteklenen çalışma sıcaklığı/nem aralığı içinde olduğundan emin olun.
- 5. Kağıt türü, boyutu ve ağırlığının yazıcı tarafından desteklendiğinden emin olun. Yazıcı için desteklenen kağıt boyutları ve türlerinin bir listesini görmek için [support.hp.com](http://support.hp.com) sayfasına bakın.

# <span id="page-124-0"></span>**ET NOT:** "Fusing" (fırınlama) terimi, yazdırma işleminde tonerin kağıda yapıştığı kısmı ifade eder.

Aşağıdaki örnekler, önce kısa kenarı yazıcıdan geçen Letter boyutundaki kağıdı gösterir.

### Tablo 6-5 Bant lekesi hataları

| Örnek | Acıklama                                                                                                    | Olası çözümler             |                                                                                                    |
|-------|----------------------------------------------------------------------------------------------------|----------------------------|----------------------------------------------------------------------------------------------------|
|       | Sayfa boyunca tekrarlanan koyu veya açık<br>renkli şeritler, geniş alanlı ve/veya darbe<br>seritleridir. Bunlar, keskin veya yumusak<br>yapıya sahip olabilirler. Bu bozukluk,<br>yazdırılan içeriğin bulunmadığı metinde veya<br>bölümlerde değil, dolgu alanlarında<br>görüntülenir. | 1.<br>2.<br>3.<br>4.<br>5. | Belgeyi yeniden yazdırın.<br>Başka bir tepsiden yazdırmayı deneyin.<br>Kartuşu değiştirin.<br>Farklı bir kağıt türü kullanın.<br>Yalnızca Enterprise modelleri: Yazıcı<br>kontrol panelindeki Giriş ekranı'ndan,                                                                                  |
|       |                                                                                                    | 6.                         | Kağıt Türlerini Ayarla menüsüne gidin<br>ve ardından kullanmakta<br>olduğunuzdan biraz daha ağır bir<br>ortam için tasarlanmış olan bir baskı<br>modu seçin. Bu, baskı hızını yavaşlatır<br>ve baskı kalitesini iyilestirebilir.<br>Sorun devam ediyorsa support.hp.com<br>adresini ziyaret edin. |

Tablo 6-6 Siyah sayfa

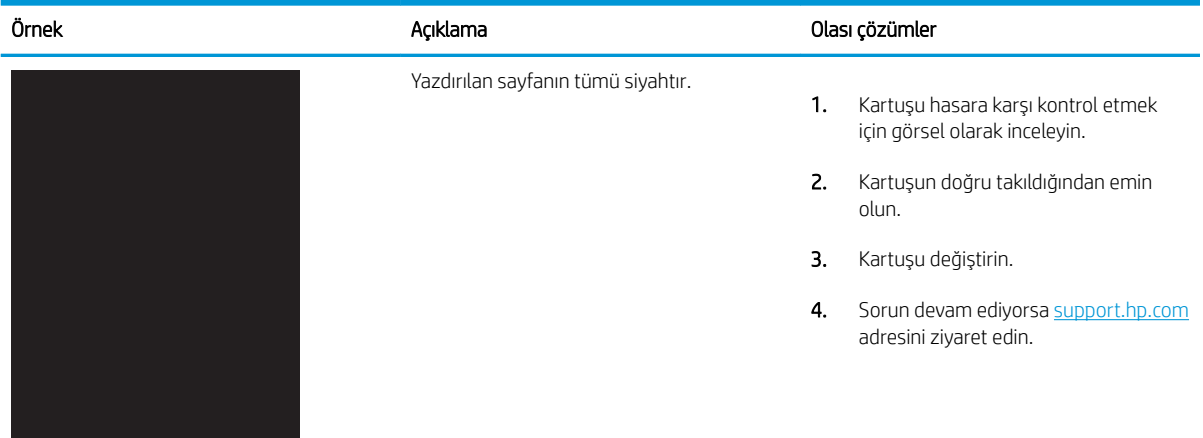

## <span id="page-125-0"></span>Tablo 6-7 Boş sayfa — Baskı yok

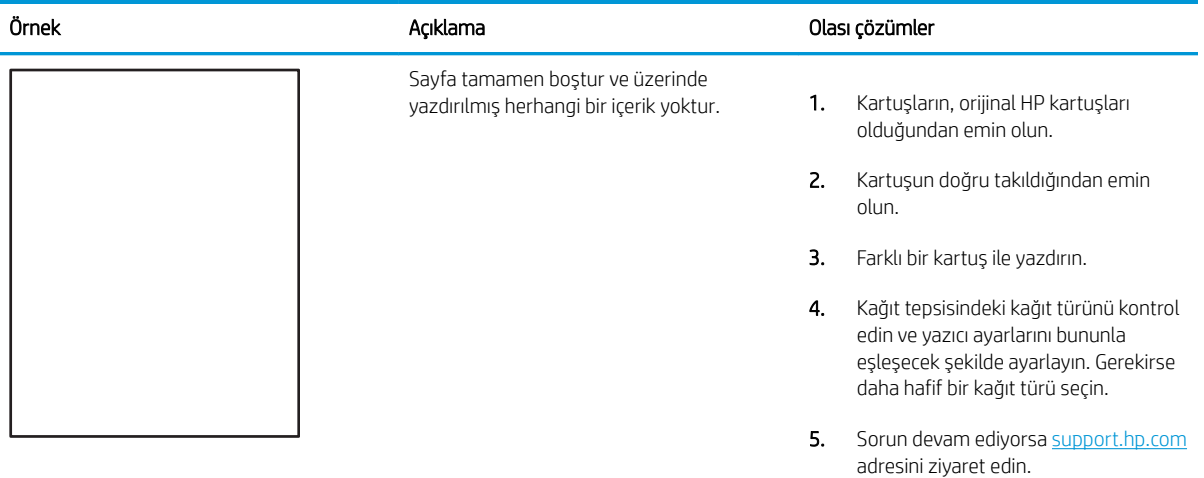

### Tablo 6-8 Sabitleme/füzer bozuklukları

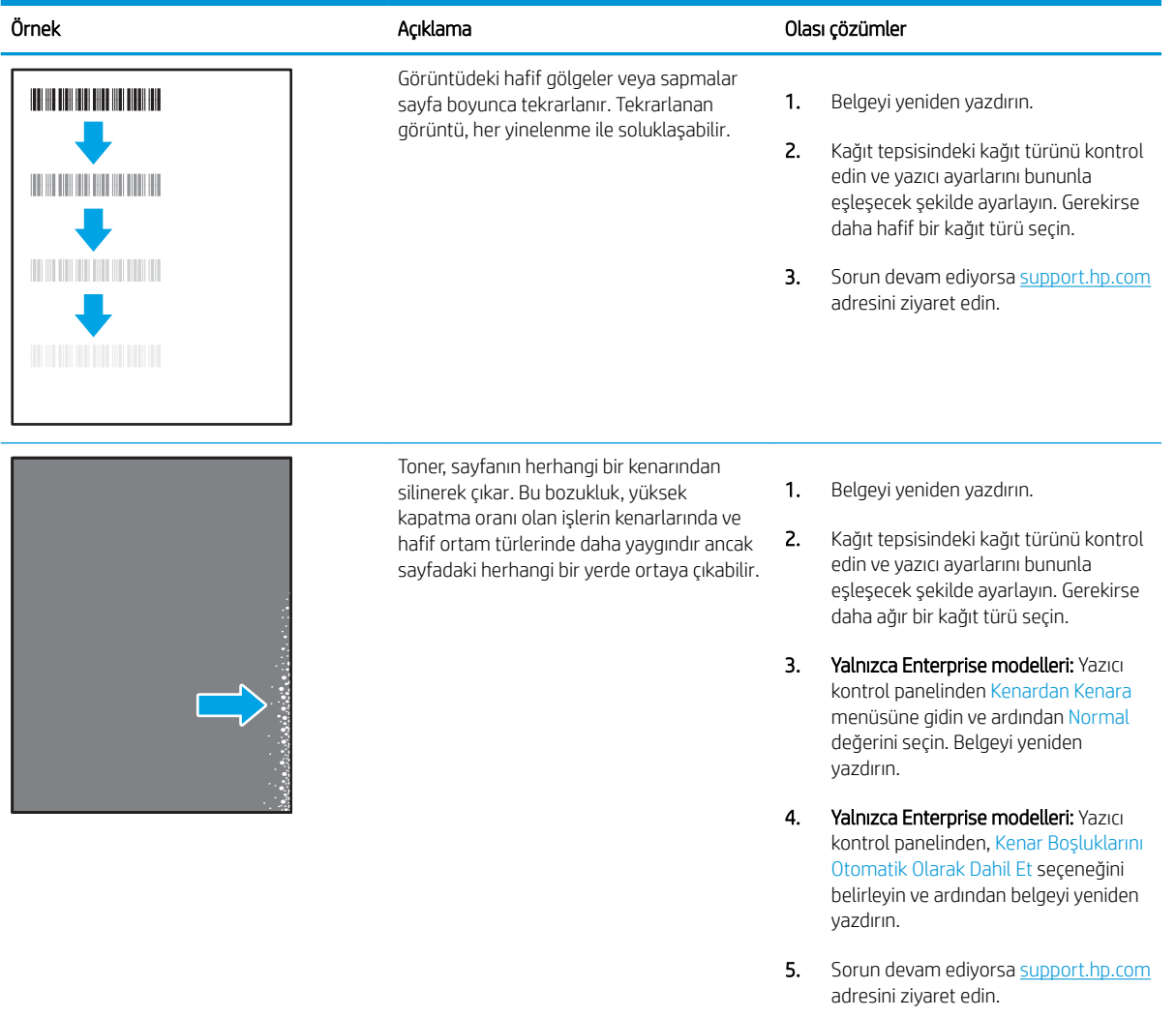

# <span id="page-126-0"></span>Tablo 6-9 Gri arka plan veya koyu baskı

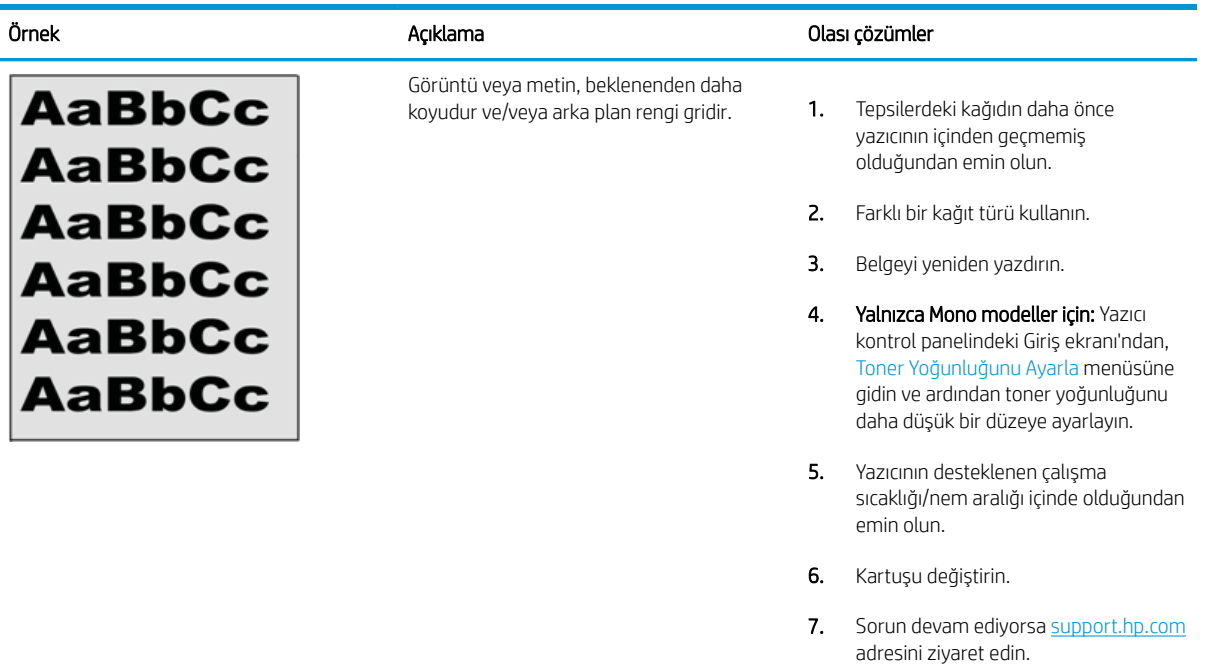

## Tablo 6-10 Görüntü yerleştirme bozuklukları

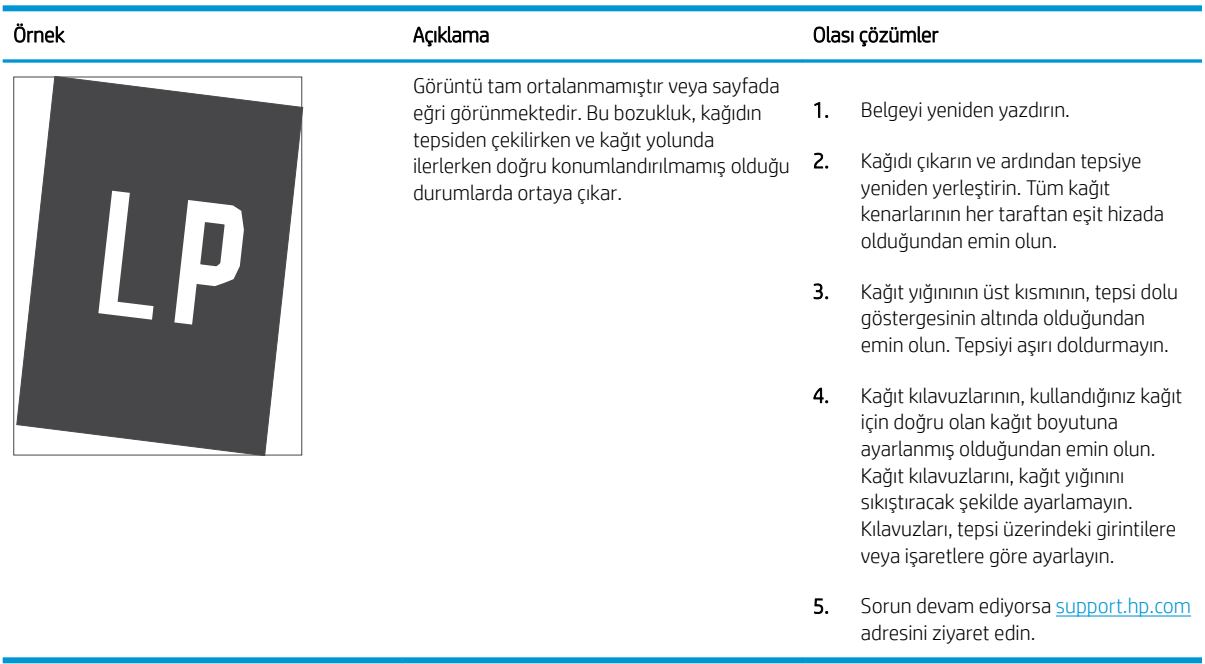

### <span id="page-127-0"></span>Tablo 6-11 Açık renk baskı

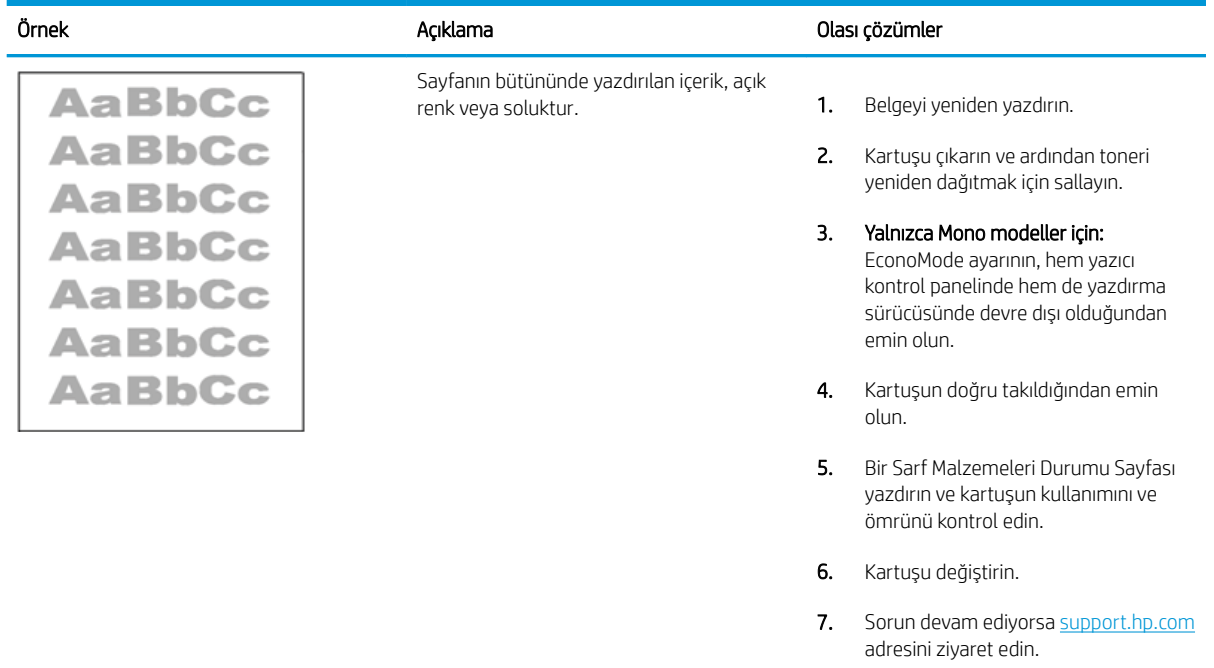

### <span id="page-128-0"></span>Tablo 6-12 Çıktı bozuklukları

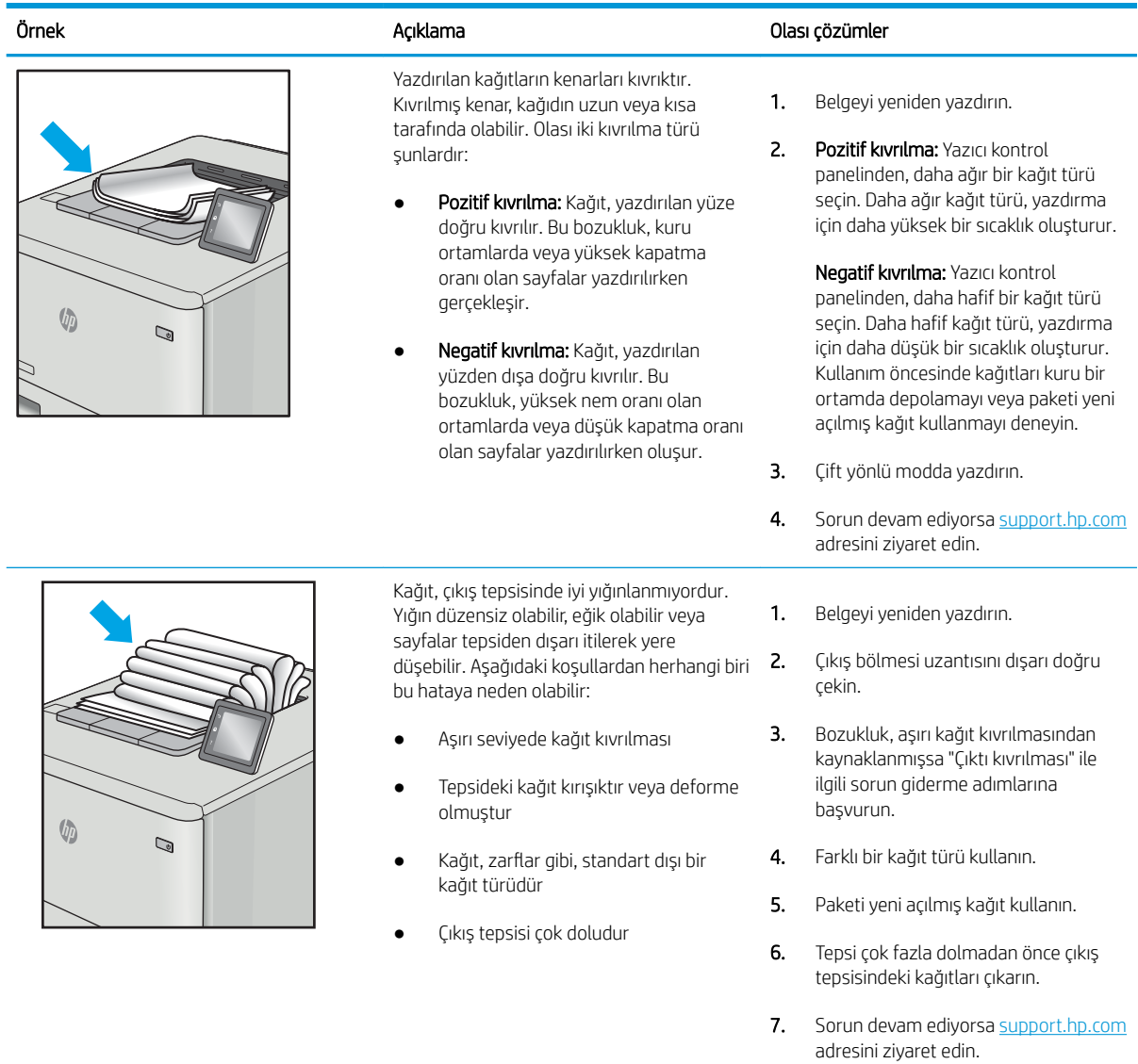

### <span id="page-129-0"></span>Tablo 6-13 Çizgi bozuklukları

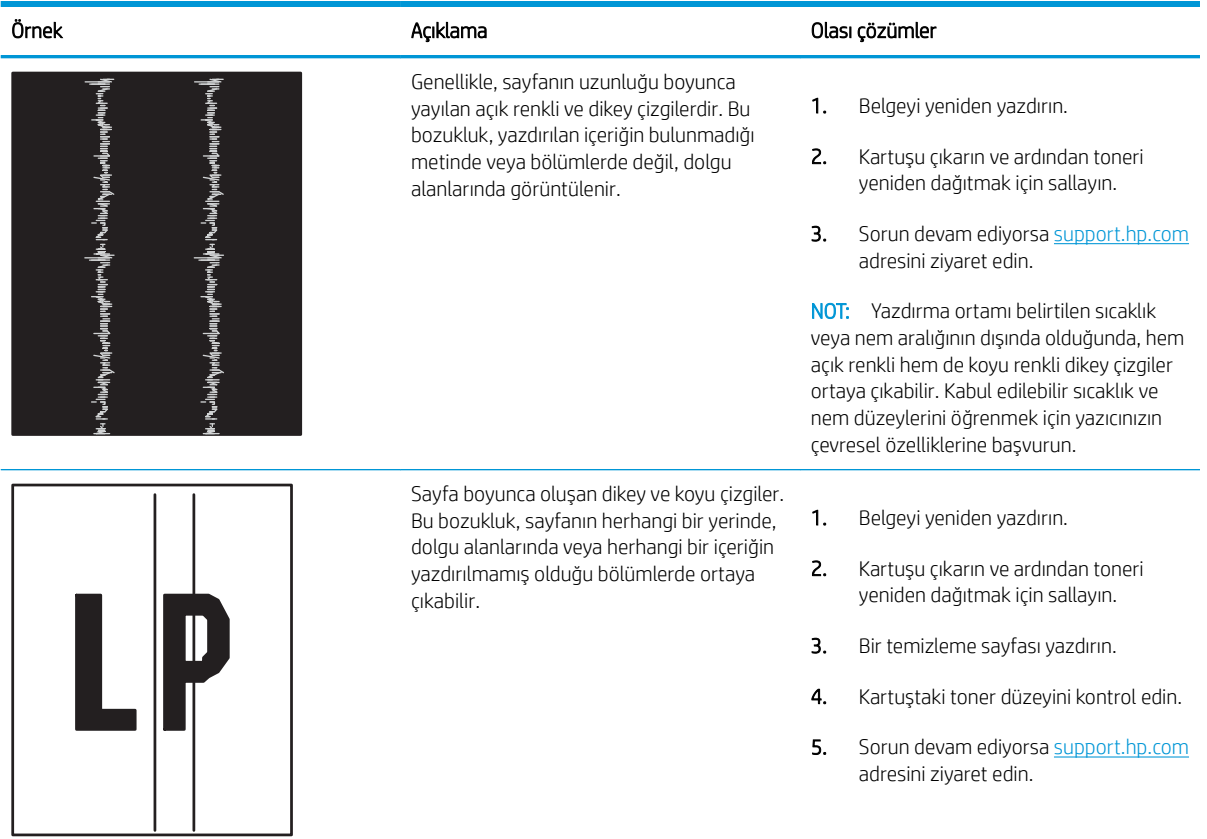

# <span id="page-130-0"></span>Kablolu ağ sorunlarını çözme

Kablolu ağ sorunlarını çözmek için aşağıdaki bilgileri kontrol edin.

- Giris
- Kötü fiziksel bağlantı
- Bilgisayar yazıcıyla iletisim kuramıyor
- Yazıcı, ağ için hatalı bağlantı ve dupleks ayarları kullanıyor
- · Yeni yazılım programları uyumluluk sorunlarına neden olmuş olabilir
- Bilgisayar veya iş istasyonu hatalı ayarlanmış olabilir
- Yazıcı devre dışı veya diğer ağ ayarları yanlış

## Giris

Belirli problem türleri bir ağ iletişimi sorunu olduğuna işaret edebilir. Bu problemler aşağıdaki sorunları içerir:

# Kötü fiziksel bağlantı

Kablo bağlantılarını kontrol edin.

- 1. Yazıcının doğru uzunlukta bir kabloyla doğru ağ bağlantı noktasına bağlı olduğunu doğrulayın.
- 2. Kablo bağlantılarının güvenli olduğunu doğrulayın.
- 3. Yazıcının arkasındaki ağ bağlantı noktası bağlantısına bakın ve ağ trafiğinin olduğunu belirten koyu sarı renkli etkinlik ışığının ve bir ağ bağlantısı bulunduğunu belirten yeşil renkli bağlantı durumu ışığının sürekli olarak yanar durumda olduğunu doğrulayın.
- 4. Sorun devam ederse, hub üzerindeki farklı bir kablo veya bağlantı noktasını deneyin.

# Bilgisayar yazıcıyla iletişim kuramıyor

Yazıcının ağ ve bilgisayarınız ile iletişim kurduğunu doğrulayın.

- 1. Ağa ping komutu göndererek ağ iletişimini test edin.
	- a. Bilgisayarınızda bir komut satırı istemi açın.
		- · Windows için Başlat öğesine tıklayın, Çalıştır öğesine tıklayın, cmd yazın ve Enter tuşuna basın.
		- **macOS için Uygulamalar'a, ardından Yardımcı Programlar'a gidin ve Terminal uygulamasını açın.**
	- b. Önce ping yazın, ardından yazıcınızın IP adresini yazın.
	- c. Pencere gidiş geliş sürelerini görüntülüyorsa ağ çalışıyordur.
- 2. Ping komutu başarısız olduysa ağ hub'larının açık olduğunu doğrulayın ve ardından ağ ayarlarının, yazıcının ve bilgisayarın aynı ağ (alt ağ olarak da bilinir) için yapılandırılmış olduğunu doğrulayın.
- 3. Yazıcı özelliklerini açın ve Bağlantı Noktaları sekmesine tıklayın. Yazıcının geçerli IP adresinin seçildiğinden emin olun. Yazıcı IP adresi, yazıcı yapılandırma sayfasında listelenir.
- <span id="page-131-0"></span>4. Yazıcıyı HP standart TCP/IP bağlantı noktasını kullanarak yüklediyseniz IP adresi değişse bile her zaman bu yazıcıyı kullanarak yazdır etiketli kutuyu seçin.
- 5. Yazıcıyı bir Microsoft standart TCP/IP bağlantı noktasını kullanarak yüklediyseniz IP adresi yerine yazıcının ana bilgisayar adını kullanın.
- 6. IP adresi doğruysa yazıcıyı silip yeniden ekleyin.
- 7. Yazıcı yazılımını ve sürücüsünü yeniden yükleyin.

# Yazıcı, ağ için hatalı bağlantı ve dupleks ayarları kullanıyor

HP, bu ayarların otomatik modda (varsayılan ayar) bırakılmasını önerir. Bu ayarları değiştirirseniz onları ağınız için de değiştirmeniz gerekir.

# Yeni yazılım programları uyumluluk sorunlarına neden olmuş olabilir

Yeni yazılım programlarının doğru şekilde yüklendiğini ve doğru yazdırma sürücüsünü kullandığını doğrulayın.

# Bilgisayar veya iş istasyonu hatalı ayarlanmış olabilir

Yanlış yapılandırılmış bir bilgisayar, yazdırma sorunlarına yol açabilir.

- 1. Ağ sürücülerini, yazıcı sürücülerini ve ağ yönlendirmesi ayarlarını kontrol edin.
- 2. İşletim sisteminin doğru yapılandırıldığını doğrulayın.

# Yazıcı devre dışı veya diğer ağ ayarları yanlış

Ağ ayarlarını kontrol edin.

- 1. Ağ ayarları ve protokolleri durumunu denetlemek için yazıcının yapılandırma/ağ sayfalarını gözden geçirin.
- 2. Gerekirse ağ ayarlarını yeniden yapılandırın.

# <span id="page-132-0"></span>Kablosuz ağ sorunlarını çözme

Ağ sorunlarını gidermek için bu adımları verilen sırayla deneyin.

- $\bullet$  Giris
- Kablosuz bağlantı kontrol listesi
- [Kablosuz yapılandırma tamamlandıktan sonra yazıcı yazdırmıyor](#page-133-0)
- Yazıcı yazdırmıyor ve bilgisayarda üçüncü taraf güvenlik duvarı yüklü
- Kablosuz yönlendirici veya yazıcı taşındıktan sonra kablosuz bağlantı çalışmıyor
- Kablosuz yazıcıya daha fazla bilgisayar bağlanamıyor
- · Kablosuz yazıcı VPN'ye bağlandığında iletişim kesiliyor
- **Ağ, kablosuz ağlar listesinde görünmüyor**
- [Kablosuz ağ çalışmıyor](#page-134-0)
- Kablosuz ağ tanılama testi yapma
- Kablosuz ağda paraziti azaltma

## Giriş

Sorunları çözerken yardım almak için sorun giderme bilgilerini kullanın.

NOT: Wi-Fi Direct yazdırma özelliğinin yazıcınızda etkin olup olmadığını belirlemek için yazıcınızın kontrol panelinden bir yapılandırma sayfası yazdırın

# Kablosuz bağlantı kontrol listesi

Kablosuz bağlantıyı kontrol etmek için aşağıdaki bilgileri inceleyin.

- Ağ kablosunun takılı olmadığından emin olun.
- Yazıcının ve kablosuz yönlendiricinin açık olduğundan ve güç aldığından emin olun. Yazıcıdaki kablosuz radyonun açık olduğundan da emin olun.
- Hizmet kümesi tanımlayıcısının (SSID) doğru olduğundan emin olun. SSID'yi belirlemek için bir yapılandırma sayfası yazdırın. SSID'nin doğru olduğundan emin değilseniz kablosuz kurulumu tekrar çalıştırın
- Güvenli ağlarda, güvenlik bilgilerinin doğru olduğundan emin olun. Güvenlik bilgisi hatalıysa kablosuz kurulumu yeniden çalıştırın.
- Kablosuz ağ düzgün çalışıyorsa kablosuz ağdaki diğer bilgisayarlara erişmeyi deneyin. Ağın Internet erişimi varsa Internet'e kablosuz bağlantı üzerinden bağlanmayı deneyin.
- Şifreleme yönteminin (AES veya TKIP) yazıcıda ve kablosuz erişim noktasında (WPA güvenliğini kullanan ağlarda) aynı olduğundan emin olun.
- · Yazıcının kablosuz ağ aralığında olduğunu doğrulayın. Çoğu ağda yazıcı, kablosuz erişim noktası (kablosuz yönlendirici) ile en fazla 30 m ( mesafede olmalıdır.
- <span id="page-133-0"></span>Engellerin kablosuz sinyalini engellemediğinden emin olun. Erişim noktası ile yazıcı arasındaki tüm büyük metal cisimleri kaldırın. Metal veya beton içeren direklerin, duvarların ya da destek sütunlarının yazıcı ile kablosuz erisim noktası arasında olmadığından emin olun.
- · Yazıcının kablosuz sinyale parazit yapabilecek elektronik aygıtlardan uzakta durduğundan emin olun. Motorlar, telsiz telefonlar, güvenlik sistemi kameraları, diğer kablosuz ağlar ve bazı Bluetooth aygıtları dahil birçok aygıt kablosuz sinyalinde parazit oluşturabilir.
- · Yazdırma sürücüsünün bilgisayara yüklü olduğundan emin olun.
- Doğru yazıcı bağlantı noktasını seçtiğinizden emin olun.
- Bilgisayar ve yazıcının aynı kablosuz ağa bağlandığını doğrulayın.
- macOS işletim sisteminde, kablosuz yönlendiricinin Bonjour'u desteklediğini doğrulayın.

# Kablosuz yapılandırma tamamlandıktan sonra yazıcı yazdırmıyor

Kablosuz yapılandırma tamamlandıktan sonra yazıcıdan yazdırma işlemi gerçekleştirilemiyorsa bu çözümleri deneyin.

- 1. Yazıcının açık ve hazır durumda olduğundan emin olun.
- 2. Bilgisayarınızdaki tüm üçüncü taraf güvenlik duvarlarını kapatın.
- 3. Kablosuz ağın düzgün çalıştığından emin olun.
- 4. Bilgisayarınızın doğru çalıştığından emin olun. Gerekirse, bilgisayarınızı yeniden başlatın.
- 5. Ağ üzerindeki bir bilgisayardan yazıcının HP Katıştırılmış Web Sunucusu'nu açabildiğinizi doğrulayın.

# Yazıcı yazdırmıyor ve bilgisayarda üçüncü taraf güvenlik duvarı yüklü

Yazıcıdan yazdırma işlemi gerçekleştirilemiyorsa ve bilgisayarda üçüncü taraf bir güvenlik duvarı yüklüyse bu çözümleri deneyin.

- 1. Güvenlik duvarını, üreticide bulunan en son güncelleştirmeyle güncelleştirin.
- 2. Yazıcıyı yüklediğinizde veya yazdırmayı denediğinizde programlar güvenlik duvarı erişimi istiyorsa programların çalışmasına izin verdiğinizden emin olun.
- 3. Güvenlik duvarını geçici olarak kapatın ve kablosuz yazıcıyı bilgisayara yükleyin. Kablosuz yüklemesini tamamladıktan sonra güvenlik duvarını etkinleştirin.

# Kablosuz yönlendirici veya yazıcı taşındıktan sonra kablosuz bağlantı çalışmıyor

Kablosuz yönlendirici veya yazıcı taşındıktan sonra kablosuz bağlantı çalışmıyorsa bu çözümleri deneyin.

- 1. Yönlendiricinin veya yazıcının, bilgisayarınızın bağlandığı ağla aynı ağa bağlandığından emin olun.
- 2. Bir yapılandırma sayfası yazdırın.
- 3. Yapılandırma sayfasındaki hizmet kümesi tanımlayıcısını (SSID) bilgisayarınızın yazıcı yapılandırmasındaki SSID ile karşılaştırın.
- 4. Numaralar aynı değilse, aygıtlar aynı ağa bağlanmıyordur. Yazıcının kablosuz ayarını yeniden yapılandırın.

# <span id="page-134-0"></span>Kablosuz yazıcıya daha fazla bilgisayar bağlanamıyor

Diğer bilgisayarlar kablosuz yazıcıya bağlanamıyorsa bu çözümleri deneyin.

- 1. Diğer bilgisayarların kablosuz kapsama alanında olduğundan ve hiçbir engelin sinyali engellemediğinden emin olun. Çoğu ağda, kablosuz kapsama aralığı kablosuz erişim noktasının 30 m dahilindedir.
- 2. Yazıcının açık ve hazır durumda olduğundan emin olun.
- 3. Aynı anda en fazla 5 Wi-Fi Direct kullanıcısının bulunduğundan emin olun.
- 4. Bilgisayarınızdaki tüm üçüncü taraf güvenlik duvarlarını kapatın.
- 5. Kablosuz ağın düzgün çalıştığından emin olun.
- 6. Bilgisayarınızın doğru çalıştığından emin olun. Gerekirse, bilgisayarınızı yeniden başlatın.

# Kablosuz yazıcı VPN'ye bağlandığında iletisim kesiliyor

Normalde, VPN'e ve diğer ağlara aynı anda bağlanamazsınız.

# Ağ, kablosuz ağlar listesinde görünmüyor

Ağ, kablosuz ağlar listesinde görünmüyorsa bu çözümleri deneyin.

- Kablosuz yönlendiricinin açık olduğundan ve güç geldiğinden emin olun.
- Ağ gizlenmiş olabilir. Bununla birlikte, gizli bir ağa yine de bağlanabilirsiniz.

## Kablosuz ağ çalışmıyor

Kablosuz ağ çalışmıyorsa bu çözümleri deneyin.

- 1. Ağ kablosunun bağlı olmadığından emin olun.
- 2. Ağın bağlantısının kesilip kesilmediğini doğrulamak için ağa başka aygıtlar bağlamayı deneyin.
- 3. Ağa ping komutu göndererek ağ iletişimini test edin.
	- a. Bilgisayarınızda bir komut satırı istemi açın.
		- · Windows için Başlat öğesine tıklayın, Çalıştır öğesine tıklayın, cmd yazın ve Enter tuşuna basın.
		- macOS için Uygulamalar'a, ardından Yardımcı Programlar'a gidin ve Terminal uygulamasını açın.
	- b. ping komutunu ve hemen ardından yönlendiricinin IP adresini yazın.
	- c. Pencere gidiş geliş sürelerini görüntülüyorsa ağ çalışıyordur.
- 4. Yönlendiricinin veya yazıcının, bilgisayarın bağlandığı ağa bağlandığından emin olun.
	- a. Bir yapılandırma sayfası yazdırın.
	- b. Yapılandırma raporundaki hizmet kümesi tanımlayıcısını (SSID) bilgisayarın yazıcı yapılandırmasındaki SSID ile karşılaştırın.
	- c. Numaralar aynı değilse, aygıtlar aynı ağa bağlanmıyordur. Yazıcının kablosuz ayarını yeniden yapılandırın.

# <span id="page-135-0"></span>Kablosuz ağ tanılama testi yapma

Yazıcının kontrol panelinden, kablosuz ağ ayarları hakkında bilgi veren bir tanılama testi gerçekleştirebilirsiniz.

- 1. Yazıcı kontrol panelinde, Ana ekranı görüntülemek için Tamam düğmesine basın.
- 2. Aşağıdaki menülere gidip bu menüleri açmak için ok düğmelerini ve Tamam düğmesini kullanın:
	- 1. Kurulum
	- 2. Ağ Kurulumu
	- 3. Kablosuz Ayarı
	- 4. Kablosuz Sınama Raporu Yazdır

Yazıcı test sonuçlarını gösteren bir test sayfası yazdırır.

## Kablosuz ağda paraziti azaltma

Aşağıdaki ipuçları, kablosuz ağda paraziti azaltabilir:

- Kablosuz aygıtları dosya dolapları gibi büyük metal eşyalardan ve mikrodalga fırın, telsiz telefon gibi diğer elektromanyetik aygıtlardan uzak tutun. Bu eşyalar radyo sinyallerini bozabilir.
- · Kablosuz aygıtları büyük taş duvarlı yapılardan ve diğer bina yapılarından uzak tutun. Bu nesneler radyo dalgalarını emebilir ve sinyal gücünü zayıflatabilir.
- · Kablosuz yönlendiriciyi, ağdaki kablosuz yazıcıların görebileceği merkezi bir konuma yerleştirin.

# Dizin

### Simgeler / Sayısal öğeler

550 yapraklık kağıt tepsileri parça numaraları [30](#page-39-0) 550 yapraklık tepsi sıkışmalar [92](#page-101-0)

## A

açma/kapatma düğ[me](#page-12-0)si bulma 4 ağ ayarları [6](#page-13-0)8 ağ bağlantı n[okt](#page-77-0)ası bulma 4 ağ[ı](#page-13-0)rlık, yazıcı 7, 9 ağlar destekleniyor 7 HP Web Jetadmin 73 AirPrint 58, 61 aksesuarl[ar](#page-67-0) parça numaraları 30 sipariş etme 30 akustik teknik özellikleri 7, 11 Android aygıtlar şu aygıtlardan yazdırma: 58, 62 arabirim bağlantı noktaları bulma 4

### B

bağlantı noktaları bulma 4 bellek dahil 7 bellek yon[ga](#page-16-0)sı (toner) bulma 40 bicimlendirici bulma 4 boyutlar, ya[zıc](#page-13-0)ı 7, 9

## Ç

çevrimiçi destek [77](#page-86-0) cift taraflı baskı ünitesi sıkışmaları giderme [102](#page-111-0) çift taraflı yazdırma ayarlar (Windows) [46](#page-55-0) Mac [49](#page-58-0) manuel olarak (Mac) [49](#page-58-0) manuel olarak (Windows) [46](#page-55-0) otomatik olarak (Windows) [46](#page-55-0) Windows [46](#page-55-0) çıktı kutusu bulma [4](#page-13-0) sıkışmaları giderme [100](#page-109-0)

## D

değiştirme toner kartuşları [42](#page-51-0) depolama, iş Mac ayarları [52](#page-61-0) depolanan işler oluşturma (Mac) [52](#page-61-0) oluşturma (Windows) [52](#page-61-0) silme [52](#page-61-0), [57](#page-66-0) yazdırma [52](#page-61-0) destek çevrimiçi [77](#page-86-0) desteklenen işletim sistemleri [7](#page-16-0) dinamik güvenlik toner kartuşu [32](#page-41-0)

## E

EconoMode ayarı [72,](#page-81-0) [106](#page-115-0) ekonomi ayarları [72](#page-81-0) elektrik teknik özellikleri [7](#page-16-0), [11](#page-20-0) Ethernet (RJ-45) bulma [4](#page-13-0)

## F

füzer sıkışmalar [96](#page-105-0)

## G

gecikmeden sonra kapatma ayarlama [72](#page-81-0) Giriş ekranı düğmesi bulma [4](#page-13-0) Gömülü Web Sunucusu (EWS) parolaları atama [71](#page-80-0) görüntü kalitesi toner kartuşu durumunu kontrol etme [106](#page-115-0), [108](#page-117-0) görüntü kalitesi sorunları örnekler ve çözümleri [105](#page-114-0) güç tüketimi [7](#page-16-0), [11](#page-20-0) güç bağlantısı bulma [4](#page-13-0) güç düğmesi bulma [4](#page-13-0) güvenlik özellikleri [71](#page-80-0)

## H

her iki tarafa yazdır Mac [49](#page-58-0) manuel olarak, Windows [46](#page-55-0) Windows [46](#page-55-0) her iki tarafa yazdırma ayarlar (Windows) [46](#page-55-0) HP ePrint [60](#page-69-0) HP EWS, kullanarak [65](#page-74-0) HP Müşteri Desteği [77](#page-86-0) HP Web Jetadmin [73](#page-82-0) HP Yazıcı Ana Sayfası, kullanarak [65](#page-74-0) HP Yerleşik Web Sunucusu (EWS) özellikler [65](#page-74-0)

### I

IP ağı ayarları yapılandır [68](#page-77-0)

## İ

iki taraflı yazdırma ayarlar (Windows) [46](#page-55-0) İptal düğmesi bulma [5](#page-14-0) işler, depolanan Mac ayarları [52](#page-61-0) oluşturma (Windows) [52](#page-61-0) silme [52](#page-61-0), [57](#page-66-0) yazdırma [52](#page-61-0) işleri depolama Windows ile [52](#page-61-0) isletim sistemi destekleniyor [7](#page-16-0) işletim sistemleri destekleniyor [7](#page-16-0) işletim sistemleri, desteklenen [7](#page-16-0)

### J

Jetadmin, HP Web [73](#page-82-0)

### K

kablosuz ağ sorun giderme [123](#page-132-0) kablosuz ağ paraziti [123,](#page-132-0) [126](#page-135-0) kağıt seçme [106](#page-115-0), [110](#page-119-0) sıkışmalar [87](#page-96-0) Tepsi 1 yön [14,](#page-23-0) [16](#page-25-0) Tepsi 1'e yerleştirme [14](#page-23-0) Tepsi 2 yönü [18,](#page-27-0) [20](#page-29-0) Tepsi 2'e yerleştirme [18](#page-27-0) Tepsi 3 [22](#page-31-0) Tepsi 3 yön [24](#page-33-0) Tepsi 3'e yerleştirme [22](#page-31-0) kağıt alma sorunları sorun giderme [81](#page-90-0), [84](#page-93-0) kağıt başına birden fazla sayfa yazdırma (Mac) [49](#page-58-0) yazdırma (Windows) [46](#page-55-0) kağıt başına sayfa seçme (Mac) [49](#page-58-0) seçme (Windows) [46](#page-55-0) kağıt sıkışmaları 550 yapraklık tepsi [92](#page-101-0) cift taraflı baskı ünitesi [102](#page-111-0) çıktı kutusu [100](#page-109-0)

füzer [96](#page-105-0) konumlar [87](#page-96-0) Tepsi 1 [88](#page-97-0) Tepsi 2 [88](#page-97-0) Tepsi 3 [92](#page-101-0) kağıt tepsileri parça numaraları [30](#page-39-0) kağıt türleri seçme (Mac) [49](#page-58-0) kağıt türü seçme (Windows) [46](#page-55-0) kağıt, sipariş etme [30](#page-39-0) kapaklar, konum [4](#page-13-0) kartuş değiştirme [42](#page-51-0) dinamik güvenlik [32](#page-41-0) kartuş ilkeleri [33](#page-42-0), [34](#page-43-0) kartuş koruması [33](#page-42-0), [37](#page-46-0) kartuşlar sipariş numaraları [40](#page-49-0) kartuşları koru [33,](#page-42-0) [37](#page-46-0) kontrol listesi kablosuz bağlantı [123](#page-132-0) kontrol paneli bulma [4](#page-13-0) özellikleri bulma [4,](#page-13-0)[5](#page-14-0) kontrol paneli düğmeleri bulma [5](#page-14-0) kutusu, çıktı bulma [4](#page-13-0)

### L

LAN bağlantı noktası bulma [4](#page-13-0)

### M

Mac sürücü ayarları İş Depolama [52](#page-61-0) manuel cift taraflı Mac [49](#page-58-0) Windows [46](#page-55-0) minimum sistem gereksinimleri [7](#page-16-0) mobil yazdırma Android aygıtlar [58,](#page-67-0) [62](#page-71-0) mobil yazdırma çözümleri [8](#page-17-0) mobil yazdırma, desteklenen yazılımlar [7](#page-16-0), [8](#page-17-0) müşteri desteği çevrimiçi [77](#page-86-0)

## O

OK düğmesi bulma [5](#page-14-0) olası elektrik çarpması tehlikesi [2](#page-11-0) orijinal HP kartuşları [33,](#page-42-0) [34](#page-43-0) Oturum Aç düğmesi bulma [4](#page-13-0) Oturumu Kapat düğmesi bulma [4](#page-13-0)

## Ö

özel yazdırma [52](#page-61-0) özellikler elektrik ve akustik [7](#page-16-0), [11](#page-20-0)

## P

parça numaraları aksesuarlar [30](#page-39-0) sarf malzemeleri [30](#page-39-0), [31](#page-40-0) toner kartuşları [30](#page-39-0), [31](#page-40-0) yedek parçalar [31](#page-40-0)

## R

RJ-45 bağlantı noktası bulma [4](#page-13-0)

## S

sarf malzemeleri düşük eşik ayarları [79](#page-88-0) düşükken kullanma [79](#page-88-0) parça numaraları [30](#page-39-0), [31](#page-40-0) siparis etme [30](#page-39-0) toner kartuşlarını değiştirme [42](#page-51-0) sayfa/dakika [7](#page-16-0) seri numarası bulma [4](#page-13-0) sıkışmalar 550 yapraklık tepsi [92](#page-101-0) çift taraflı baskı ünitesi [102](#page-111-0) çıktı kutusu [100](#page-109-0) füzer [96](#page-105-0) konumlar [87](#page-96-0) nedenler [86](#page-95-0) Tepsi 1 [88](#page-97-0) Tepsi 2 [88](#page-97-0) Tepsi 3 [92](#page-101-0) silme depolanan işler [52,](#page-61-0) [57](#page-66-0) siparis etme sarf malzemeleri ve aksesuarlar [30](#page-39-0)

sistem gereksinimleri HP Katıştırılmış Web Sunucusu [65](#page-74-0) minimum [7](#page-16-0) sorun giderme ağ sorunları [121](#page-130-0) baskı kalitesi [106](#page-115-0) kablolu ağ [121](#page-130-0) kablosuz ağ [123](#page-132-0) kağıt besleme sorunları [81](#page-90-0) sıkışmalar [86](#page-95-0) toner kartuşu durumunu kontrol etme [106](#page-115-0), [108](#page-117-0) sürücüler, desteklenen [7](#page-16-0)

## T

tarayıcı gereksinimleri HP Katıştırılmış Web Sunucusu [65](#page-74-0) teknik destek çevrimiçi [77](#page-86-0) temizleme kağıt yolu [106](#page-115-0) Tepsi 1 kağıt yönü [14](#page-23-0), [16](#page-25-0) sıkışmalar [88](#page-97-0) zarfları yerleştirme [26](#page-35-0) Tepsi 2 kağıt yönü [18](#page-27-0), [20](#page-29-0) sıkışmalar [88](#page-97-0) yerleştirme [18](#page-27-0) Tepsi 3 kağıt yönü [22](#page-31-0), [24](#page-33-0) sıkışmalar [92](#page-101-0) yerleştirme [22](#page-31-0) tepsiler bulma [4](#page-13-0) dahil [7](#page-16-0) kapasite [7](#page-16-0) toner kartuşları bilesenler [40](#page-49-0) değiştirme [42](#page-51-0) parça numaraları [30](#page-39-0), [31](#page-40-0) sipariş numaraları [40](#page-49-0) toner kartuşu dinamik güvenlik [32](#page-41-0) düşük eşik ayarları [79](#page-88-0) düşükken kullanma [79](#page-88-0) tuş takımı bulma [4](#page-13-0)

### U

USB bağlantı noktası bulma [4](#page-13-0) uyku gecikmesi ayarlama [72](#page-81-0)

## Ü

ürün numarası bulma [4](#page-13-0) ürün yazılımı güncelleştirme [74](#page-83-0)

## W

Web siteleri HP Web Jetadmin, indiriliyor [73](#page-82-0) müşteri desteği [77](#page-86-0) web tarayıcısı gereksinimleri HP Katıştırılmış Web Sunucusu [65](#page-74-0) Wi-Fi Direct Print [7](#page-16-0) Wi-Fi Direct Yazdırma [58,](#page-67-0) [59](#page-68-0)

## Y

Yardım düğmesi bulma [4](#page-13-0) yazdırma depolanan işler [52](#page-61-0) yazdırma işlerini depolama [52](#page-61-0) yazdırma ortamı Tepsi 1'e yerleştirme [14](#page-23-0) yazdırma sürücüleri, desteklenen [7](#page-16-0) yedek parçalar parça numaraları [31](#page-40-0) yerel ağ (LAN) bulma [4](#page-13-0) Yerleşik Web Sunucusu (EWS) özellikler [65](#page-74-0) yerleştirme Tepsi 1'e kağıt [14](#page-23-0) Tepsi 2'e kağıt [18](#page-27-0) Tepsi 3'e kağıt [22](#page-31-0) Yüksek hızlı USB 2.0 yazdırma bağlantı noktası bulma [4](#page-13-0)

## Z

zarflar yön [14,](#page-23-0) [16](#page-25-0) zarflar, yerleştirme [26](#page-35-0)